## Release Notes Payroll Business

Release 2018-12

Versie 1.0

## Inhoudsopgave

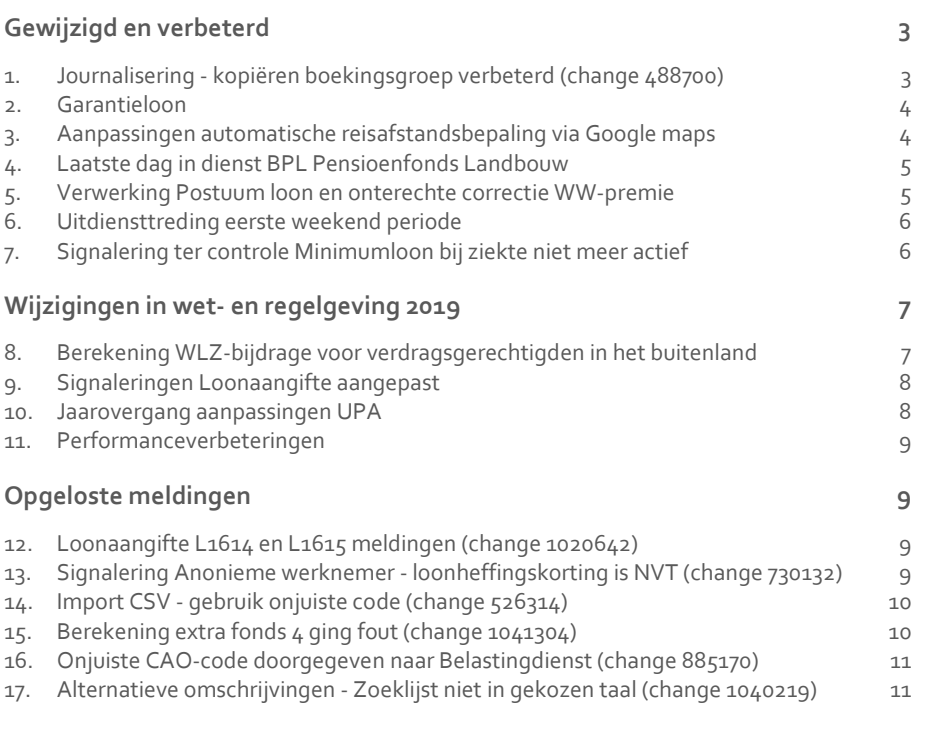

**Dit document bevat een beschrijving van nieuwe functionaliteiten en verbeteringen in deze release. De wijzigingen komen deels voort uit meldingen van onze klanten. Waar het relevant is, verwijzen wij met een nummer naar ons interne systeem waarin wij meldingen van klanten (change …..) registreren.**

## <span id="page-2-0"></span>Gewijzigd en verbeterd

### <span id="page-2-1"></span>1. Journalisering - kopiëren boekingsgroep verbeterd (change 488700)

#### Waarom

Als u bij het kopiëren van een boekingsgroep plus onderliggende boekingsstructuren een nieuw grootboek toepaste, bleven tot nu toe de grootboekrekeningen van het originele grootboek in gebruik. Via het scherm *Boekingsregel* was het vervolgens niet mogelijk om de boekingsregels te koppelen aan rekeningen van het nieuwe grootboek.

Ook had dit tot gevolg dat wijzigingen in het nummer of de naam van de grootboekrekeningen niet zichtbaar werden in de lijst met boekingsregels en ook niet werden toegepast bij het journaliseren.

#### Hoe

#### **Beheer > Boekingsgroep > Kopiëren boekingsgroep**

Bij het kopiëren van een boekingsgroep worden - als er sprake is van een nieuw grootboek - voortaan de nieuwe boekingsregels gekoppeld aan rekeningen van het nieuw opgegeven grootboek. Als het nieuwe grootboek (nog) niet alle rekeningen bevat, worden deze automatisch overgenomen uit het originele grootboek.

#### **Beheer > Boekingsgroep > Boekingsregel**

Alle bestaande boekingsregels zijn gecontroleerd: daar waar deze nog een verwijzing hadden naar rekeningen uit een origineel grootboek, is de verwijzing gecorrigeerd.

#### Uw actie

#### **Beheer > Grootboek > Grootboekrekening**

Als u last had van bovenstaand probleem, kunt u nu alsnog de beoogde wijzigingen in de grootboekrekeningen doorvoeren: aanpassingen in het rekeningnummer of de naam zijn meteen zichtbaar bij de boekingsregels.

Het kan voorkomen dat u in het grootboek sommige rekeningen meer dan één keer tegenkomt. Dit heeft verder geen consequenties. Als u deze wilt verwijderen, koppel dan eerst eventuele boekingsregels aan de eerste rekening uit de lijst. Daarna kunt u de overbodige rekeningen uit het grootboek verwijderen.

### <span id="page-3-0"></span>2. Garantieloon

#### Waarom

Als er sprake is van een negatief garantieloon, moet de mogelijkheid bestaan om dit negatieve bedrag op te nemen in de verschillende grondslagen, waarbij het negatieve bedrag dus ook echt negatief meegerekend wordt in de grondslag.

#### Hoe

Voor het negatieve garantieloon zijn vijf extra looncomponenten aangemaakt met de omschrijving *Garantieloon 1 t/m 5 negatief* en voor de negatieve garantietoeslag vijf extra looncomponenten met de omschrijving *Garantietoeslag 1 t/m 5 negatief*.

Als het berekende bedrag negatief is, wordt dit bedrag weggeschreven naar één van deze looncomponenten, een positief bedrag wordt zoals voorheen weggeschreven naar één van de looncomponenten *Garantieloon 1 t/m 5 positief* of *Garantietoeslag 1 t/m 5 positief*. De tekst positief is vanaf deze release toegevoegd.

Aan het arbeidsvoorwaardenscherm *Garantieloon bedrijf* zijn de volgende nieuwe velden toegevoegd:

- Garantietoeslag 1 t/m 5 negatief Ja/Nee
- Garantie inkomen (totaal) 1 t/m 5 negatief Ja/Nee.

Hiermee kunt u op bedrijfsniveau vastleggen of negatieve bedragen zijn toegestaan.

#### Uw actie

#### **Garantieloon in een grondslag**

Als u gebruik maakt van het Garantieloon in een grondslag, wordt hier nu alleen de positieve waarde meegenomen. Als u wilt dat ook een eventuele negatieve waarde wordt meegenomen, moet u hiervoor de nieuwe gegevenselementen *Garantieloon 1 t/m 5 negatief* toevoegen aan de grondslagen.

#### **Garantietoeslag**

Tot 1-1-2019 was een negatief bedrag voor garantietoeslag niet toegestaan en werd een negatief bedrag altijd op **0** gesteld. Als u deze situatie onveranderd wilt voortzetten, moet u de waarde in de velden *Garantietoeslag 1 t/m 5* negatief op **Nee** zetten.

### <span id="page-3-1"></span>3. Aanpassingen automatische reisafstandsbepaling via Google maps

#### Waarom

Voor het bepalen van de reisafstand woon-werk gebruikt Payroll Business de dienstverlening van Google maps. Het komt echter voor dat de reisafstand niet correct wordt bepaald, bijvoorbeeld doordat in Payroll Business een verkorte straatnaam is gebruikt of doordat in de naam andere letters zijn gebruikt, zoals **y** in plaats van **ij**. Google maps kan dan niet het correcte adres vinden en gebruikt een afwijkend adres, waardoor de kilometers niet correct worden vastgesteld.

#### Hoe

#### **Rapporten > Controleoverzichten > Signaleringsverslag Rapporten > Controleoverzichten > Mutatie-verslag / Mutatieverslag (uitgebreid) Medewerker/Contract > Arbeidsvoorwaarden > Reiskosten**

Vanaf deze release is het volgende gewijzigd.

- Als de reisafstand niet correct is bepaald, ziet u na de salarisberekening in het *Signaleringsverslag* de volgende signalering: *Autom. reisafstand (Google) niet correct bepaald.* Deze signalering wordt getoond als waarschuwing.
- In het *Mutatie-verslag* ziet u in deze situatie bij het gegevenselement *Reisafstand in meters* voortaan de waarde **-1** staan. Dit gegevenselement wordt gevuld direct na het aanpassen van het adres.
- Het gegevenselement *Kilometers enkele reis* in het medewerkerscherm *Reiskosten* wordt in deze situatie na een salarisberekening leeggemaakt.

#### Uw actie

Als bij een medewerker de reisafstand foutief wordt bepaald, controleer en corrigeer dan de adresgegevens.

### <span id="page-4-0"></span>4. Laatste dag in dienst BPL Pensioenfonds Landbouw

#### Waarom

In de periodieke loonopgave voor de landbouw via de interface *Periodieke interface pensioenfonds Landbouw*, werd bij een medewerker die uit dienst is getreden, als *Datum uitdienst* de eerste dag aangeleverd dat de medewerker niet meer in dienst was.

#### Hoe

Met ingang van 1-12-2018 is dit aangepast en wordt als *Datum uitdienst* de laatste werkdag doorgegeven.

#### Uw actie

<span id="page-4-1"></span>Er is geen actie nodig.

## 5. Verwerking Postuum loon en onterechte correctie WWpremie

#### **Medewerker > Loonheffingen**

#### Waarom

Soms werd de WW-premie zoals die voor het kalenderjaar is bepaald ten onrechte teruggeboekt, als u gedurende een periode in het scherm *Loonheffingen* de indicatie *WW verzekerd* op **Nee** had gezet.

#### Hoe

De programmatuur is aangepast per 1 januari 2019, zodat in deze situatie de WW-premie niet meer wordt teruggeboekt.

Payroll Business - Versie 1.0 Release 2018-12 Blad 5 van 11

#### Uw actie

U hoeft geen actie te ondernemen.

**Let op:** als u de indicatoren voor de werknemersverzekeringen aanpast, moet u in de aangifte naar de Belastingdienst een nieuw *Nummer inkomstenverhouding* gebruiken. In Payroll Business betekent dit dat u een nieuwe medewerker moet aanmaken.

### <span id="page-5-0"></span>6. Uitdiensttreding eerste weekend periode

#### Waarom

Als een medewerker uit dienst treedt in het eerste weekend van de periode, is er nog geen grondslag om de gewerkte dagen voor de nieuwe periode te berekenen, omdat zaterdag en/of zondag niet als werkdagen worden beschouwd. Hierdoor werden deze dagen niet uitbetaald.

#### Hoe

Voortaan wordt voor medewerkers waarbij de laatste werkdag in het eerste weekend van een nieuwe periode valt, één werkdag berekend, zodat er toch kan worden uitbetaald. **Let op**: dit wordt niet met terugwerkende kracht berekend.

#### Uw actie

<span id="page-5-1"></span>U hoeft geen actie te ondernemen.

## 7. Signalering ter controle Minimumloon bij ziekte niet meer actief

#### Waarom

Met ingang van 01-11-2018 is het volgende signaal niet meer actief: *Mogelijk minder dan minimumloon bij ziekte*. Als u wilt dat Payroll Business controleert op betalingen onder het minimum loon, dan moet u hiervoor de controles aanzetten.

#### Hoe

#### **Medewerker/Contract > Arbeidsvoorwaarden > Salaris**

Als u wilt dat er een controle plaatsvindt op een betaling onder het minimumloon, moet u in het arbeidsvoorwaardenscherm *Salaris* bij het veld *Controleren op wettelijk minimumloon* de waarde **Alleen controleren** of **Controleren en aanvullen** vastleggen.

#### Uw actie

Als u de hiervoor genoemde waarden al heeft vastgelegd, hoeft u niets te doen.

## <span id="page-6-0"></span>Wijzigingen in wet- en regelgeving 2019

In deze release zijn de meeste wijzigingen voor de wet- en regelgeving voor 2019 opgenomen. In een extra release die 14 december 2018 wordt uitgeleverd, gaan wij de laatste wijzigingen opnemen, waarvan de gegevens nog niet in deze release verwerkt konden worden.

De wijzigingen van deze extra release vindt u in de aparte publicatie *Vooraankondiging Jaarovergang 2018 - 2019*. Wij publiceren deze *Vooraankondiging* na het uitleveren van de december release.

### <span id="page-6-1"></span>8. Berekening WLZ-bijdrage voor verdragsgerechtigden in het buitenland

#### Waarom

Bij het berekenen van het WLZ-gedeelte (Wet Langdurige Zorg) van de loonheffing moet er vanaf 1 januari 2019 rekening worden gehouden met de regels voor de berekening van de *Algemene heffingskorting* en de *Ouderenkorting*.

Via de arbeidsvoorwaarde *Pensioenen en uitkeringen* is het mogelijk personen die niet in Nederland wonen een uitkering te verstrekken. Bij deze uitkering wordt dan rekening gehouden met de regels voor de ZVWbijdrage voor verdragsgerechtigden in het buitenland.

#### Hoe

Vanaf 1-1-2019 wordt er bij het berekenen van de matrixkolom *WLZ* (vroeger AWBZ) rekening gehouden met de berekening van de (afbouw) van de *Algemene heffingskorting* en de *Ouderenkorting.* Hiervoor zijn de volgende payrollelementen aangemaakt.

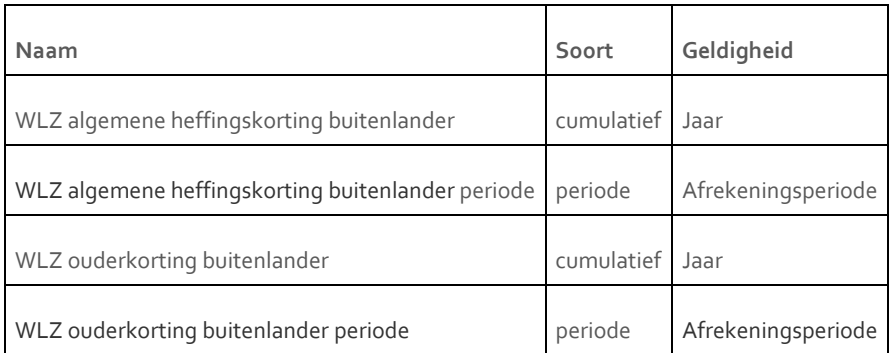

Daarnaast is alle bij alle bestaande elementen waar de omschrijving *AWBZ* nog voorkwam, deze omschrijving vervangen door *WLZ*. Dit geldt voor payrollelementen, gegevenselementen en de Matrixkolomvariant.

#### Uw actie

Er is geen actie nodig.

### <span id="page-7-0"></span>9. Signaleringen Loonaangifte aangepast

#### Waarom

De signaleringen voor de loonaangifte waren niet actueel. Daarom zijn aan het *Signaleringsverslag* voor de Loonaangifte 17 controles toegevoegd, 37 controles aangepast (meestal wijzigingen in het niveau) en er zijn 9 controles verwijderd. Dit alles is gebeurd conform de voorschriften van de Belastingdienst. In de Online help ziet u een bijgewerkt overzicht van deze controles.

#### Hoe

#### **Rapporten > Controleoverzichten > Signaleringsverslag**

Wij raden u aan om ter controle altijd het *Signaleringsverslag* op te vragen [met Soort signalering = Fout] en de eventuele fouten te herstellen voordat u de loonaangiftebestanden aanmaakt. U loopt dan niet de kans dat de loonaangiftegegevens worden afgekeurd.

#### Uw actie

<span id="page-7-1"></span>Het *Signaleringsverslag* opvragen met Soort signalering **Fout** en eventueel ook voor de Soort signalering **Waarschuwing** en **Informatie** en naar aanleiding van de signaleringen zo nodig gegevens aanpassen.

### 10. Jaarovergang aanpassingen UPA

#### Waarom

Voor de uniforme pensioenaangifte hebben wij met ingang van 01-01-2019 een aantal zaken gewijzigd.

#### Hoe

#### **Medewerker > Medewerkergegevens > Interfaces > Periodieke interface UPA**

In het scherm *Periodieke interface UPA* is heb volgende gewijzigd:

- Voor het veld *UPA Code reden einde inkomstenverhouding* is de keuze **Onbetaald verlof** vervallen en uit de lijst verwijderd.
- Aan het scherm is het veld *UPA Code verbijzondering inkomstenverhouding* toegevoegd. Hier kunt u de verbijzondering selecteren, indien deze van toepassing is.

#### Uw actie

Indien van toepassing, kunt u in beide velden de waarden invullen zodat deze worden opgenomen in de Pensioenaangifte.

#### **Meer informatie**

Meer informatie over o.a. deze onderwerpen vindt u in de aparte publicatie *Vooraankondiging Jaarovergang 2018-2019*, die wij na het uitleveren van de december release publiceren.

### <span id="page-8-0"></span>11. Performanceverbeteringen

Deze release hebben we verbeteringen aangebracht in de performance van de snelheid van de berekeningen en de wachttijden voor het aanmaken van de loonstroken.

<span id="page-8-1"></span>De performance heeft iedere release onze aandacht en we brengen iedere release diverse verbeteringen aan.

## Opgeloste meldingen

## <span id="page-8-2"></span>12. Loonaangifte L1614 en L1615 meldingen (change 1020642)

#### Melding

In de loonaangifte komen nog foutmeldingen binnen op de rubrieken *L1614* en *L1615*. Daarom hebben wij verbeteringen aangebracht om deze foutmeldingen in diverse situaties te ondervangen.

Het betreft de volgende rubrieken:

- **L1614** Het Aantal Contracturen per week is niet aangeleverd, terwijl de *Code soort inkomstenverhouding* gelijk is aan 11, 13, 15 of 17.
- **L1615** Er is geen Contractloon aangeleverd, terwijl de *Code soort inkomstenverhouding* gelijk is aan 11, 13, 15 of 17.

#### Hoe

We hebben de programmatuur aangepast en zo de meest voorkomende situaties ondervangen. Soms zijn er echter speciale gevallen die toch nog foutmeldingen geven. We blijven dit monitoren.

Inmiddels is er al een speciale situatie gesignaleerd waarbij medewerkers in dienst worden gemeld en de periode niet werken, die we in de volgende release gaan oplossen.

#### Uw actie

<span id="page-8-3"></span>Er is geen actie nodig.

## 13. Signalering Anonieme werknemer loonheffingskorting is NVT (change 730132)

#### Melding

Als bij een medewerker in het scherm *Loonheffingen* is vastgelegd dat het om een **Anonieme werknemer** gaat en er ook *Loonheffingskorting* wordt toegepast, moet onder bepaalde voorwaarden in het *Signaleringsverslag* de signalering *Anonieme werknemer: loonheffingskorting is NVT* staan.

Aanvankelijk verscheen de hiervoor genoemde melding zowel in afrekeningsperioden waarin de medewerker **in dienst** was als in afrekeningsperioden waarin de medewerker **uit dienst** was.

Payroll Business – Versie 1.0

Release 2018-12 Blad 9 van 11

## raf

In afrekeningsperioden nadat het dienstverband van de medewerker is beëindigd, mag de melding echter alleen verschijnen als er in die periode sprake is van één of meer uit te betalen looncomponenten.

#### Hoe

Deze extra voorwaarde voor het verschijnen van de signalering is nu toegevoegd aan de programmatuur.

#### Uw actie

<span id="page-9-0"></span>Er is geen actie nodig.

### 14. Import CSV - gebruik onjuiste code (change 526314)

#### **Beheer > Import/Export > Importeren CSV**

Als er via de functie *Importeren CSV* bijvoorbeeld een *Organisatorische eenheid* werd ingelezen die niet bestond, werd dit niet in het Verwerkingsverslag gemeld.

Hierdoor leek het of alles correct was verwerkt, terwijl de foutieve organisatorische eenheid in de import genegeerd is en daarmee dus niet verwerkt.

#### Oplossing

Na deze release staat er in het verwerkingsverslag dat er een *Referentie* niet is gevonden en wordt de code vermeld van de entiteit, bijvoorbeeld de *Organisatorische eenheid*, die niet is verwerkt.

**Voorbeeld**:bij het inlezen van een link naar een organisatorische eenheid met de code **gnfgdfn**, ziet u bij de specificatie van de genegeerde mutaties de melding: *De referentie naar een andere entiteit: 6000 met code: gndfgdfn is niet gevonden.* Hierdoor is te herleiden welke data niet is geïmporteerd, maar genegeerd.

#### Uw actie

<span id="page-9-1"></span>Er is geen actie nodig.

### 15. Berekening extra fonds 4 ging fout (change 1041304)

#### Melding

Na de release van oktober 2018 was de berekening van de arbeidsvoorwaarde *Extra fonds 4 Benoemde variant (vaste grondslag)* onjuist. Dit kwam doordat de volgende velden niet werden meegenomen in de berekening:

- Ophogingspercentage vakantietoeslag (Extra Fonds 4 )
- Ophogingspercentage overig (Extra Fonds 4)
- Omrekenp*ercentage (Extra Fonds 4)*

#### **Oplossing**

Dit is inmiddels aangepast en we hebben de oplossing uitgeleverd in de release van november 2018.

#### Uw actie

Er is geen actie nodig.

Payroll Business - Versie 1.0 Release 2018-12 Blad 10 van 11

## <span id="page-10-0"></span>16. Onjuiste CAO-code doorgegeven naar Belastingdienst (change 885170)

#### Melding

In enkele gevallen is een onjuiste CAO-code doorgegeven aan de Belastingdienst. Dit komt voor als u bij *Bedrijf CAO* het veld *CAO code* leeg laat en bij *Klant CAO* een code opgeeft die afwijkt van de officiële CAO.

#### **Oplossing**

Dit probleem is verholpen.

#### Uw actie

<span id="page-10-1"></span>Er is geen nodig.

### 17. Alternatieve omschrijvingen - Zoeklijst niet in gekozen taal (change 1040219)

#### **Beheer > Inrichting > Alternatieve omschrijvingen**

#### Melding

Als u een alternatieve omschrijving wilde vastleggen voor een andere taal dan Nederlands, zag u in de zoeklijst van de originele omschrijvingen toch de Nederlandse omschrijvingen.

#### Oplossing

Vanaf deze release is dit aangepast, zodat u in de zoeklijst de originele omschrijvingen ziet in de taal die u wilt opgeven. Als er voor een bepaald element geen originele omschrijving in die taal aanwezig is, wordt de Nederlandse originele omschrijving getoond.

## Release Notes Payroll Business

Release 2018-11

Versie 2.0

## Inhoudsopgave

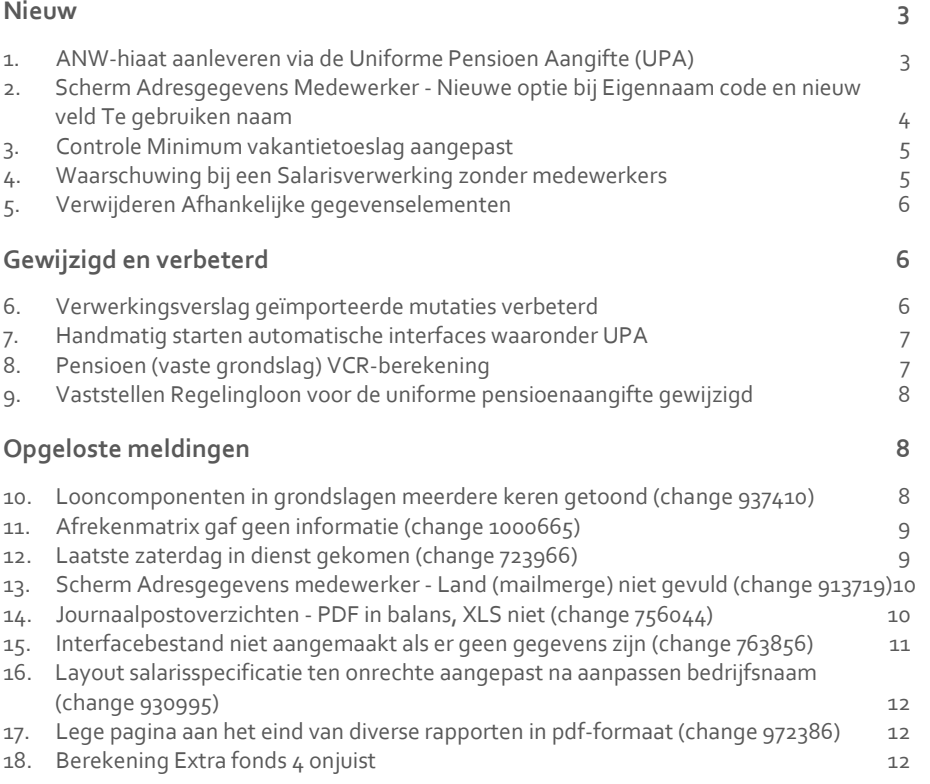

**Dit document bevat een beschrijving van nieuwe functionaliteiten en verbeteringen in deze release. De wijzigingen komen deels voort uit meldingen van onze klanten. Waar het relevant is, verwijzen wij met een nummer naar ons interne systeem waarin wij meldingen van klanten (change …..) registreren.**

### <span id="page-13-0"></span>Nieuw

## <span id="page-13-1"></span>1. ANW-hiaat aanleveren via de Uniforme Pensioen Aangifte (UPA)

#### Waarom

Bij bepaalde pensioenuitvoerders is het verplicht om de ANW-premie aan te leveren in de uniforme pensioenaangifte (UPA).

#### Hoe

#### **Bedrijf > Arbeidsvoorwaardegegevens > ANW hiaat (variant) Medewerker > Arbeidsvoorwaarden > Arbeidsvoorwaarden > ANW hiaat (variant)**

Voor de arbeidsvoorwaarde *ANW hiaat* zijn er vier arbeidvoorwaardevarianten:

- 1. ANW hiaat gesplitste jaarpremie werkgever / werknemer
- 2. ANW hiaat gesplitste periodepremie werkgever / werknemer
- 3. ANW hiaat totale jaarpremie
- 4. ANW hiaat op basis van leeftijdstabel

Voor het doorgeven van de ANW-premie in de UPA, moet u een van deze arbeidsvoorwaardevarianten gebruiken.

Aan de bedrijfsschermen en medewerkerschermen van de ANW-hiaat arbeidsvoorwaardevarianten, zijn de volgende velden toegevoegd:

- Productkenmerk (ANW hiaat)
- Productvariant (ANW hiaat)
- Verzekerde bedrag (ANW hiaat)

Voor het doorgeven van de ANW-premie naar in de UPA, moet u deze velden invullen. Als er geen sprake is van een Productvariant, kunt u dit veld leeg laten.

#### **Beheer > Inrichting > Referentietabellen / Referentietabellen beheer > UPA - koppeling pensioenregelingen**

Hier moet u de ANW koppelen via een nieuw *Nummer regelinggegevensblok*.

U vult hiervoor het volgende in:

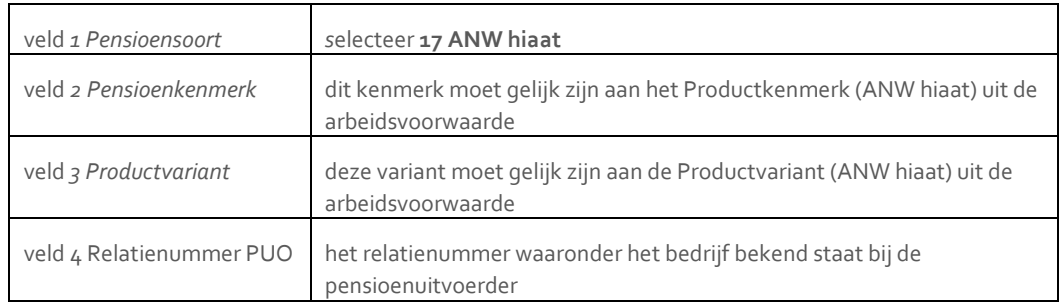

#### Uw actie

Moet u de premie ANW hiaat via de UPA aanleveren, dan is dit in te richten vanaf 1-1-2018.

Als u de premie ANW hiaat via een vrije looncomponent inhoudt in de salarisadministratie, dan moet u uw inrichting aanpassen door gebruik te maken van één van de arbeidsvoorwaardevarianten voor ANW hiaat.

## <span id="page-14-0"></span>2. Scherm Adresgegevens Medewerker - Nieuwe optie bij Eigennaam code en nieuw veld Te gebruiken naam

#### Waarom

Payroll Business wordt in toenemende mate gekoppeld aan een internationale HR-oplossing. Een dergelijke HR-oplossing kent vaak geen onderscheid tussen velden als *Voorvoegsel*, *Naam* en *Partnernaam*, maar werkt met één veld voor de *LastNameToUse*. In de praktijk moet dit verschil in velden worden opgelost in de interface. Daarom is vanaf deze release een extra optie toegevoegd die het mogelijk maakt om in één veld de samengestelde achternaam aan Payroll Business aan te leveren.

#### Hoe

#### **Medewerker > Medewerkergegevens > Adresgegevens Medewerker**

Het volgende is gewijzigd:

- Aan het scherm *Adresgegevens Medewerker* is het veld *Te gebruiken Naam* toegevoegd.
- Aan de keuzes van het veld *Eigennaam code* is de optie **Te gebruiken Naam volgens eigen ingave** toegevoegd. Kiest u voor deze optie, dan kunt u in het veld *Te gebruiken Naam* de achternaam intypen zoals

de medewerker deze wil gebruiken.

De naam die aanwezig is in het veld *Te gebruiken Naam* is de naam waarmee de medewerker wordt getoond in de applicatie. Ook ziet u deze naam terug op de salarisstrook en in andere rapportages binnen Payroll Business. Waar nodig worden in de applicatie de voorletters toegevoegd en wordt de samengestelde naam getoond.

#### **Let op**

Als u een naam heeft vastgelegd in het veld *Te gebruiken naam*, wordt er in de sortering geen onderscheid meer gemaakt tussen het voorvoegsel en de achternaam van een medewerker. Dit betekent dat een medewerker met de naam **De Vries** in de sortering terug te vinden is onder de letter **D** van **D**e Vries.

#### Uw actie

Er is geen actie nodig.

Payroll Business - Versie 1.0 Release 2018-11 Blad 4 van 12

### <span id="page-15-0"></span>3. Controle Minimum vakantietoeslag aangepast

#### Waarom

De berekening voor de minimale vakantietoeslag houdt nu ook rekening met de arbeidsvoorwaarden *Vakantietoeslag* en *Vakantietoeslag per periode extra*.

#### Hoe

#### **Bedrijf > Arbeidsvoorwaardegegevens > Vakantietoeslag per periode extra Medewerker > Arbeidsvoorwaarden > Arbeidsvoorwaarden > Vakantietoeslag per periode extra**

De controle op de minimum vakantietoeslag is aangepast. Bij het berekenen van de minimale vakantietoeslag houdt Payroll Business nu als volgt rekening met de arbeidsvoorwaarden Vakantietoeslag en Vakantietoeslag per periode extra.

Als u beide arbeidsvoorwaarden aan een medewerker heeft gekoppeld en bij het veld *Controleren op wettelijk minimum Vak.toeslag* is een van de waarden **Controleren** of **Controleren en aanvullen** ingevuld, dan worden nu de reserveringen en uitbetalingen van beide arbeidsvoorwaarden meegenomen bij de controle.

Deze wijziging gaat in per 1 januari 2018

#### Uw actie

<span id="page-15-1"></span>Er is geen actie nodig.

### 4. Waarschuwing bij een Salarisverwerking zonder medewerkers

#### Waarom

Als er voor een salarisverwerking geen medewerkers aanwezig waren, werd deze toch gestart. Dit is nu aangepast.

#### Hoe

**Beheer > Salarisberekening > Salarisberekening Beheer > Salarisberekening > Salarisberekening (met afsluiting) Beheer > Salarisberekening > Salarisberekening (geavanceerd)**

Als een salarisverwerking wordt gestart waarin géén medewerkers aanwezig zijn, verschijnt nu de melding *Er zijn geen medewerkers voor dit bedrijf aanwezig*. De salarisverwerking wordt vervolgens niet gestart.

#### Uw actie

Er is geen actie nodig.

### <span id="page-16-0"></span>5. Verwijderen Afhankelijke gegevenselementen

#### Waarom

Voor het verwijderen van *Afhankelijke gegevenselementen* moest u teruggaan naar het scherm waar u de elementen had ingericht. Dit was niet efficiënt.

#### Hoe

#### **Beheer > Beheer Parameters > Afhankelijke gegevenselementen**

U kunt nu in het scherm *Afhankelijke gegevenselementen* de gegevenselementen direct vanuit het overzicht verwijderen met de knop **Verwijderen** (afb). U hoeft niet meer terug te gaan naar het scherm waarin u de elementen inricht. Ter controle ziet u een pop-up scherm om het verwijderen te bevestigen.

#### Uw actie

<span id="page-16-1"></span>Er is geen actie nodig.

## Gewijzigd en verbeterd

### <span id="page-16-2"></span>6. Verwerkingsverslag geïmporteerde mutaties verbeterd

#### Waarom

In het verwerkingsverslag van geïmporteerde mutaties, waren niet alle toegepaste parameters opgenomen. Hierdoor was het bij onverwachte resultaten, lastig de oorzaak hiervan te achterhalen.

#### Hoe

#### **Beheer > Import/Export > Importeren CSV**

Op de eerste pagina / tabblad *Parameters* staat nu ook:

- welke exportdefinitie is toegepast
- of bij de optie *Eenmalige Vergoedingen/Inhoudingen* is gekozen voor **Toevoegen** of voor **Vervangen**

Daarnaast is de volgorde van de gemelde aantallen mutaties en regels aangepast, zodat deze nu logischer is. Na deze gegevens ziet u de specificaties van de foutsituaties.

Als er afgekeurde mutaties zijn, worden deze als eerste gespecificeerd, gevolgd door eventuele genegeerde regels. Als er geen afgekeurde mutaties of genegeerde regels zijn staat er bij de specificatie *Geen gegevens gevonden*.

#### Uw actie

Er is geen actie nodig.

### <span id="page-17-0"></span>7. Handmatig starten automatische interfaces waaronder UPA

#### Waarom

Voor het herstarten van bepaalde interfaces was het mogelijk alle periodes te kiezen waarvoor een salarisverwerking had plaatsgevonden. Hierdoor kwam het voor dat er een periode werd gestart waarin geen gegevens voor die specifieke interface aanwezig waren.

#### Hoe

#### **Bedrijf > Interfaces > Handmatig starten automatische interfaces**

Vanaf deze release kunt u alleen nog de periodes kiezen waarbij de specifieke interface aan staat. Omdat de UPA-bestanden pas vanaf 2018 correct zijn, is het niet mogelijk om voor de interface UPA een periode van vóór 2018 te kiezen.

#### Uw actie

<span id="page-17-1"></span>Er is geen actie nodig.

### 8. Pensioen (vaste grondslag) VCR-berekening

#### Waarom

In release 2018-10 hebben wij voorbereidingen getroffen voor het generiek aansturen van de 16 vaste pensioenregelingen die onderhouden worden in Payroll Business. Dit heeft ook gevolgen voor de VCRberekening voor alle pensioensoorten.

Hierbij hebben we geconstateerd dat:

- De payrollelementen die met VCR te maken hebben, niet cumulatief bepaald werden, maar werden weggeschreven met de periodewaarde.
- De payrolelementen die betrekking hadden op de werknemerspremie in bepaalde situaties niet werden bepaald.

Hierdoor vond er ook geen voortschrijdende cumulatieve berekening plaats in perioden waarin de grondslag negatief is en vond er geen verrekening van de premie plaats.

#### Uw actie

Er is geen actie nodig. Het kan zijn dat er een correctie in de pensioenpremie van uw medewerker plaatsvindt.

## <span id="page-18-0"></span>9. Vaststellen Regelingloon voor de uniforme pensioenaangifte gewijzigd

#### Waarom

Het regelingloon moet worden doorgegeven in de Uniforme pensioenaangifte (UPA). Hoe moet gebeuren, kan echter per pensioenuitvoerder verschillen.

In Payroll Business was het mogelijk het regelingloon als volgt door te geven:

- op jaarbasis fulltime
- op periodebasis fulltime

#### Hoe

#### **Beheer > Inrichting > Referentietabellen > UPA - koppeling pensioenregeling**

Met ingang van 1-1-2019 is het mogelijk om het regelingloon ook op parttime basis vast te leggen.

In het scherm *Referentietabellen > UPA - koppeling pensioenregeling* zijn hiervoor aan het veld *6 Jaarbedrag / Periode bedrag* opties voor het vaststellen van het regelingloon op parttime basis toegevoegd. U kunt nu kiezen uit:

- 00 N.V.T.
- 01 Jaar (Fulltime)
- 02 Periode (Fulltime)
- 03 Jaar (Parttime)
- 04 Periode (Parttime)

Aan de bestaande opties is de term (Fulltime) toegevoegd.

#### Uw actie

<span id="page-18-1"></span>Zo nodig kunt u deze instelling wijzigen naar het voor de pensioenuitvoerder gewenste regelingloon.

## Opgeloste meldingen

## <span id="page-18-2"></span>10. Looncomponenten in grondslagen meerdere keren getoond (change 937410)

#### Melding

Looncomponenten werden ten onrechte meerdere keren in de grondslag getoond. De verwachting is dat bij het zoeken naar de looncomponent, deze maar één keer voorkomt zonder sublooncomponent en één keer waar de sublooncomponentenregeling is gekoppeld.

Release 2018-11 Blad 8 van 12

# r af

#### Oplossing

Vanaf deze release is dit aangepast. Bij het zoeken naar de looncomponent komt deze nu één keer voor zonder sublooncomponent en één keer waar de sublooncomponentenregeling is gekoppeld.

#### Uw actie

<span id="page-19-0"></span>Er is geen actie nodig.

### 11. Afrekenmatrix gaf geen informatie (change 1000665)

#### Melding

Als er via de *Alternatieve omschrijvingen* meerdere keren dezelfde omschrijving wordt gegeven aan verschillende Matrixkolommen, werden soms niet alle gegevens in de Afrekenmatrix getoond.

#### Oplossing

Als er twee keer dezelfde omschrijving wordt opgegeven, voegt het systeem nu een **\*** (sterretje) toe aan de omschrijving van de Matrixkolom. Hierdoor toont de Afrekenmatrix altijd de volledige informatie.

#### Uw actie

<span id="page-19-1"></span>Er is geen actie nodig.

### 12. Laatste zaterdag in dienst gekomen (change 723966)

#### Melding

Als een medewerker in dienst komt in het laatste weekend van de afrekenperiode en daarna in diezelfde afrekenperiode geen werkdagen meer plaatsvinden, werd bij een medewerker met een vast contract en maand- of 4-wekenverloning geen vast salaris berekend.

#### Oplossing

Dit is vanaf deze release opgelost. Als een medewerker met een vast contract en een maand-of 4 wekenverloning in een laatste weekend van een afrekenperiode in dienst komt, wordt er minimaal één werkdag berekend.

We zijn er vanuit gegaan dat dit soort berekeningen in het verleden al manueel zijn opgelost, dit betekent dat door deze oplossing geen herberekeningen of nieuwe resultaten in het verleden ontstaan. Het berekenen van de laatste zaterdag van de afrekenperiode bij in dienst treden, vindt plaats per 1 november 2018.

#### Uw actie

Er is geen actie nodig.

## <span id="page-20-0"></span>13. Scherm Adresgegevens medewerker - Land (mailmerge) niet gevuld (change 913719)

#### **Medewerker > Adresgegevens medewerker**

#### Melding

In het scherm *Adresgegevens medeweker* was het veld *Land (mailmerge)* muteerbaar, maar werd een vastgelegde waarde niet opgeslagen.

Dit veld mag in het scherm *Adresgegevens medewerker* echter niet muteerbaar zijn. omdat het systeem de mailmerge velden hier automatisch vult:

- Legt u een postadres vast, dan worden de mailmerge velden gevuld met de gegevens van het postadres.
- Als u geen postadres vastlegt, worden de mailmerge velden gevuld met de gegevens van het adres.

Daarnaast liet het veld *Land (mailmerge)* niet de waarde **Nederland** zien, als in het veld *Woonland*, de opgeschakelde waarde Nederland was ingevuld.

#### **Oplossing**

Vanaf deze release:

- Is het veld *Land (mailmerge)* in het scherm *Adresgegevens medeweker* niet meer muteerbaar (read only).
- Toont het veld *Land (mailmerge)* wel de opgeschakelde waarde **Nederland**, als deze waarde bij *Woonland* is ingevuld.

#### Uw actie

In de loop van de week na release 2018-11 (vanaf maandag 5 november), vullen wij de ontbrekende landaanduidingen in het veld *Land (mailmerge)* automatisch aan. Als u deze gelijk wilt aanpassen, moet u de adresgegevens of het postadres muteren (mits van toepassing) en deze opslaan. Als u daarna het scherm *Adresgegevens medewerker* opnieuw opent, staat bij *Land (mailmerge)* de correcte waarde.

## <span id="page-20-1"></span>14. Journaalpostoverzichten - PDF in balans, XLS niet (change 756044)

#### Melding

Soms waren de totalen van journaalpostoverzichten in de PDF correct, maar in de Excel-variant niet. Dit bleek sinds periode 01-2018 voor te komen in het volgende zeer specifieke geval:

- bij de registratie van uren werd gebruik gemaakt van verbijzonderingsassen (bijvoorbeeld project, kostenplaats, en/of werkorder) **EN**
- de uren werden ingelezen via *Externe mutaties -* met als extern systeem *Importeren dagmutaties met verbijzonderingen* **EN**
- sommige uren hadden geen verbijzondering volgens een van de gedefinieerde assen, bijvoorbeeld een ontbrekend werkorder-ID.

Release 2018-11 Blad 10 van 12

In die gevallen werd de betreffende regel ten onrechte **niet** getoond in het overzicht, maar wel meegeteld in de totalen van de PDF-rapporten.

#### **Oplossing**

Het probleem is opgelost. Ook als boekingscriteria slechts gedeeltelijk bij de geregistreerde uren zijn vastgelegd, wordt de betreffende journaalpostregel getoond.

#### Uw actie

De verschillen die door dit probleem werden veroorzaakt, zijn doorgaans al opgemerkt doordat de totalen niet klopten.

U kunt eventueel ter controle eerder geboekte periodes van dit jaar opnieuw journaliseren met dezelfde boekingsgroep. Controleer vervolgens of de Excel-overzichten andere totalen opleveren ten opzichte van de overzichten die u eerder gemaakt hebt; de totalen van de PDF-overzichten waren steeds correct.

## <span id="page-21-0"></span>15. Interfacebestand niet aangemaakt als er geen gegevens zijn (change 763856)

#### **Beheer > Inrichting > Interfaces**

#### Melding

Voor sommige interfacebestanden gold dat als er voor de betreffende periode geen salarisverwerkingsresultaten waren, het interfacebestand niet werd aangemaakt. Hierdoor was het niet mogelijk na te gaan of er terecht geen bestand was aangemaakt of dat dit ten onrechte niet was gebeurd.

Het gaat om de volgende interfaces:

- ABN Pensioen
- ABN ZKA, AEOS
- Rostar CAS
- Protime
- Interpolis Zoetermeer
- TKP pensioenfonds landbouw
- TKP KPN BPF
- **TKP KPN KCCN**
- TKP KPN OPF
- TKP SPIN
- TKP SVG CAO

#### **Oplossing**

Voortaan wordt ook voor deze interfaces altijd een bestand aangemaakt.

#### Uw actie

Er is geen actie nodig.

Payroll Business - Versie 1.0 Release 2018-11 Blad 11 van 12

## <span id="page-22-0"></span>16. Layout salarisspecificatie ten onrechte aangepast na aanpassen bedrijfsnaam (change 930995)

#### Melding

In de release van juli is er reeds een aanpassing gedaan om te voorkomen dat na het aanpassen van een bedrijfsnaam de lay-out van de strook wijzigde. Soms bleek dit echter nog fout te gaan.

#### **Oplossing**

De programmatuur is aangepast, zodat ook deze situaties niet meer voorkomen.

#### Uw actie

<span id="page-22-1"></span>Er is geen actie nodig.

## 17. Lege pagina aan het eind van diverse rapporten in pdfformaat (change 972386)

#### Melding

In de pdf-uitvoer van een aantal rapporten werd een lege pagina aan het einde getoond.

#### Oplossing

Na deze release bevat de pdf-uitvoer geen lege pagina meer.

#### Uw actie

<span id="page-22-2"></span>Er is geen actie nodig.

### 18. Berekening Extra fonds 4 onjuist

#### Melding

Na de release van oktober 2018 was de berekening van de arbeidsvoorwaarde *Extra fonds 4 Benoemde variant (vaste grondslag)* onjuist. Dit kwam doordat de velden *Ophogingspercentage vakantietoeslag (Extra*  Fonds 4), Ophogingspercentage overig (Extra Fonds 4) en Omrekenpercentage (Extra Fonds 4) niet werden meegenomen in de berekening.

#### Oplossing

Dit is opgelost in deze november release.

## Release Notes Payroll Business

Release 2018-10

Versie 1.0

## Inhoudsopgave

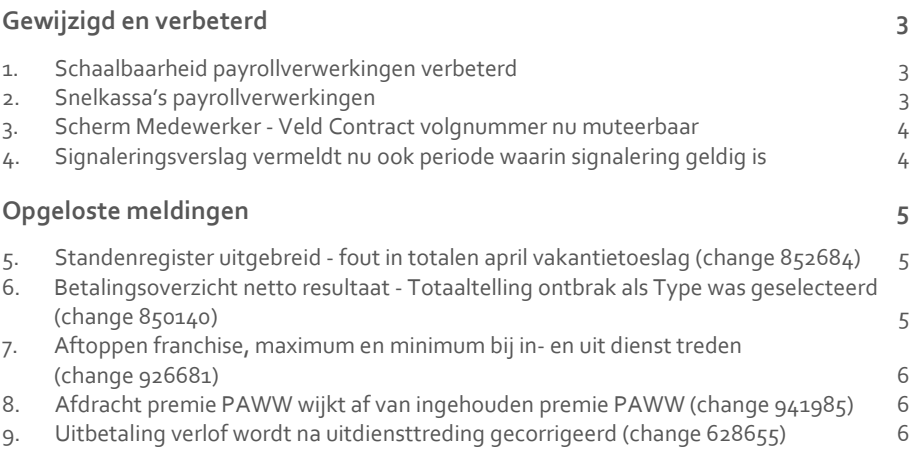

## raf

**Dit document bevat een beschrijving van nieuwe functionaliteiten en verbeteringen in deze release. De wijzigingen komen deels voort uit meldingen van onze klanten. Waar het relevant is, verwijzen wij met een nummer naar ons interne systeem waarin wij meldingen van klanten (change …..) registreren.**

## <span id="page-25-0"></span>Gewijzigd en verbeterd

### <span id="page-25-1"></span>1. Schaalbaarheid payrollverwerkingen verbeterd

#### Waarom

Het toenemende aantal payrollverwerkingen heeft er de afgelopen periode voor gezorgd dat tijdens piekuren de wachttijden en totale doorlooptijd langer zijn geworden.

#### Hoe

Om de schaalbaarheid van ons systeem te verhogen, hebben we de volgende veranderingen doorgevoerd:

- Een gedeelte van onze verwerkingscapaciteit wordt speciaal ingezet voor de kleinere payroll runs zodat deze snel en adequaat verwerkt worden.
- De verwerkingscapaciteit is verhoogd zodat de wachttijden verkort worden.
- De grotere payroll runs worden over meerdere verwerkingseenheden verwerkt zodat de doorlooptijd wordt verkort.

#### Uw actie

<span id="page-25-2"></span>Er is geen actie nodig.

### 2. Snelkassa's payrollverwerkingen

#### Waarom

Het toenemende aantal payrollverwerkingen heeft er de afgelopen periode voor gezorgd dat tijdens piekuren de wachttijden en doorloopsnelheid zijn toegenomen. Voor bedrijven met minder dan 85 medewerkers hebben wij zogenaamde aparte snelkassa's ingericht, zodat aanvragen met een beperkt aantal medewerkers separaat en daardoor versneld worden afgehandeld.

#### Hoe

Om dit mogelijk te maken, hebben we de volgende veranderingen doorgevoerd:

- Er zijn twee verwerkingseenheden apart beschikbaar gesteld voor het verwerken van een beperkte aantal berekeningen.
- De grens voor het verwerken via de snelkassa is ingesteld op 85 medewerkers per bedrijf. Wij gaan de komende maand monitoren of dit de optimale grens is.

#### Uw actie

<span id="page-26-0"></span>Er is geen actie nodig.

## 3. Scherm Medewerker - Veld Contract volgnummer nu muteerbaar

#### Waarom

In Self Service is het veld *Contract volgnummer* beschikbaar. Dit om te bewaken of bij het verlengen van een contract opnieuw een tijdelijk contract kan worden aangeboden of dat er een vast contract moet worden aangeboden. In Payroll Busiiness vindt u dit veld in het scherm *Medewerker.* Het was echter niet mogelijk dit veld daar te mutereren (read only). Vanaf deze release is dit veld wel muteerbaar in dit scherm.

#### Hoe

#### **Medewerker > Medewerker**

In het scherm *Medewerker* kunt u nu het veld *Contract volgnummer* muteren.

#### Uw actie

<span id="page-26-1"></span>Er is geen actie nodig.

### 4. Signaleringsverslag vermeldt nu ook periode waarin signalering geldig is

#### Waarom

Als u het Signaleringsverslag opvraagt over meerdere periodes, kan het zijn dat voor een medewerker een bepaalde signalering in meerdere periodes geldig is. Het was tot nog toe niet duidelijk om welke periodes dat ging.

#### Hoe

#### **Rapporten > Controleoverzichten > Signaleringsverslag**

Vanaf deze release is in het Signaleringsverslag de kolom *Periode t/m* opgenomen. Hierin ziet u de laatste periode waarin de signalering voor deze medewerker geldig is.

#### Uw actie

Er is geen actie nodig.

## <span id="page-27-0"></span>Opgeloste meldingen

## <span id="page-27-1"></span>5. Standenregister uitgebreid - fout in totalen april vakantietoeslag (change 852684)

#### **Rapporten > Salarisspecificaties > Standenregister Uitgebreid**

#### Melding

Als u het *Standenregister uitgebreid* opvroeg voor de looncomponenten *Vakantietoeslag per periode* of *Vakantietoeslag eindregeling* en u vergeleek periode 4 en periode 5 met elkaar, dan stond bij periode 4 ten onrechte een veel lager bedrag.

Dit kwam doordat er in specifieke gevallen voor de looncomponenten *Vakantietoeslag per periode* en *Vakantietoeslag eindregeling* bedragen door elkaar werden gehaald.

#### **Oplossing**

We hebben de programmatuur aangepast, zodat dit niet meer kan voorkomen.

#### Uw actie

<span id="page-27-2"></span>Er is geen actie nodig.

### 6. Betalingsoverzicht netto resultaat - Totaaltelling ontbrak als Type was geselecteerd (change 850140)

#### **Rapporten > Controleoverzichten > Betalingsoverzicht netto resultaat**

#### Melding

Als u het *Betalingsoverzicht netto resultaat* opvroeg en in het veld *Type* een waarde had geselecteerd, dan werden in het overzicht geen totalen weergegeven.

#### **Oplossing**

Dit is nu opgelost, de totalen worden altijd weergegeven in het overzicht.

#### Uw actie

Er is geen actie nodig.

### <span id="page-28-0"></span>7. Aftoppen franchise, maximum en minimum bij in- en uit dienst treden (change 926681)

#### Melding

In een pensioenregeling is het mogelijk om de deeltijdfactor franchise, de deeltijdfactor maximum of de deeltijdfactor minimum af te toppen op 1. Als een medewerker halverwege de periode in- of uit dienst is getreden, werd in deze periode de deeltijdfactor echter niet afgetopt.

#### **Oplossing**

Dit is opgelost met ingang van 1-1-2018.

**Let op**: als een medewerker in- of uit dienst is getreden in de loop van dit jaar, kan het voorkomen dat er nog een correctie plaatsvindt.

#### Uw actie

<span id="page-28-1"></span>Er is geen actie nodig.

## 8. Afdracht premie PAWW wijkt af van ingehouden premie PAWW (change 941985)

#### Melding

Bij de berekening van de PAWW-premie kon het voorkomen dat het payrollelement *PAWW (D) bijdrage premie wn* te hoog werd bepaald als de maximale premie werd berekend. De ingehouden premie bij de medewerker was wel correct.

#### **Oplossing**

De programmatuur is aangepast, zodat het bepalen van het payrollelement *PAWW (D) bijdrage premie wn* nu correct verloopt.

#### Uw actie

<span id="page-28-2"></span>Er is geen actie nodig.

### 9. Uitbetaling verlof wordt na uitdiensttreding gecorrigeerd (change 628655)

#### Melding

Als een medewerker gedurende de afrekenperiode uit dienst gaat, worden in sommige gevallen de gegevenselementen *Uurloon 2 t/m 5* beëindigd per de laatste dag van de voorgaande afrekenperiode. Hierdoor worden eventuele uitbetalingen na uitdienst niet uitgevoerd, zoals verlof. Dit gebeurde bijvoorbeeld bij medewerkers die u per 3 september 2018 uit dienst heeft gemeld en die u per maand verloont.

#### Oplossing

Wij hebben dit gecorrigeerd met ingang van 1 oktober 2018.

#### Uw actie

Als u voor 1 oktober 2018een medewerker uit dienst heeft gemeld en de uurlonen zijn beëindigd waardoor nabetalingen niet goed worden uitgevoerd, moet u dit handmatig corrigeren.

Heeft u dit al handmatig gecorrigeerd, dan hoeft u geen actie te ondernemen.

## Release Notes Payroll Business

Release 2018-09

Versie 1.0

## Inhoudsopgave

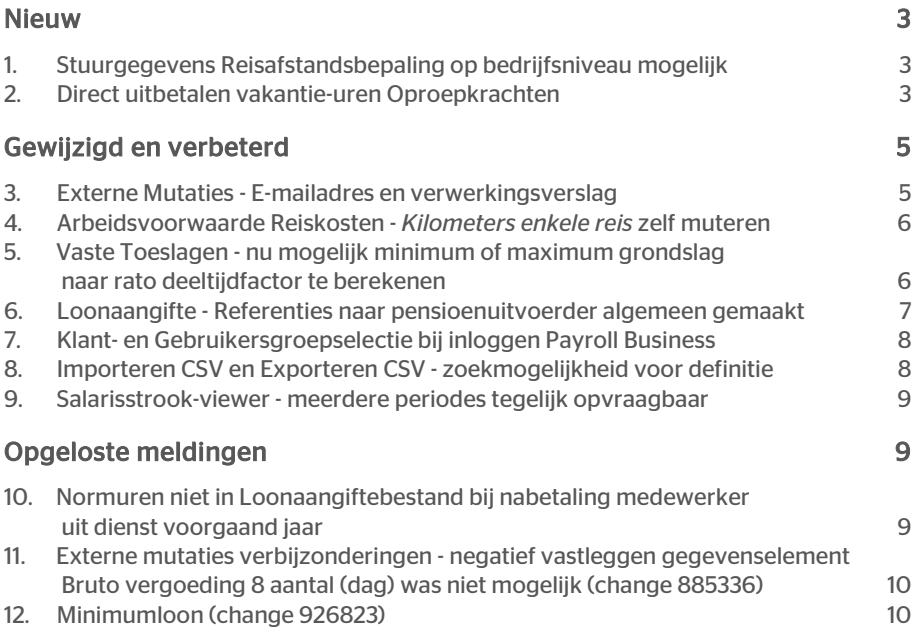

Dit document bevat een beschrijving van nieuwe functionaliteiten en verbeteringen in deze release. De wijzigingen komen deels voort uit meldingen van onze klanten. Waar het relevant is, verwijzen wij met een nummer naar ons interne systeem waarin wij meldingen van klanten (change …..) registreren.

### <span id="page-32-0"></span>Nieuw

### <span id="page-32-1"></span>1. Stuurgegevens Reisafstandsbepaling op bedrijfsniveau mogelijk

#### Waarom

Het was tot nu toe alleen mogelijk om de automatische reisafstandsbepaling op klantniveau in te richten. Deze instellingen golden dus altijd voor alle bedrijven. Vanaf deze release kunt u de aansturing voor de reisafstandsbepaling vastleggen per bedrijf,

Daarnaast is het veld *Route* van het scherm verwijderd, omdat het automatisch bepalen van de reisafstand nu plaatsvindt via Google Maps dat gebruikt maakt van de beste route. Hierdoor is de keuze tussen kortste of snelste route overbodig..

#### Hoe

#### Beheer > Inrichting > Stuurgegevens reisafstandsbepaling

Via het menu Beheer > inrichting > stuurgegevens reisafstandsbepaling kunt het automatisch laten berekenen van de reisafstand op bedrijfsniveau inrichten.

#### Actie

Wilt u dat het automatisch bepalen van de reisafstand per bedrijf plaatsvindt, dan moet u deze voor ieder bedrijf afzonderlijk vastleggen. Heeft u het bepalen van de reistafstand al ingericht op klantniveau en gelden de instellingen voor alle bedrijven, dan hoeft u geen actie te ondernemen.

### <span id="page-32-2"></span>2. Direct uitbetalen vakantie-uren Oproepkrachten

#### Waarom

Als u voor oproepkrachten de vakantie-uren direct uitbetaalt, moeten de uren die worden doorgegeven naar de loonaangifte worden berekend op basis van de uitbetaalde uren (gewerkt en ziek) plus de uren van de uitbetaalde vakantie-uren.

#### Hoe

#### Arbeidsvoorwaarden en regelingen > Salaris (variabel bruto) > Bedrijfsinstellingen Salaris (variabel bruto) Arbeidsvoorwaarden en regelingen > Salaris (variabel bruto) > Medewerkerinstellingen Salaris (variabel bruto)

Aan de arbeidsvoorwaarde *Salaris (variabel bruto)* zijn de volgende velden toegevoegd:

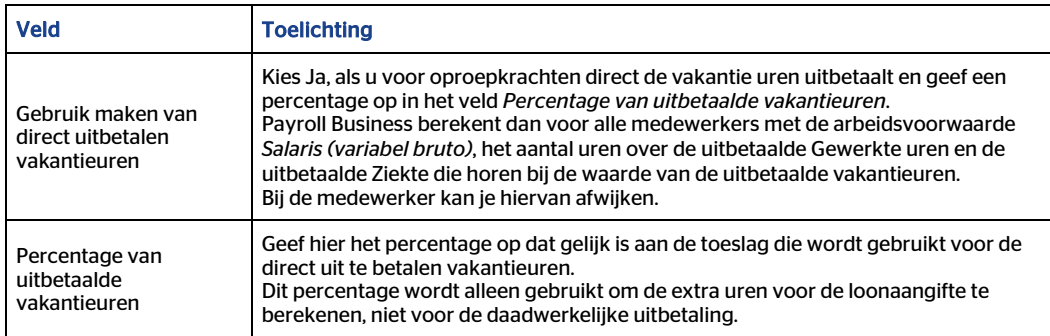

De velden zijn toegevoegd aan zowel het bedrijfsscherm als het medewerkerscherm.

Het aantal direct uitbetaalde vakantie-uren wordt alleen berekend voor medewerkers met de arbeidsvoorwaarde *Salaris (variabel bruto)* en deze vakantie-uren worden opgeteld bij het aantal verloonde uren dat wordt doorgegeven naar de loonaangifte.

#### Uw actie

Als u voor oproepkrachten de vakantie-uren direct uitbetaalt, moet u om ook de uren van de loonaangifte juist door te geven, de volgende gegevens vastleggen :

• Ingangsdatum

Deze werkwijze is beschikbaar per 01-01-2018 en kunt u zonodig vanaf deze datum aanpassen.

- Let op: als gedurende het jaar de uren ook al op een andere wijze zijn gecorrigeerd, kunt u er ook voor kiezen om deze velden die hierboven zijn genoemd op een later moment vast te leggen, om het dubbel tellen van uren te voorkomen.
- Inrichting bedrijfsinstellingen Salaris (variabel bruto)
	- o Kies in het bedrijfsscherm *Salaris (variabel bruto)* bij het veld *Gebruik maken van direct uitbetalen vakantie-uren* voor Ja.
	- o Vul in het bedrijfsscherm *Salaris (variabel bruto)* in het veld *Percentage van uitbetaalde vakantie-uren* het percentage van de uitbetaling in. Let op: dit percentage wordt alleen gebruikt om de extra uren voor de loonaangifte te berekenen, niet voor de daadwerkelijk uitbetaling.
- Inrichting medewerkerscherm Salaris (variabel bruto): In het medewerkscherm is standaard de waarde ingevuld die op bedrijfsniveau is vastgelegd. U kunt deze waarde voor een medewerker overschrijven.
- Kies voor medewerkers waarvoor deze regeling niet geldt in het veld *Gebruik maken van direct uitbetalen vakantie-uren* voor Nee.
- In het veld *Percentage van uitbetaalde vakantie-uren* kunt u een afwijkende percentage vastleggen.

#### Inrichting Grondslag Loonaangifte controleren

Als u gebruik maakt van de dagelementen *Ziekte uren (1 t/m 10) dag*, moet u deze elementen ook opnemen in de grondslag *Uren loonaangifte*.

#### Inrichting Grondslag Uren direct uitbetaalde vakantieuren

Het aantal uren wordt standaard alleen berekend over de uitbetaalde Gewerkte uren en de uitbetaalde Ziekte-uren.

Als er overige uren worden uitgebetaald waarover vakantie-uren direct worden uitbetaald, dan moet u deze elementen toevoegen aan de grondslag *Uren direct uitbetaalde vakantieuren*.

## <span id="page-34-0"></span>Gewijzigd en verbeterd

### <span id="page-34-1"></span>3. Externe Mutaties - E-mailadres en verwerkingsverslag

Bij de Algemene instellingen van de Externe mutaties kon u alleen per klant een e-mailadres invullen . Omdat klanten vaak meerdere conversieschema's hebben, is het wenselijk per bedrijf en conversieschema een e-mailadres vast te leggen.

#### Hoe

#### Beheer > Externe mutaties > Conversieschema

Aan het scherm *Conversieschema* zijn vanaf deze release de volgende tabbladen aanwezig:

- Automatisch verwerken
	- Hiermee geeft u op of er voor het bedrijf automatische verwerking moet plaatsvinden.
	- o Selecteer een bedrijf.
	- o Kies bij *Actief* voor Ja of Nee.
	- o Kies bij Automatisch verwerken voor Ja of Nee.
- Afwijkende bedrijfsinstellingen

Hiermee geeft u voor het bedrijf op of er een verwerkingsverslag verzonden moet worden en naar welk(e) e-mailadres(sen) dit moet gebeuren.

- o Selecteer het bedrijf.
- o Geef op of en wanneer u een verwerkingsverslag wilt verzenden: Nee, Altijd of Alleen bij fouten.
- o Vul één of meer e-mailadress in waarnaar Payroll Business het verwerksverslag moet verzenden.

Meerdere e-mailadressen geeft u op, gescheiden door een puntkomma, bijvoorbeeld Test01@test.com; Test02@test.com

o Let op: het verwerkingsverslag wordt alleen verzonden naar de ingevulde emailadresssen als bij het tabblad *Automatisch verwerken* voor het betreffende bedrijf bij *Actief* voor Ja is gekozen en bij dat er een verwerkingsverslag verzonden moet worden. Is er Nee ingevuld bij Verwerkingsverslag verzenden, dan wordt er geen verslag verstuurd.

#### Beheer > Externe mutaties > Algemene instellingen

De functionaliteit van *Algemene instellingen* is niet gewijzigd.

Is er een e-mail adres ingevuld bij Beheer > Externe mutaties > conversieschema > tabblad Afwijkende bedrijfsinstellingen, dan gebruikt Payroll Business dit e-mailadres. Is hier geen e-mail adres ingevuld, dan kijkt Payroll Business of er een e-mailadres is opgegeven bij Externe mutaties > Algemene Instellingen.en stuurt het verwerkingsverslag dan daar naar toe.

Als u handmatig een bestand wilt uploaden, kijkt Payroll Business uitsluitend naar de instellingen die u heeft vastgelegd bij Beheer > Externe mutaties> Algemene instellingen.

#### Uw actie

Als u de nieuwe functionaliteit wilt gebruiken, kunt u de inrichting aanpassen bij Beheer > Externe mutaties > Conversieschema.

<span id="page-35-0"></span>Meer informatie vindt u in de online help via Schermen en velden > Beheer > Externe mutaties.

### 4. Arbeidsvoorwaarde Reiskosten - *Kilometers enkele reis* zelf muteren

#### Waarom

Het aantal kilometers dat was ingevuld in het veld *Kilometers enkele reis* werd ten onechte overschreven door de gebruiker Payroll Business.

Als u de reisafstand *Kilometers enkele reis* van uw medewerkers automatisch laat berekenen door de Google maps en u had deze reisafstand in het scherm *Reiskosten* zelf gemuteerd, dan werd de reisafstand in de volgende periode weer overschreven met de waarden die Payroll Business automatisch had berekend.

#### Hoe

#### Medewerker > Arbeidsvoorwaarden > Arbeidsvoorwaarden > Reiskosten

Vanaf de datum 1-9-2018 is aan het medewerkerscherm *Reiskosten* het veld *Automatisch route berekenen* toegevoegd. Hiermee kunt u voor medewerkers, waarvoor u de reisafstand niet automatisch wilt laten bepalen, de automatische berekening uitzetten. Dit doet u door bij *Automatisch route berekenen* de waarde Nee in te vullen.

#### Uw actie

Als u *Automatisch route berekenen* op bedrijfsniveau hebt geactiveerd en voor sommige medewerkers de afstand enkele reis zelf wilt bepalen, moet u voor die medewerkers het volgende doen:

In het medewerkersscherm van de arbeidsvoorwaarde Reiskosten:

- *Automatisch route berekenen* op Nee zetten.
- Zelf het aantal km vastleggen bij *Kilometers enkele reis*.

### <span id="page-35-1"></span>5. Vaste Toeslagen - nu mogelijk minimum of maximum grondslag naar rato deeltijdfactor te berekenen

#### Waarom

Bij de grondslag van een vaste toeslag kunt u een minimum of maximum waarde opgeven, dit is een absolute waarde. Het moet echter ook mogelijk zijn deze waarde naar rato te laten omrekenen.

#### Hoe

#### Bedrijf > Arbeidsvoorwaardegegevens > Bedrijf CAO selecteren > Toeslagen (vast)
Aan het bedrijfsscherm Toeslagen (vast) zijn de volgende velden toegevoegd waarmee u kan vastleggen of het minimum of maximum bedrag naar rato moet worden omgerekend:

- Grondslag 1 t/m 5 minimum omr naar PT
- Grondslag 1 t/m 5 maximum omr naar PT

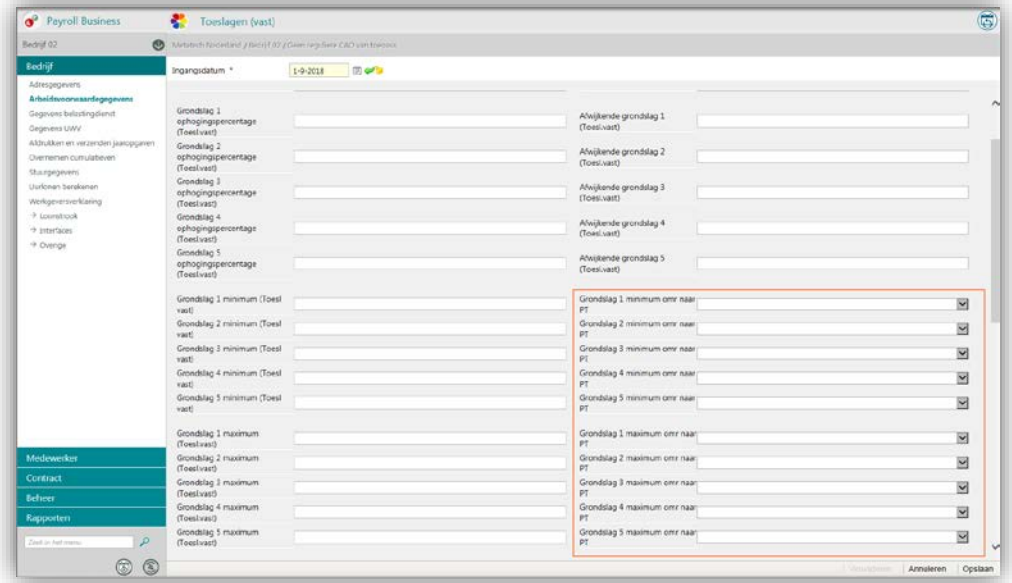

#### Uw actie

Vanaf ingangsdatum 01-09-2018 kunt u de bedrijfsinstellingen aanpassen naar deze nieuwe berekeningsmethode.

### 6. Loonaangifte - Referenties naar pensioenuitvoerder algemeen gemaakt

#### Waarom

Naas Syntrus Achmea zijn er meerdere pensioenuitvoerders bijgekomen, die allen het PA-formaat gebruiken.

#### Hoe

#### Beheer > Inrichting > Interfaces > Loonaangifte

In het scherm *Loonaangifte* is het volgende gewijzigd:

- De naam van het veld *Pensioenaangifte Syntrus formaat* is gewijzigd in *Pensioenaangifte PA formaat*.
- Het veld *Pensioenuitvoerder* is vervallen en van het scherm verwijderd.

#### Uw actie

Er is geen actie nodig.

## 7. Klant- en Gebruikersgroepselectie bij inloggen Payroll Business

#### Waarom

Voor gebruikers die geautoriseerd zijn voor meerdere klanten kan het lastig zijn de juiste klant te vinden om te selecteren. Dit is nu makkelijker gemaakt.

#### Hoe

Het scherm voor het selecteren van de klant en gebruikersgroep is aangepast. Het is nu mogelijk om een zoekterm op te geven, er wordt gezocht op alle kolommen die worden weergegeven. Daarbij geldt het volgende:

- U kunt weliswaar een specifiek bedrijf zoeken en selecteren, maar dit bedrijf wordt niet direct actief. Binnen Paryoll Business moet u desgewenst dit bedrijf alsnog selecteren.
- In het zoekscherm staan diverse kolommen die voor Nederlandse klanten en bedrijven niet van toepassing zijn, deze kunt u negeren.

#### Uw actie

Er is geen actie nodig.

## 8. Importeren CSV en Exporteren CSV zoekmogelijkheid voor definitie

#### Waarom

Als u een mutatiebestand wilt exporteren of importeren, kon het zijn dat u uit een lange lijst moest kiezen en veel moest scrollen. Om het zoeken makkelijker te maken, hebben we bij *Exporteren CSV* en *Importeren CSV* een zoekscherm gemaakt zodat u de gewenste definitie makkelijker en sneller kunt zoeken.

#### Hoe

#### Beheer > Impor/Export > Importeren CSV en Exporteren CSV

Als u een bestaande exportdefinitie wilt gebruiken, krijgt u niet meer direct de hele lijst met definities, maar een zoekscherm. Hiermee kunt u de definitie opzoeken. Als u de velden leeg laat en dan op de knop Zoeken klikt, krijgt u de gehele lijst te zien.

#### Uw actie

### 9. Salarisstrook-viewer - meerdere periodes tegelijk opvraagbaar

#### Waarom

Vanaf nu is het mogelijk om binnen de *Salarisstrook-viewer* van één persoon meerdere periodes tegelijk op te roepen en op te slaan als PDF.

#### Hoe

#### Rapporten > Salarisspecificaties > Salarisstrook-viewer

Als u meerdere stroken tegelijk van een persoon wilt zien en/of downloaden kunt u nu deze periodes opgeven via de velden *Van* en *T/m*. Hierdoor krijgt u alle stroken van deze persoon in de opgevraagde periodes te zien in het scherm.

#### Uw actie

Er is geen actie nodig.

## Opgeloste meldingen

## 10. Normuren niet in Loonaangiftebestand bij nabetaling medewerker uit dienst voorgaand jaar

#### Melding

Als een medewerker in het voorgaande jaar uitdienstgetreden was en in het huidige jaar een nabetaling ontving na periode 01, dan kon het voorkomen dat de normuren per week niet doorgegeven werden naar de loonaangifte.

#### **Oplossing**

Vanaf deze release is dit opgelost en worden de normuren in deze situatie weer doorgegeven naar de Loonaangifte.

#### Uw actie

## 11. Externe mutaties verbijzonderingen - negatief vastleggen van gegevenselement Bruto vergoeding 8 aantal (dag) was ten onrechte niet mogelijk (change 885336)

#### Melding

Het was niet mogelijk het gegevenselement *Bruto vergoeding 8 aantal (dag)* via *Externe mutaties* vast te leggen met een negatieve waarde. U zag dan in het verwerkingsverslag de volgende fout:

*Mutatie-fout 751003: Opgegeven waarde (-48,05) valt niet binnen het toegestane waarde bereik*.

Handmatig vastleggen van *Bruto vergoeding 8 aantal (dag)* met een met negatieve waarde via het scherm *Vergoedingen en inhoudingen (dagvergoedingen)* was wel mogelijk.

#### **Oplossing**

#### Beheer > Externe mutaties

Na deze release is dit opgelost en kunt het element via *Externe muaties* gewoon invoeren,

#### Uw actie

Er is geen actie nodig.

## 12. Minimumloon (change 926823)

#### Melding

Bij deeltijdmedewerkers die meer dan het minimumloon verdienen en die meeruren werkten, verscheen ten onrecht signaal dat het salaris lager was dan het minimumloon.

#### **Oplossing**

Dit is opgelost door de bestaande signaal uit te schakelen, omdat bij de bepaling van het signaal geen rekening werd gehouden met het verdiende loon vanuit de meeruren.

De controle op het minimumloon vindt nu plaats als in de arbeidsvoorwaarde *Salaris* het veld *Controleren op wettelijk minimumloon* een van de volgende waarden is ingevuld:

- Alleen controleren
- Controleren en aanvullen

#### Uw actie

## Release Notes Payroll Business

#### Release 2018-08

Versie 1.0

## Inhoudsopgave

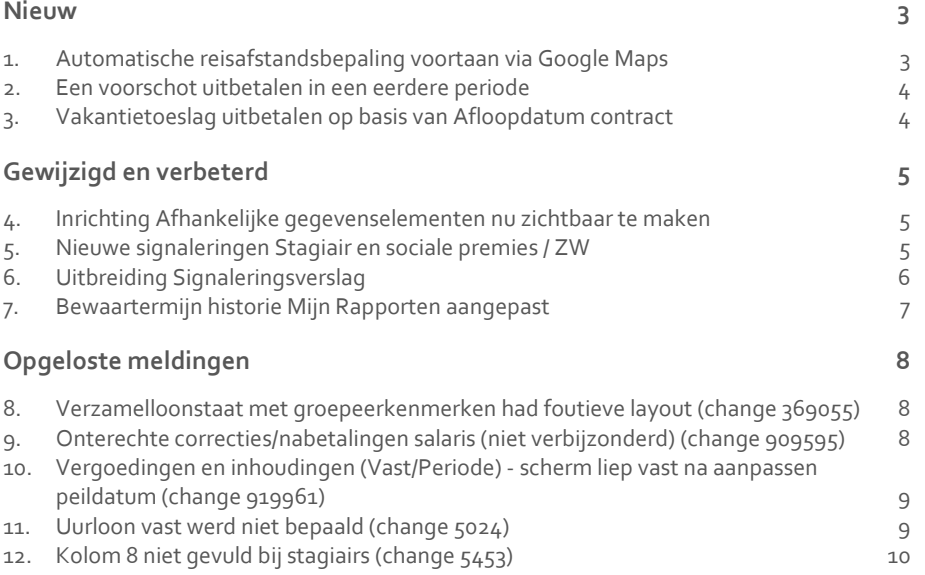

**Dit document bevat een beschrijving van nieuwe functionaliteiten en verbeteringen in deze release. De wijzigingen komen deels voort uit meldingen van onze klanten. Waar het relevant is, verwijzen wij met een nummer naar ons interne systeem waarin wij meldingen van klanten (change …..) registreren.**

## <span id="page-42-0"></span>Nieuw

## <span id="page-42-1"></span>1. Automatische reisafstandsbepaling voortaan via Google Maps

#### **Beheer > Inrichting > Stuurgegevens reisafstandsbepaling**

#### Waarom

Het automatisch bepalen van de reisafstand woon-werk via de functie *Stuurgegevens reisafstandsbepaling* vindt voortaan plaats via Google Maps en niet meer via Webservices. In de release notes van juni hebben we u hierover al uitleg gegeven.

Met Google Maps is het mogelijk de afstand woon-werk nauwkeuriger te berekenen, omdat Google Maps niet alleen rekent met postcode, maar ook met huisnummer.

Omdat Google Maps de afstand woon-werk berekent op basis van de **beste route**, is het veld *Soort route* waarmee u kon kiezen voor de kortste of snelste route uitgezet. Vanaf de release van september is dit veld van het scherm verwijderd.

#### Hoe

Bij het bepalen van de reisafstand woon-werk vindt de berekening vanaf deze release plaats op basis van Google maps. Dit gebeurt alleen als op medewerker- of vestigingsniveau de velden *Postcode*, *Huisnummer* en *Huisnummer toevoeging* worden gewijzigd. Tot die tijd rekent het programma met het huidige aantal kilometers.

#### Uw actie

Maakt u nog geen gebruik van de automatische reisafstandsbepaling, dat moet u dit eerst in Payroll Business inrichten, zie hiervoor de online help, onderwerp Stuurgegevens reisafstandsbepaling.

Als u wel al gebruikt maakt van de automatische reisafstandsbepaling, dan moet u ervoor zorgen dat bij de vestiging naast de postcode ook het huisadres is ingevuld.

## <span id="page-43-0"></span>2. Een voorschot uitbetalen in een eerdere periode

#### Waarom

Indien gewenst is het nu mogelijk een voorschot vakantietoeslag uit te betalen aan een medewerker.

#### Hoe

Na een voorlopige verwerking is het beschikbare saldo zichtbaar op het medewerkersscherm voor de vakantietoeslag op het veld *Vakantietoeslag saldo*. Dit saldo kan maximaal worden uitbetaald voorafgaande aan de reguliere betaalperiode. Het saldo kan opgegeven worden via het veld *Vakantietoeslag voorschot*

#### Uw actie

<span id="page-43-1"></span>Er is geen actie nodig.

## 3. Vakantietoeslag uitbetalen op basis van Afloopdatum contract

#### Waarom

Het is vanaf deze release mogelijk om bij het uitbetalen van de vakantietoeslag rekening te houden met de afloopdatum contract.

Als de eindperiode van de reservering vakantietoeslag in een latere periode is dan de betaaldatum en u houdt bij een medewerker rekening met de afloopdatum contract, dan wordt de reservering tot en met de eindperiode uitbetaald.

#### Hoe

Hiervoor is aan het scherm *Vakantietoeslag* het veld *Berekenen afloopdatum vakantietoeslag obv contract* toegevoegd. Is hier **Ja** ingevuld, dan wordt er in de betaalperiode niet gekeken naar de eindperiode, maar naar de afloopdatum van het contract en of er bij *Soort contract* is gekozen voor **Bepaalde tijd.** Na een verlenging van het contract, vindt er in de eindperiode of correctieperiode een nabetaling plaats van de resterende vakantietoeslag.

#### Uw actie

## <span id="page-44-0"></span>Gewijzigd en verbeterd

## <span id="page-44-1"></span>4. Inrichting Afhankelijke gegevenselementen nu zichtbaar te maken

#### **Beheer > inrichting > Afhankelijk gegevenselementen**

#### Waarom

Het was niet mogelijk om de inrichting van afhankelijke gegevenselementen zichtbaar te maken. Voor afhankelijke gegevenselementen die in de toekomst waren ingericht, was de inrichting hiervan niet te achterhalen. Wel zag u de volgende melding:

*Verwijderen is niet mogelijk er zijn nog relaties tussen gekozen elementen.*

#### Hoe

Vanaf deze release is dit aangepast, zodat het voortaan mogelijk is om de inrichting van afhankelijke gegevenselementen te bekijken. Aan het eind van de regel van een hoofdelement / gekoppeld element ziet u nu het icoon **Inrichting bekijken** . Door hierop te klikken is te zien wat het hoofdelement, de waarde en de omschrijving is en wat het gekoppelde element met waarde en omschrijving is.

De ingangsdatum en einddatum geeft aan wanneer je het hebt ingericht en wanneer de inrichting beëindigd wordt.

#### Uw actie

<span id="page-44-2"></span>Er is geen actie nodig.

## 5. Nieuwe signaleringen Stagiair en sociale premies / ZW

**Rapporten > Controleoverzichten > Signaleringsverslag Medewerker > Interfaces > Loonaangifte Medewerker > Loonheffingen**

#### Waarom

Als een medewerker in dienst komt als Stagiair (in het scherm *Loonaangifte* is bij *Aard arbeidsverhouding* de waarde **07: Stagiair** ingevuld) en in het scherm Loonheffingen was bij de velden voor de sociale premies en/of Zw **Ja** ingevuld, dan werd dit niet gemeld in het *Signaleringsverslag*. Daarom hebben wij vanaf deze release signalen in Payroll Business opgenomen, om u erop te attenderen dat bij een Stagiar voor sociale premies en/of Zw onterecht de waarde **Ja** is ingevuld.

#### Hoe

Voortaan ziet u bij een onjuiste combinatie van Stagiair en sociale premies/Zw de volgende signalen in het Signaleringsverslag:

Payroll Business – Versie 1.0 Release 2018-08 Blad 5 van 10

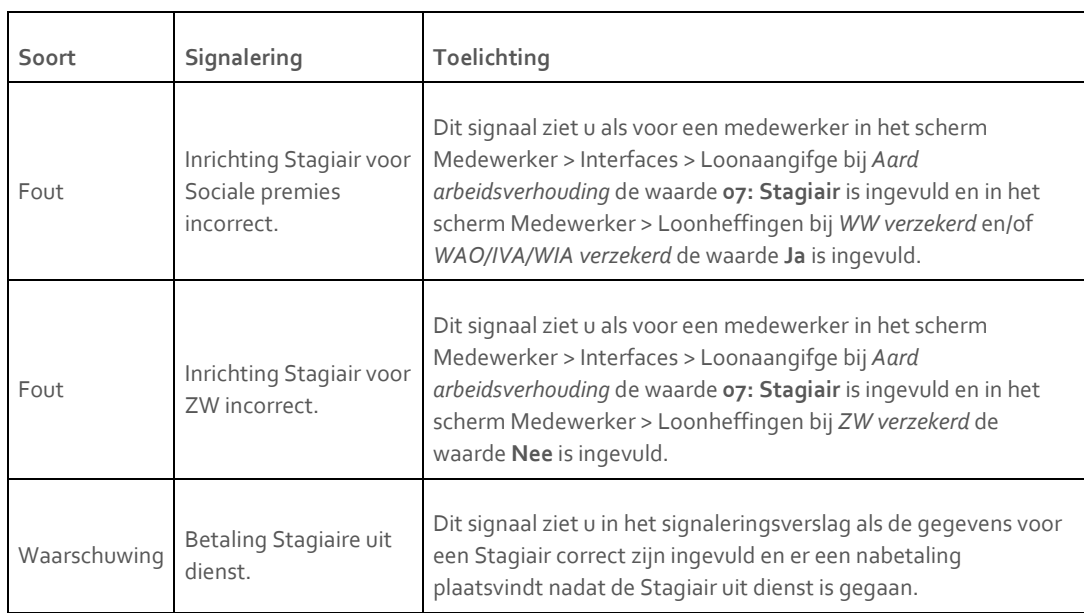

De ingangsdatum van deze drie signalen is 1 juli 2018.

#### Uw actie

<span id="page-45-0"></span>Er is geen actie nodig

### 6. Uitbreiding Signaleringsverslag

#### Waarom

Het was het alleen mogelijk om een signaleringsverslag te op te vragen van één specifieke soort signalering of van alle signaleringen. Ook zag u in het verslag alle categorieën signalen.

#### Hoe

Vanaf deze release is het mogelijk zelf kiezen welke soorten signalering u wilt zien. U kunt bijvoorbeeld alleen de fouten en waarschuwingen opnemen en de informatieve signaleringen achterwege laten.

Daarnaast hebben we alle signaleringen gekoppeld aan een categorie:

- Loonaangifte
- Pensioenaangifte
- Overig

U kunt nu signaleringen van een of meer van deze categorieën opvragen en deze categorieën zijn ook zichtbaar in het verslag zodat u daar op kunt filteren. In de toekomst gaan we het aantal categorieën verder uitbreiden.

Het scherm waarmee u het *Signaleringsverslag* opvraagt is hierdoor als volgt gewijzigd.

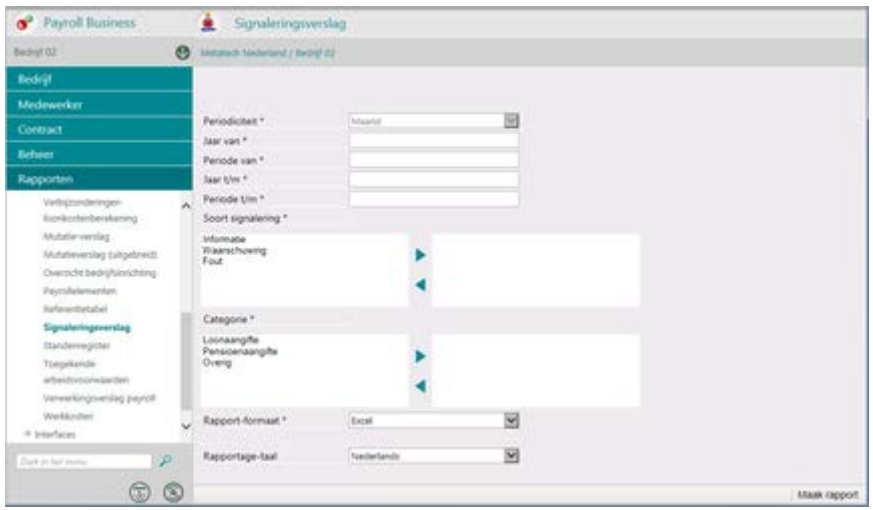

Door een Soort signalering en/of Categorie al dan niet naar het rechter vak te verplaatsen kunt u zelf bepalen welke soorten signaleringen en categorieën u in het verslag wilt opnemen.

#### Uw actie

<span id="page-46-0"></span>Er is geen actie nodig.

## 7. Bewaartermijn historie Mijn Rapporten aangepast

#### Waarom

Vanaf deze release is de bewaartermijn van uw rapportages in *Mijn Rapporten* aangepast.

#### Hoe

Voortaan worden uw rapportages in *Mijn rapporten* 90 dagen bewaard in plaats van 6 maanden.

#### Uw actie

## <span id="page-47-0"></span>Opgeloste meldingen

## <span id="page-47-1"></span>8. Verzamelloonstaat met groepeerkenmerken had foutieve layout (change 369055)

#### **Rapporten > Salarisspecificaties > Verzamelloonstaat**

#### Melding

Als u bij het opvragen van de *Verzamelloonstaat* een groepeerkenmerk gebruikte, werd in het rapport geen kopregel getoond boven het blok voor elk groepeerkenmerk en ontbrak een duidelijke vermelding van het totaal per groepeerkenmerk.

#### Oplossing

In het rapport *Verzamelloonstaat* ziet u nu per groepeerkenmerk een blok met een duidelijke kopregel en totaal. Onderaan in het rapport staat het Totaal generaal.

#### Uw actie

<span id="page-47-2"></span>Er is geen actie nodig.

## 9. Onterechte correcties/nabetalingen salaris (niet verbijzonderd) (change 909595)

#### Melding

Als u gebruik maakt van het verrekenen van verbijzonderde uren , dan worden de verbijzonderde uren in het algemeen afgeboekt tegen het salaris om te voorkomen dat er een dubbele betaling van het salaris plaatsvindt.

Bij medewerkers die uit dienst gingen in de loop van de afrekenperiode, ging dit echter niet goed. De berekening hield bij het bepalen van het uurbedrag geen rekening met de naar rato gewerkte contacturen, waardoor het uurbedrag niet correct was.

#### **Oplossing**

Dit is opgelost. Bij medewerkers die uit dienst gaan, worden nu de contracturen correct bepaald en zo ook het uurloon van de looncomponent (deze regeling werkt via een looncomponentenregeling).

#### Uw actie

## <span id="page-48-0"></span>10. Vergoedingen en inhoudingen (Vast/Periode) scherm liep vast na aanpassen peildatum (change 919961)

#### **Contract > Vergoedingen en Inhoudingen (Vast/Periode)**

#### Melding

Als u in het scherm *Vergoedingen en inhoudingen (Vast/Periode)* eerst een medewerker selecteerde en vervolgens de peildatum aanpaste, verscheen ten onrechte de melding: *Alleen veilige inhoud wordt getoond.* Hierna liep het scherm vast en was het alleen mogelijk verder te werken door het scherm af te sluiten.

#### Oplossing

Payroll Business is aangepast, zodat het weer mogelijk is om een medewerker te selecteren en de peildatum aan te passen zonder dat er een melding op het scherm verschijnt.

#### Uw actie

<span id="page-48-1"></span>Er is geen actie nodig.

### 11. Uurloon vast werd niet bepaald (change 5024)

#### Melding

Het *Uurloon vast* werd niet toegepast in de arbeidsvoorwaarden *Kopen, verkopen, verrekenen dagen/uren* en *Verlof opbouwmethode*. Bij de keuze uurloon was het resultaat van de berekening bij verkochte/gekochte uren nul. Bij verlof werd geen verlof in geld berekend.

#### **Oplossing**

Dat is nu opgelost; het uurloon vast wordt bij deze arbeidsvoorwaarden weer toegepast.

#### Uw actie

Als u uurloon vast gekozen had bij deze arbeidsvoorwaarden, dan zal vanaf deze release hier een resultaat bepaald worden. Als u dit niet wilt, moet u een ander uurloon kiezen of verwijderen.

## <span id="page-49-0"></span>12. Kolom 8 niet gevuld bij stagiairs (change 5453)

#### Melding

Als het inkomen van een stagiair onder de grens van de loonheffingskorting komt, wordt er geen SV-loon berekend en wordt dit ook niet getoond in de loonstaat (kolom 8) voor bedrijven die Eigen risico drager ZW zijn en waarvoor Payroll Business het Eigen risico ZW niet berekent.

#### Oplossing

Dit is nu opgelost door af te dwingen dat voor stagiairs altijd het *ZW flex loon werkgever* en dus het SV-loon wordt berekend.

#### Uw actie

## Release Notes Payroll Business

Release 2018-07 Versie 1.0

## Inhoudsopgave

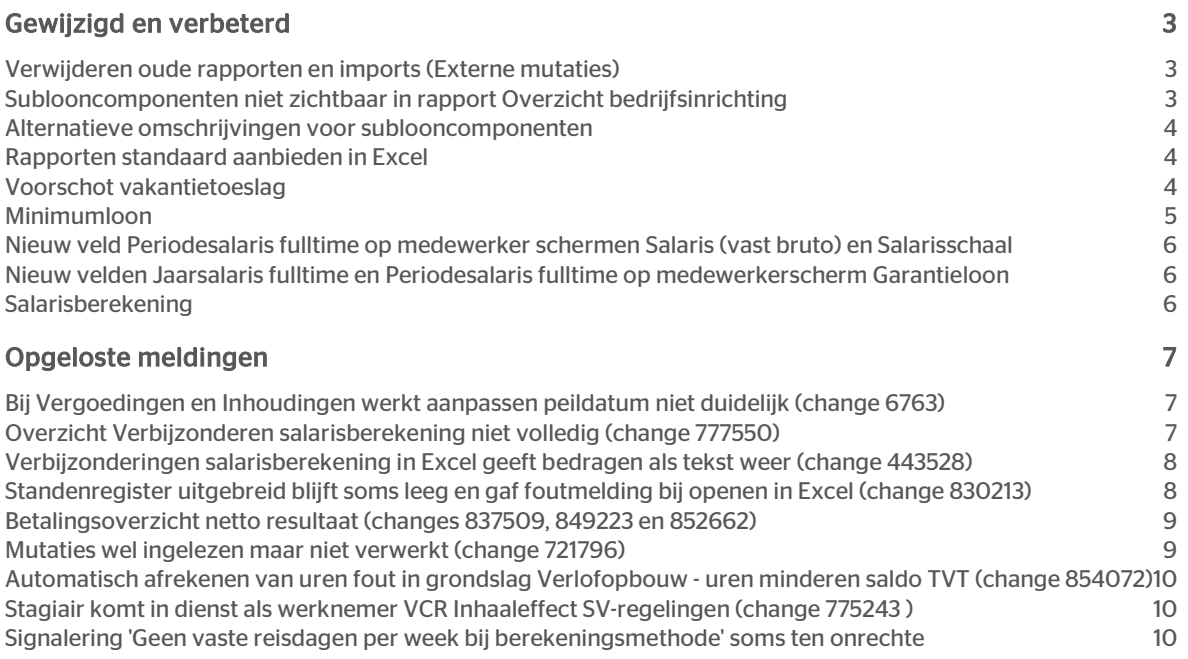

## raei

Dit document bevat een beschrijving van nieuwe functionaliteiten en verbeteringen in deze release. De wijzigingen komen deels voort uit meldingen van onze klanten. Waar het relevant is, verwijzen wij met een nummer naar ons interne systeem waarin wij meldingen (change…) van klanten registreren.

## <span id="page-52-0"></span>Gewijzigd en verbeterd

### <span id="page-52-1"></span>Verwijderen oude rapporten en imports (Externe mutaties)

#### Menu: Beheer > Externe mutaties > Upload Extern mutatie bestand

#### Waarom

Het is niet mogelijk om meerdere bestanden in één keer te verwijderen. Er kan maar één bestand per keer worden verwijderd.

#### Hoe

We hebben het mogelijk gemaakt om meerdere bestanden te verwijderen. Er is een icoontje (vuilnisbakje) rechtsboven in het scherm toegevoegd. Na het selecteren van meerdere bestanden klikt u op het icoontje. U krijgt dan een pop-up scherm te zien met de melding '*wilt u de geselecteerde bestanden verwijderen'.* Kies voor Cancel of OK. Bij OK worden de bestanden verwijderd. Bij Cancel worden de bestanden niet verwijderd.

#### Uw actie

<span id="page-52-2"></span>Er is geen actie nodig.

### Sublooncomponenten niet zichtbaar in rapport Overzicht bedrijfsinrichting

#### Rapporten>Controleoverzichten>Overzicht bedrijfsinrichting

#### Waarom

In Payroll Business kunt u voor bepaalde grondslagen specifieke sublooncomponenten inrichten voor het verlagen van looncomponenten via een looncomponentenregeling.

In het rapport 'Overzicht bedrijfsinrichting' is zichtbaar gemaakt bij welke inrichting er sprake is van gebruik van sublooncomponenten.

- In het onderdeel 'Grondslagen' is de inrichting te zien van de sublooncomponenten die geselecteerd zijn bij de bijbehorende looncomponent.
- In het onderdeel 'Gebruikte looncomponenten' wordt getoond welke sublooncomponenten aan het looncomponent is gekoppeld

Hiermee is net als voorheen de inrichting van de payroll na te gaan met deze toevoegingen.

#### Uw actie

Er is geen actie nodig.

Payroll Business – Versie 1.0 Release 2018-07 Blad 3 van 10

# raei

### <span id="page-53-0"></span>Alternatieve omschrijvingen voor sublooncomponenten

#### Menu: Beheer > Inrichting > Alternatieve omschrijvingen

Alhoewel het toepassen van alternatieve omschrijvingen voor sublooncomponenten al mogelijk was, kon u deze zelf niet beheren. Dit is nu mogelijk gemaakt.

We hebben hiervoor het scherm aangepast en in lijn gebracht met andere bestaande schermen.

In het scherm selecteert u de gewenste combinatie looncomponent - sublooncomponent en kent hier vervolgens een alternatieve omschrijving aan toe.

Bij het invoeren van een alternatieve omschrijving hoeft u niet de omschrijving van het looncomponent te geven, in rapportages zoals de afrekenmatrix wordt het looncomponent zelf ook vermeld.

Voor meer informatie zie de Online Help.

#### Uw actie

<span id="page-53-1"></span>Er is geen actie nodig.

### Rapporten standaard aanbieden in Excel

#### Formaat standaard rapporten

Bij het opvragen van rapporten stond het opslaan standaard op PDF. De meeste rapporten worden echter in Excel opgeslagen. Daarom is het standaard opslaan formaat aangepast naar Excel. Uiteraard kunt u het per rapport dat u opvraagt zelf aanpassen naar het ander formaat. Dit was een wens vanuit de Ideeën portaal.

#### Uw actie

<span id="page-53-2"></span>Er is geen actie nodig.

### Voorschot vakantietoeslag

#### Waarom

Door klanten was de wens ingediend om het mogelijk te maken een bruto voorschot op het vakantietoeslag te verstrekken die daarna bij de reguliere uitbetaling verrekend wordt.

#### Hoe

Op het medewerkersscherm *Vakantietoeslag* zijn 2 nieuwe velden toegevoegd.

- Vakantietoeslag saldo: Geeft de waarde aan van het saldo vakantietoeslag t/m de huidige periode (waarde wordt pas weergegeven nadat een voorlopige verwerking is uitgevoerd).
- Vakantietoeslag voorschot: Vul hier het bedrag in dat uitbetaald moet worden als voorschot.

Als u een bruto bedrag voorschot vakantietoeslag opgeeft zal deze in de betreffende afrekeningsperiode worden uitbetaald en in mindering worden gebracht op het nog uit te betalen vakantietoeslag.

### <span id="page-54-0"></span>Minimumloon

#### Controle op minimumloon

Als werkgever bent u verplicht het minimumloon te betalen aan uw werknemers. In Payroll Business wordt dit loon vastgelegd in de referentietabel Minimum (jeugd)loon.

Ook over meeruren bent u verplicht het minimumloon te betalen, maar niet over variabele toeslagen. Ook een eindejaarsuitkering telt niet mee in voor het minimumloon.

U kunt Payroll Business een automatische controle laten uitvoeren of het minimumloon voor het aantal gewerkte uren in een afrekenperiode wordt uitgekeerd.

Indien gewenst kunt u het systeem een aanvulling laten schrijven indien in een periode te weinig loon zou worden uitbetaald.

Als u deze controle op het minimumloon wilt laten uitvoeren moet u:

- alle looncomponenten die meetellen voor het minimumloon opnemen in de grondslag *Minimumloon looncomponenten.*
- de indicatie 'Controleren op minimumloon' op 'alleen controleren' zetten.

Als u de controle en aanvulling op het minimumloon wilt laten uitvoeren moet u:

- alle looncomponenten die meetellen voor het minimumloon opnemen in de grondslag *Minimumloon looncomponenten.*
- de indicatie 'Controleren op minimumloon' op 'controleren en aanvullen' zetten

#### Controle op minimum vakantietoeslag

Als werkgever bent u verplicht het wettelijk percentage vakantietoeslag over het genoten salaris te betalen.

Het wettelijk percentage is momenteel 8%, maar in een cao kan hiervan worden afgeweken. Wel bent u verplicht per vakantierechtjaar minimaal 108% van het minimumloon aan uw werknemers te betalen.

U kunt Payroll Business een automatische controle laten uitvoeren of het minimum vakantietoeslag wordt uitgekeerd.

Indien gewenst kunt u het systeem een aanvulling laten schrijven indien in het vakantierechtjaar te weining vakantietoeslag zou worden uitbetaald.

Dit zal altijd in de laatste periode van het vakantierechtjaar zijn, ook als u het vakantiegeld in een andere periode uitkeert.

Als u deze controle op de minimum vakantietoeslag wilt laten uitvoeren moet u:

- de controle op het minimumloon uit laten voeren.
- de indicatie 'Controleren op minimum vakantietoeslag' op 'alleen controleren' zetten.

Als u de controle en aanvulling op het minimum vakantie toeslag wilt laten uitvoeren moet u:

- de controle op het minimumloon uit laten voeren.
- de indicatie 'Controleren op minimum vakantietoeslag' op 'controleren en aanvullen' zetten.

Gedurende het vakantierechtjaar wordt een cumulatief bijgehouden. Om de controle (en aanvulling) correct te laten uitvoeren moet gedurende het gehele vakantierechtjaar deze controle 'aan' staan.

# raei

## <span id="page-55-0"></span>Nieuw veld Periodesalaris fulltime op medewerker schermen Salaris (vast bruto) en Salarisschaal

Het bestaande veld *Periodesalaris* op de medewerker schermen *Salarisschaal* en *Salaris (vast bruto)* bevat het salaris voor de afrekenperiode omgerekend naar deeltijd.

Naast dit veld wordt nu ook het veld *Periodesalaris fulltime* getoond; dit is het salaris voor de afrekenperiode bij standaard contracturen.

In het mutatieverslag zult u nu ook naast het gegevenselement *Jaarsalaris* het nieuwe gegevenselement *Jaarsalaris fulltime* terugvinden. Dit is het *Periodesalaris fulltime* x het aantal afrekenperioden per jaar. Deze wijziging gaat in per 1 januari 2018.

#### Uw actie

<span id="page-55-1"></span>Er is geen actie nodig.

## Nieuw velden Jaarsalaris fulltime en Periodesalaris fulltime op medewerkerscherm Garantieloon

Het scherm *Garantieloon* is uitgebreid met de nieuwe velden *Periodesalaris fulltime* en *Jaarsalaris fulltime*. Deze velden worden bij een verwerking door de payroll aangemaakt en zijn daarna zichtbaar op het scherm.

Deze wijziging gaat in per 1 januari 2018.

#### Uw actie

<span id="page-55-2"></span>Er is geen actie nodig.

### Salarisberekening

Op het scherm *Salarisberekening* wordt nu de periodiciteit via een Pull-down menu getoond. Dit is alvast een wijziging in het scherm voor toekomstige functionaliteit. Momenteel zal de waardestandaard gevuld zijn met de inrichting van de payroll stuurgegevens, dit is maand of vier weken.

#### Menu: Beheer > Salarisberekening > Salarisberekening

Menu: Beheer > Salarisberekening > Salarisberekening (met afsluiting)

Menu: Beheer > Salarisberekening > Salarisberekening (geavanceerd)

Menu: Beheer > Loonkostenberekening > Loonkostenberekening

## rae<sup>-</sup>

## <span id="page-56-0"></span>Opgeloste meldingen

## <span id="page-56-1"></span>Bij Vergoedingen en Inhoudingen werkt aanpassen peildatum niet duidelijk (change 6763)

#### Melding

#### Menu: Medewerker > Arbeidsvoorwaarden > Vergoedingen en Inhoudingen (Vast/Periode)

#### Menu: Contract > Vergoedingen en Inhoudingen (Vast/Periode)

Default staat in bovenstaande menu's de peildatum van het bedrijf of de peildatum die in het vorige scherm is geselecteerd. Bij het toevoegen van een nieuw looncomponent werd de ingangsdatum verkeerd overgenomen.

#### **Oplossing**

We hebben hier een aanpassing voor gedaan dat de geselecteerde peildatum nu ook getoond wordt bij *Ing.datum*. Verder hebben we de Knop Wijzigen volgorde gewijzigd in Toon Bedragen.

#### Uw actie

<span id="page-56-2"></span>Er is geen actie nodig.

## Overzicht Verbijzonderen salarisberekening niet volledig (change 777550)

#### Melding

Het aantal looncomponenten waarop overwerk wordt geboekt is uitgebreid, zie het schema hieronder.

Voor de Uren tijd/geld werden verbijzonderingscriteria niet in rapportages getoond. Dankzij deze wijziging is het nu wel mogelijk deze in rapportages te tonen voor de uren die ook zijn opgevoerd als uren tijd/geld. De overuren (tijd-geld) die door het systeem afgeleid worden van de uren geld/geld kunnen de verbijzonderingscriteria die horen bij de gerelateerde uren geld/geld niet tonen.

De relatie tussen de gegevenselementen en de looncomponent met het resultaat was:

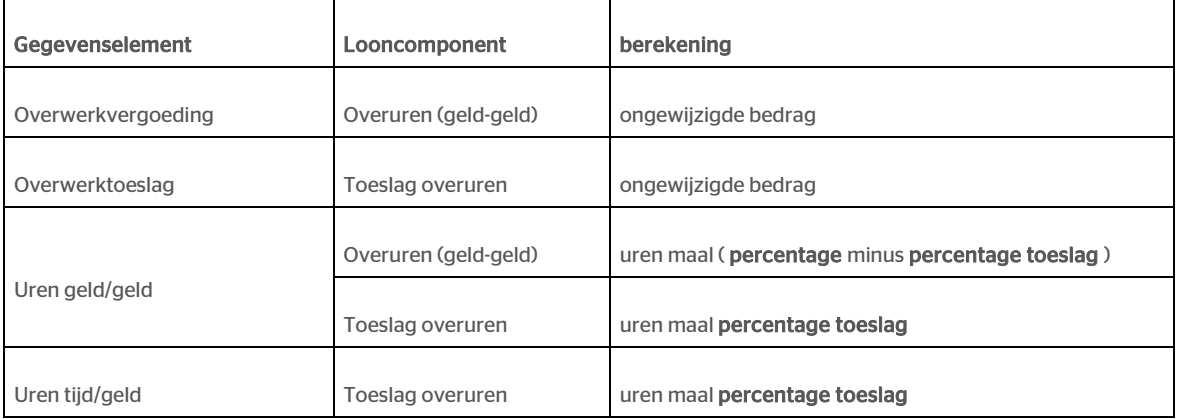

De overwerkvergoeding en de uren tijd/geld worden nu op een ander looncomponent geboekt:

# raei

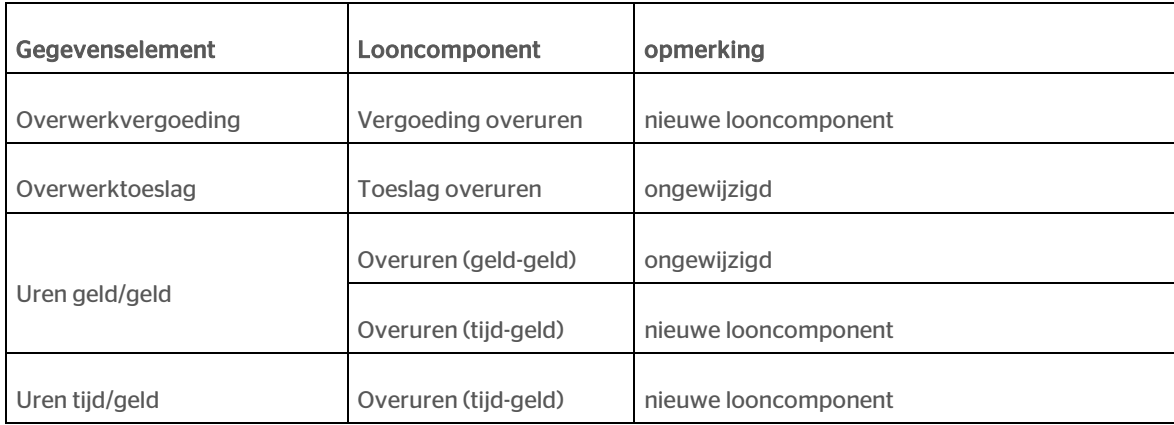

De ingangsdatum van deze wijziging is 1 juli 2018.

Overwerk geboekt voor 1 juli zal op de 'oude' looncomponenten worden geboekt, vanaf 1 juli zal overwerk op de nieuwe looncomponenten worden geboekt.

#### Uw actie

<span id="page-57-0"></span>Als u deze looncomponenten journaliseert raden wij u aan uw inrichting hierop aan te passen.

### Verbijzonderingen salarisberekening in Excel geeft bedragen als tekst weer (change 443528)

#### Menu: Rapporten > Controle > Verbijzondering Loonkostenberekening

#### Menu: Rapporten > Controle > Verbijzondering Salarisberekening

#### Melding

Bedragen met een decimaal teken op het rapport *Verbijzondering Loonkostenberekening* en *Verbijzondering Salarisberekening* worden in Excel weergegeven met een punt in plaats van een komma.

#### **Oplossing**

Bij deze rapporten is bij de bedragen het decimaal vervangen door een komma.

#### Uw actie

<span id="page-57-1"></span>Er is geen actie nodig.

### Standenregister uitgebreid blijft soms leeg en gaf foutmelding bij openen in Excel (change 830213)

#### Menu: Rapporten > Salarisspecificatie > Standenregister uitgebreid

# raei

#### Melding

Als er een bestaand rapportdefinitie gebruikt werd die langer is als 31 karakters, dan verscheen er een foutmelding bij het openen van het 'Standenregister uitgebreid'.

#### **Oplossing**

Wij hebben een aanpassing gedaan, waardoor het na deze release ook mogelijk is om rapportdefinities te gebruiken die langer zijn dan 31 karakters.

#### Uw actie

<span id="page-58-0"></span>Er is geen actie nodig.

## Betalingsoverzicht netto resultaat (changes 837509, 849223 en 852662)

#### Melding

Er waren diverse punten niet goed in het rapport:

- Het selecteren van Type had geen effect, alle types werden weergegeven (change 837509).
- Als het betalingsoverzicht netto resultaat in de automatische rapportage werd aangemaakt voor Excel, werd dit bestand bij opvragen weggeschreven als PDF (change 849223).
- De paginanummering was niet correct, alleen het totaal aantal pagina's werd weergegeven in plaats van het huidige paginanummer plus het totaal aantal (change 852662).

#### **Oplossing**

Deze punten zijn met deze release opgelost.

#### Uw actie

<span id="page-58-1"></span>Er is geen actie nodig.

### Mutaties wel ingelezen maar niet verwerkt (change 721796)

#### Melding

Als er naast een reguliere mutatie voor de payroll ook een verlofverzoek via HR Core Business werd ingediend met een ingangsdatum die na de afrekenperiode lag, dan werd deze mutatie niet verwerkt.

#### **Oplossing**

Dit is met deze release opgelost en nu zal de mutatie wel worden verwerkt.

#### Uw actie

### <span id="page-59-0"></span>Automatisch afrekenen van uren fout in grondslag Verlofopbouw - uren minderen saldo TVT (change 854072)

Bij de berekening van het saldo TVT in geld zat een fout. De grondslag *Verlofopbouw - uren minderen saldo TVT* werd bij de berekening van het saldo in geld twee keer van het saldo afgetrokken. De uren werden wel goed bepaald. Hierdoor werd bij het uitbetalen van het TVT saldo (bijvoorbeeld bij uit dienst) een te laag bedrag uitgekeerd.

Dit is hersteld. De ingangsdatum van de wijziging is 1/1/2018.

#### Uw actie

Payroll Business zal bij herrekening van de perioden in 2018 het juiste saldo in geld berekenen. Als u correcties had uitgevoerd om het juiste bedrag uit te keren, moet u deze correcties ongedaan maken.

## <span id="page-59-1"></span>Stagiair komt in dienst als werknemer VCR Inhaaleffect SVregelingen (change 775243 )

Als een stagiair na de stageperiode in dienst komt, dan is het verplicht de stagevergoeding mee te nemen in de grondslag voor de werknemersverzekeringen.

#### Hoe

Op het scherm *Loonaangifte* zijn twee velden toegevoegd waarin de stagevergoeding en het aantal stageperiodes kan worden opgegeven. Het op te geven bedrag/aantal betreft alleen het huidige jaar.

#### Uw actie

Als een stagiair na de stage in dienst komt als werknemer geef dan in de eerste periode als werknemer de stagevergoeding en aantal periodes op van het huidige jaar. Raadpleeg hiervoor ook de helptekst met instructies en voorbeelden.

### <span id="page-59-2"></span>Signalering 'Geen vaste reisdagen per week bij berekeningsmethode' soms ten onrechte

Signaal '*Geen vaste reisdagen per week bij berekeningsmethode'* moet alleen worden gegeven als u geen vaste reisdagen per week heeft opgegeven bij één van de drie berekeningsmethodes van de arbeidsvoorwaarde Reiskosten:

- 8 = Dagenbepaling fiscus/reisdagen per week/vergoeding per kilometer
- 9 = Dagenbepaling fiscus/reisdagen per week/vaste vergoeding
- 10 = Dagenbepaling fiscus/reisdagen per week/tabel vaste vergoeding

Dit signaal werd echter ook bij medewerkers gegeven als de arbeidsvoorwaarde niet aanstond, als blokkeren aan staat of als een medewerker uit-dienst is.

Vanaf de juli release zal dit signaal niet meer optreden voor deze situaties.

#### Uw actie

## Release Notes Payroll Business

Release 2018-06

Versie 1.0

## Inhoudsopgave

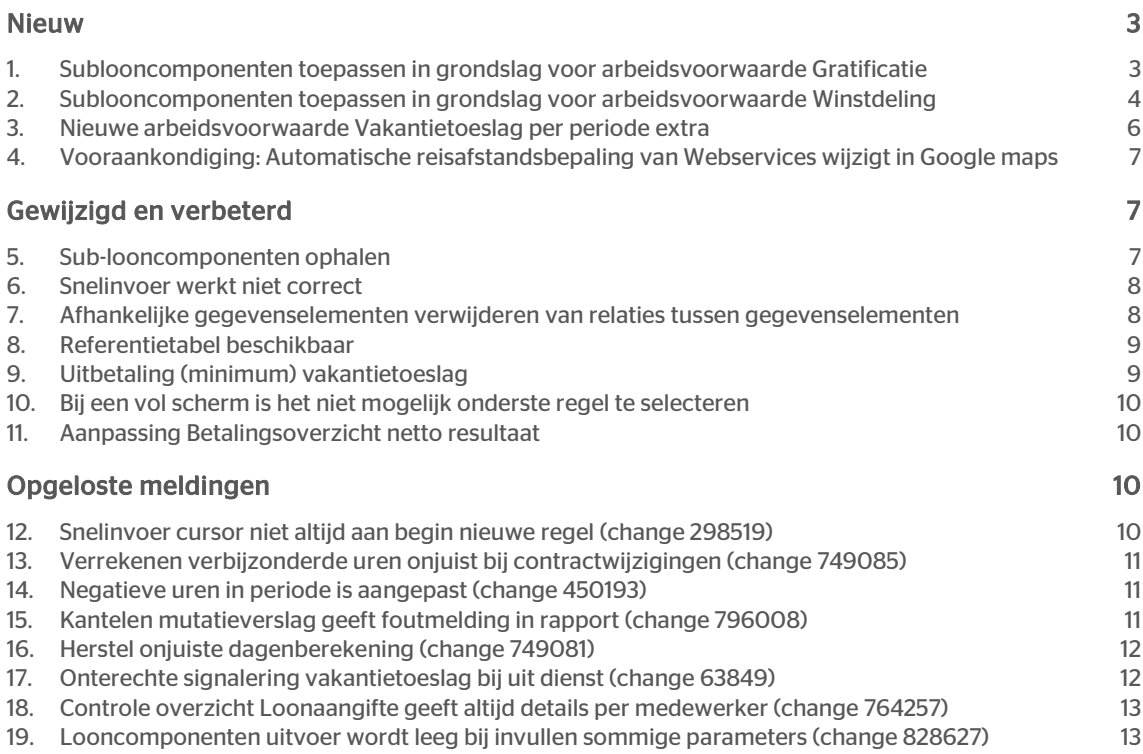

<span id="page-62-0"></span>Dit document bevat een beschrijving van nieuwe functionaliteiten en verbeteringen in deze release. De wijzigingen komen deels voort uit meldingen van onze klanten. Waar het relevant is, verwijzen wij met een nummer naar ons interne systeem waarin wij meldingen van klanten (change …..) registreren.

## Nieuw

## <span id="page-62-1"></span>1. Sublooncomponenten toepassen in grondslag voor arbeidsvoorwaarde Gratificatie

Gebruikt u sublooncomponenten, dan kunt u nu voor de arbeidsvoorwaarden variant *Gratificatie opbouwmethode* zelf bepalen welke sublooncomponenten meetellen bij het bepalen van de gratificatie. Vanaf release 2018-06 is een nieuwe grondslag *Gratificatie - verlaging sublooncomponenten* toegevoegd, waarin u zelf specifieke sublooncomponenten kunt selecteren..

#### Hoe werkt het?

- Ga naar Beheer > Inrichting > Grondslag en kies in de lijst van het veld *Grondslag* voor *Gratificatie - verlaging sublooncomponenten.*
- Selecteer in deze grondslag de looncomponent die gekoppeld is aan een looncompontenregeling en van die looncomponent alleen die sublooncomponenten die u wilt laten meetellen in de berekening van de *gratificatie*

De namen van de reeds bestaande grondslagen voor gratificatie hebben we als volgt gewijzigd:

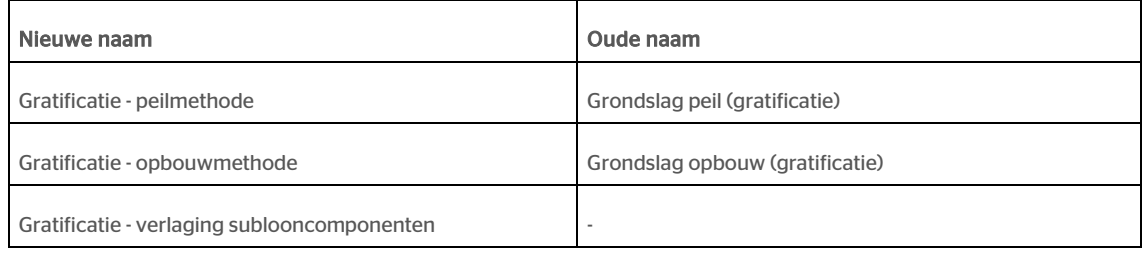

#### Payroll-elementen

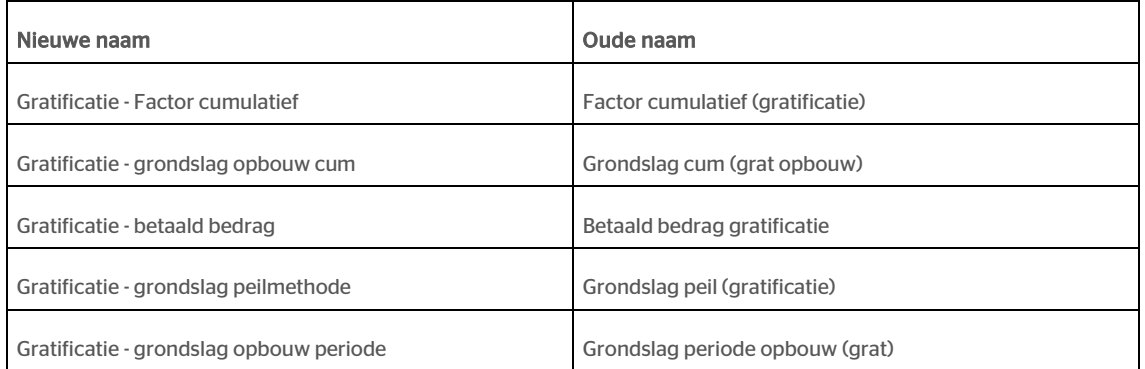

## rae<sup>-</sup>

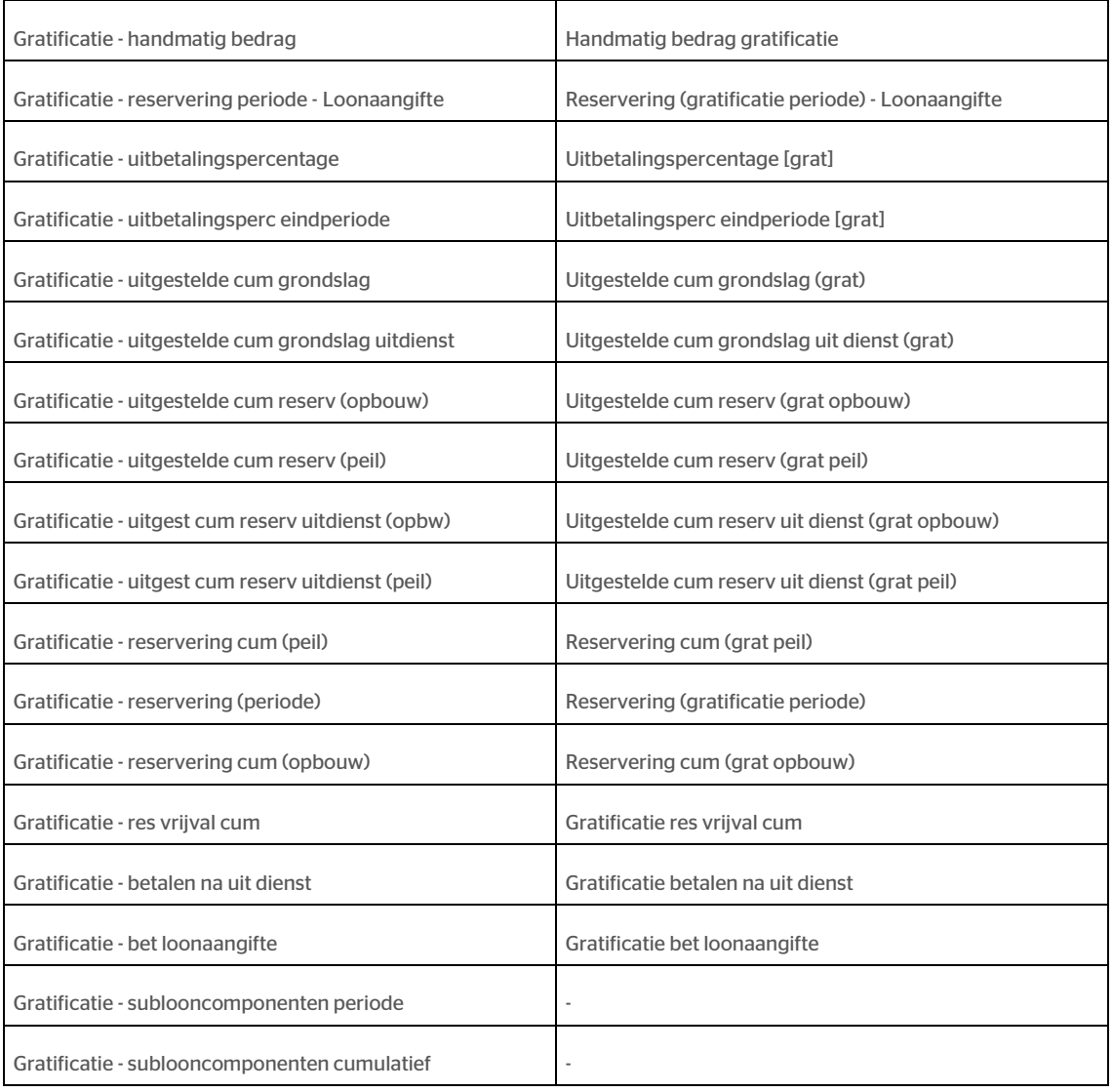

#### Uw actie

Onder menu Bedrijf > Arbeidsvoorwaarde > Gratificatie obv werkelijke opbouw bij veld *Grondslag opbouwmethode (grat)* vult u de waarde Oorspronkelijk bedrag in.

Inrichten van de grondslagen:

- *Gratificatie – opbouwmethode*: hierin zijn de looncomponenten opgenomen voor het bepalen van de gratificatie, dit is meestal de looncomponent *Salaris*.
- *Gratificatie - verlaging sublooncomponenten*: in deze grondslag mag u alleen sublooncomponenten opnemen.

## <span id="page-63-0"></span>2. Sublooncomponenten toepassen in grondslag voor arbeidsvoorwaarde Winstdeling

Gebruikt u sublooncomponenten, dan kunt u nu voor de arbeidsvoorwaarden varianten *Winstdeling Opbouwmethode* en *Winstdeling Combinatie methode* zelf bepalen welke sublooncomponenten meetellen

bij het bepalen van de winstdeling. Vanaf release 2018-06 is er, een nieuwe grondslag *Winstdeling- verlaging sublooncomponenten* toegevoegd, waarin u zelf specifieke sublooncomponenten kunt selecteren.

#### Hoe werkt het?

- Ga naar Beheer > Inrichting > Grondslag en kies in de lijst van het veld *Grondslag* voor *Winstdeling - verlaging sublooncomponenten.*
- Selecteer in deze grondslag de looncomponent die gekoppeld is aan een looncompontenregeling en van die looncomponent alleen die sublooncomponenten die u wilt laten meetellen in de berekening van de winstdeling*.*

De namen van de reeds bestaande grondslagen voor gratificatie hebben we als volgt gewijzigd:

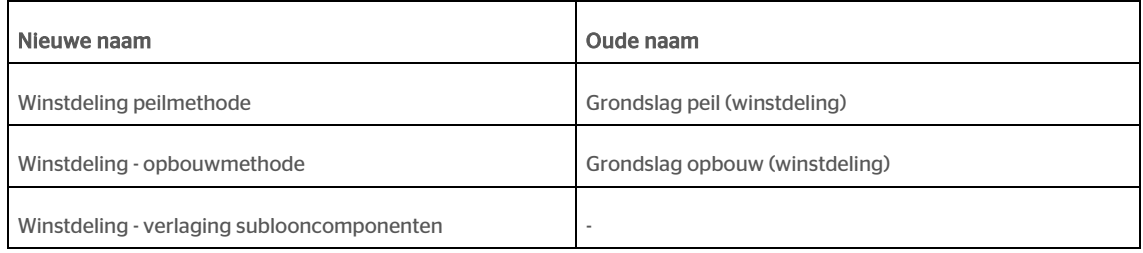

#### Payroll-elementen

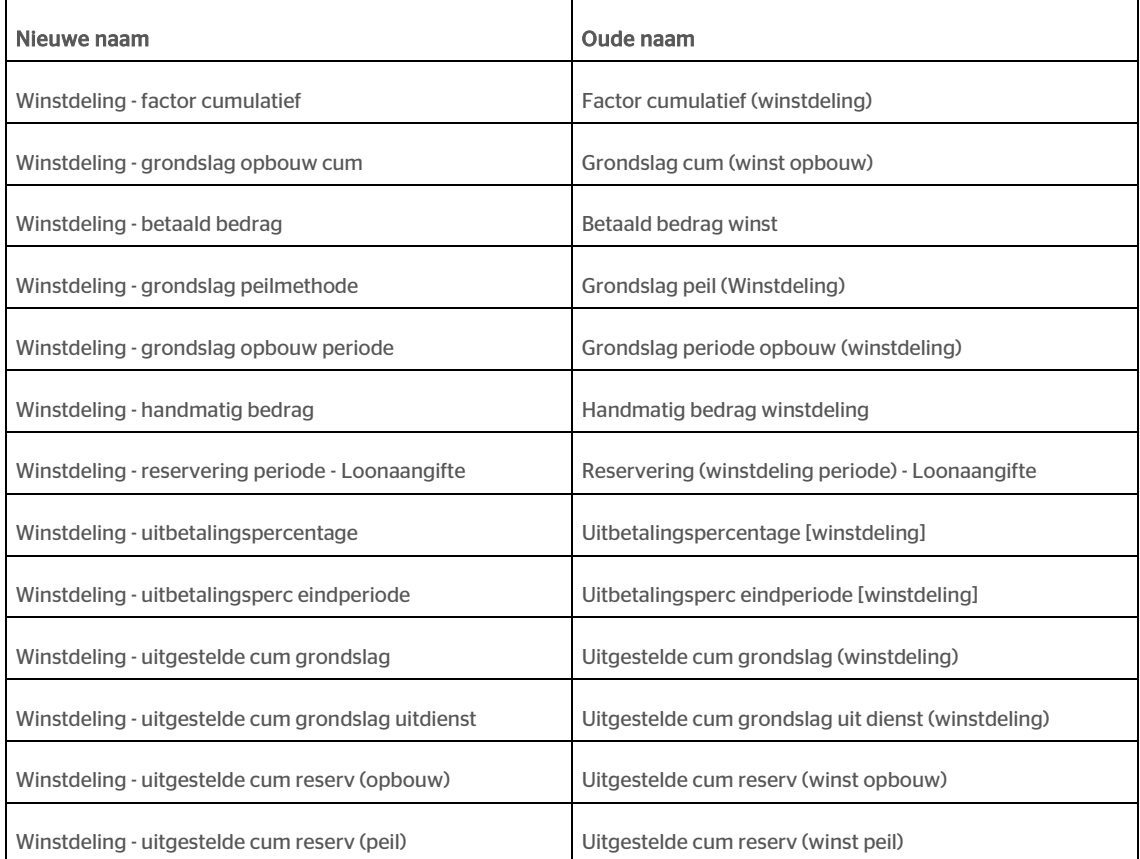

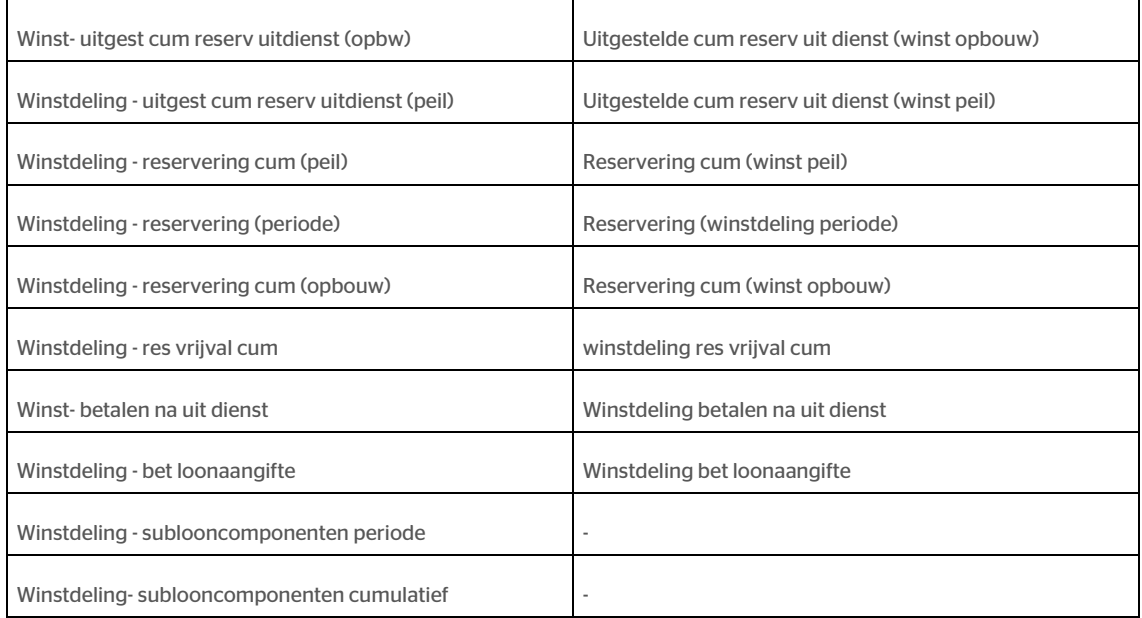

#### Uw actie

Onder menu Bedrijf > Arbeidsvoorwaarde > Winstdeling obv werkelijke opbouw bij veld *Grondslag opbouwmethode (winstdeling)* vult u de waarde Oorspronkelijk bedrag in.

Inrichten van de grondslagen:

- *Winstdeling - opbouwmethode*: hierin zijn de looncomponenten opgenomen voor het bepalen van de winstdeling, dit is meestal de looncomponent *Salaris*.
- *Winstdeling - verlaging sublooncomponenten*: in deze grondslag mag u alleen sublooncomponenten opnemen.

### <span id="page-65-0"></span>3. Nieuwe arbeidsvoorwaarde Vakantietoeslag per periode extra

#### Waarom

Normaal gesproken wordt vakantiegeld gereserveerd en op een specifiek moment uitgekeerd. Echter kan het voorkomen dat er vakantiegeld over bijvoorbeeld overwerk periodiek uitbetaald dient te worden. Het was dan niet mogelijk om twee varianten van vakantietoeslag naast elkaar te gebruiken.

#### Hoe

#### Menu: Bedrijf > Arbeidsvoorwaarden > Arbeidsvoorwaardegegevens > Vakantietoeslag per periode extra

Met ingang van 1-1-2018 is er een nieuwe arbeidsvoorwaarde *Vakantietoeslag per periode extra* te gebruiken. In de grondslag *Vakantietoeslag per periode* kunt u de looncomponenten koppelen waarover de uitbetaling moet plaatsvinden.

#### Uw actie

Indien u gebruik wilt maken van deze arbeidsvoorwaarde kunt u deze koppelen en de grondslag inrichten.

## <span id="page-66-0"></span>4. Vooraankondiging: Automatische reisafstandsbepaling van Webservices wijzigt in Google maps

Met deze inrichting kunt u de woon-werk kilometers van uw personeel automatisch laten berekenen via Raet op basis van postcode. Raet maakt hiervoor gebruik van [webservices.nl.](http://webservices.nl/) Vanaf de release van juli 2018 zal de afstandsberekening niet meer gedaan worden via **webservices.nl** maar door Google Maps.

Dit zorgt voor een andere en een nauwkeurigere afstandsbepaling. Om de keus en de veranderingen van de berekening zo duidelijk mogelijk te beschrijven voor u hebben we hieronder een Q&A opgesteld.

De daadwerkelijke omzetting naar Google Maps zal in de release worden vermeld.

#### O&A:

V: Wat is het voordeel voor Raet om over te stappen? A: Een standaard oplossing voor alle applicaties van Raet.

V: Is het mogelijk om te kiezen tussen **webservice.nl** of Google?

A: Ons uitgangspunt is dat er geen keuze is, als Raet willen we collectief overstappen naar één oplossing voor alle applicaties.

V: Wanneer wordt Google geactiveerd als standaard? A: De bedoeling is met de juli release.

V: Wat is het verschil tusse[n webservice.nl](http://webservice.nl/) en Google? A: Bi[j webservices.nl](http://webservices.nl/) wordt de afstand bepaald op basis van postcode + postcode, bij Google op basis van postcode en huisnummer + postcode en huisnummer.

V: Zijn er nog andere verschillen tusse[n webservice.nl](http://webservice.nl/) of Google?

A: Bi[j webservices.nl](http://webservices.nl/) kun je een keuze maken tussen kortste en snelste route. Bij Google heb je één optie en dat is de 'beste' route.

V: Wat is het voordeel voor ons als klant om via Google de afstandsberekening te gaan doen? A: De berekende afstand is nauwkeuriger, omdat de berekening uitgevoerd wordt op basis van postcode huisnummer + postcode huisnummer.

A: Met Google kunnen ook afstandsberekeningen worden uitgevoerd voor adressen in het buitenland.

V: Wanneer gaat de medewerker iets merken van de overgang naar Google?

<span id="page-66-1"></span>A: Zolang het woonadres en standplaats adres niet wordt aangepast, veranderd er niets voor de medewerkers. Zodra één van de adressen wordt aangepast, zal de afstand opnieuw bepaald worden.

## Gewijzigd en verbeterd

### <span id="page-66-2"></span>5. Sub-looncomponenten ophalen

#### Waarom

In grondslagen is het mogelijk om sub-looncomponenten te selecteren voor bepaalde arbeidsvoorwaarden, echter moeten alleen die sub-looncomponenten zichtbaar zijn die gekoppeld zijn aan looncomponent en looncomponentenregeling.

• Alleen bij die looncomponenten waarbij een sub-looncomponenten regeling is gekoppeld, zijn de sub-looncomponenten zichtbaar die horen bij de looncomponentenregeling.

- Indien er voor looncomponenten een alternatief omschrijving is:
	- o moet de alternatieve omschrijving zichtbaar zijn in het zoekscherm
	- o moet de alternatieve omschrijving zichtbaar zijn in de grondslag (wanneer deze is geselecteerd)
- Indien er voor een sub-looncomponent een alternatief omschrijving is:
	- o moet de alternatieve omschrijving zichtbaar zijn in het zoekscherm
		- o moet de alternatieve omschrijving zichtbaar zijn in de grondslag (wanneer deze is geselecteerd)

#### Uw actie

<span id="page-67-0"></span>Er is geen actie nodig.

### 6. Snelinvoer werkt niet correct

#### Waarom

Het was niet mogelijk om bij de Internet browsers Chrome en Firefox meer dan 1 mutatie per keer toe te voegen. Bij de browser Internet Explorer (IE) werkte dit wel correct.

#### Hoe

#### Menu: Medewerker > Arbeidsvoorwaarden > Snelinvoer

Er is een aanpassing gedaan waardoor het nu ook voor de browsers Chrome en Firefox mogelijk is om één of meerdere mutaties tegelijk tijd toe te voegen.

#### Uw actie

<span id="page-67-1"></span>Er is geen actie nodig.

## 7. Afhankelijke gegevenselementen verwijderen van relaties tussen gegevenselementen

#### Menu: Beheer > Inrichting > Afhankelijke gegevenselementen

In het scherm *Afhankelijke gegevenselementen* kan tussen twee gegevenselementen met een specifieke waardelijst een koppeling worden gelegd zodat bij het inleggen van dagvergoedingen en inhoudingen verbijzonderd, niet alle waarden van een waardelijst te zien zijn.

Echter wanneer een relatie is gelegd, dan is het momenteel niet mogelijk om een relatie tussen twee elementen ongedaan te maken via het scherm waarin de koppeling wordt gemaakt. In de huidige release hebben wij het mogelijk gemaakt om de relatie tussen de twee elementen ongedaan te maken.

Het ongedaan maken is peildatum gestuurd wat inhoud dat het verwijderd is op de datum waarop de peildatum is geselecteerd.

#### Uw actie

## **TAF**

## <span id="page-68-0"></span>8. Referentietabel beschikbaar

#### Waarom

De referentietabel wordt met de juni release beschikbaar gesteld voor gebruikers. Het is nu mogelijk om zelf de referentietabel in te richten.

#### Hoe

#### Menu: Beheer > Instellingen > Referentietabellen

De peildatum geeft de datum aan waarop u de referentietabel wilt inrichten, vanaf die datum wordt er gekeken naar de inrichting. De Referentietabel geeft een overzicht van de in te richten referentietabellen. Vervolgens kunt u deze naar eigen inzicht inrichten.

#### Uw actie

<span id="page-68-1"></span>Er is geen actie nodig.

## 9. Uitbetaling (minimum) vakantietoeslag

#### Waarom

De uitbetaling van vakantietoeslag moet de juiste waarde hebben in de betaalperiode. Als de instelling voor vakantietoeslag is: betaalperiode eerder is dan de peilperiode en er is sprake van een minimum bedrag voor vakantietoeslag, dan werd in de betaalperiode het minimum vakantietoeslag uitbetaald en pas in de peilperiode het verschil.

#### **Hoe**

#### Menu: Bedrijf > Arbeidvoorwaardegegevens > Bedrijf CAO > Vakantietoeslag

Als een betaalperiode eerder is dan de peilperiode en als er is sprake van een minimum bedrag voor vakantietoeslag, dan is de uitbetaling van vakantietoeslag in de betaalperiode nu zoals verwacht.

Uitbetalingen zijn:

- Als berekende vakantietoeslag hoger is als het minimum bedrag dan wordt het berekende bedrag uitbetaald.
- Het minimum bedrag wordt alleen uitbetaald als berekende vakantietoeslag lager is als dit minimum.
- Eventuele wijzigingen in de peilperiode worden in de peilperiode gecorrigeerd.

#### Uw actie

## <span id="page-69-0"></span>10. Bij een vol scherm is het niet mogelijk onderste regel te selecteren

#### **Melding**

Indien het scherm *Standaardwaardes* veel regels heeft op het scherm, was het niet mogelijk om de laatste regel te verwijderen door op het minteken-icoontje te klikken. Dit is nu gecorrigeerd. Het is nu ook mogelijk om de laatste regel met het minteken-icoontje te verwijderen.

#### Uw Actie

<span id="page-69-1"></span>Er is geen actie nodig.

## 11. Aanpassing Betalingsoverzicht netto resultaat

#### Waarom

In de release van mei hebben wij een aanpassing gedaan op het rapport 'Betalingsoverzicht netto resultaat'. Omdat wij dit in de release notes van mei zijn vergeten te melden, hebben we het opgenomen in deze release notes. Wanneer u gebruik maakt van het betalingsoverzicht via de automatische rapportages, dan kwam het regelmatig voor dat, door een time-out, dit rapport niet werd uitgevoerd. Om deze reden hebben wij de techniek achter dit rapport vernieuwd om dit in de toekomst uit te sluiten. Dit heeft echter ook geresulteerd in een aanpassing van de output wanneer u kiest voor de optie 'xls', ook als u het rapport zelf genereert.

#### **Wat**

Eerder werden de parameters en de output op 1 tabblad in Excel weergegeven. Dit resulteerde in samengevoegde kolommen. Na deze aanpassing worden de parameters van het rapport op een apart tabblad weergegeven. Dit zorgt ervoor dat de daadwerkelijke output van het betalingsoverzicht nu geen samengevoegde kolommen meer kent, waardoor het aantal kolommen sterk is verminderd.

#### Uw actie

<span id="page-69-2"></span>Er is geen actie nodig.

## Opgeloste meldingen

### <span id="page-69-3"></span>12. Snelinvoer cursor niet altijd aan begin nieuwe regel (change 298519)

#### Melding

De cursor staat niet op de nieuwe regel, waardoor je de tab toets niet goed kan gebruiken.

#### **Oplossing**

We hebben een aanpassing gedaan zodat de cursor nu op de nieuwe regel staat.

Uw actie

<span id="page-70-0"></span>Er is geen actie nodig.

## 13. Verrekenen verbijzonderde uren onjuist bij contractwijzigingen (change 749085)

#### **Melding**

Als u gebruik maakt van de arbeidsvoorwaarde Verrekenen verbijzonderde uren en bij een medewerker wordt gedurende een afrekenperiode het aantal contracturen gewijzigd, dan wordt het aantal uren door deze arbeidsvoorwaarde niet correct bepaald. Als u een correct aantal verbijzonderde uren hebt ingelezen (die de gekoppelde looncomponent tegenboeken), zal hierdoor de looncomponent (meestal het salaris) niet geheel tegengeboekt worden en teveel worden uitbetaald.

#### **Oplossing**

Dit is gecorrigeerd. De arbeidsvoorwaarde verwerkt contractwijzigingen gedurende de afrekenperiode nu correct. De ingangsdatum van deze wijziging is 1 januari 2018.

#### Uw Actie

Er is geen actie nodig, tenzij u handmatige correcties in het aantal uren heeft ingevoerd om de berekening kloppend te maken. In dat geval moet u deze correcties terugdraaien.

## <span id="page-70-1"></span>14. Negatieve uren in periode is aangepast (change 450193)

#### **Melding**

Als bij een medewerker gedurende een periode een negatief aantal uren wordt bepaald (bijvoorbeeld omdat de medewerker meer uren heeft gekocht dan hij/zij in de periode normaliter werkt), dan verschijnt er een signaal in het signaleringsverslag. Dat is onterecht, omdat de Belastingdienst dit wel toestaat en en dit negatieve aantal uren ook wordt doorgegeven (payroll element Aantal uren periode - interface). Het aantal uren dat een medewerker gedurende het jaar heeft gewerkt wordt bijgehouden in het payroll element Aantal verloonde uren. Als dit element negatief wordt, wordt het door Payroll Business op nul gesteld en in de hierop volgende afrekenperioden gedurende het jaar zal Payroll Business een te laag aantal uren tonen.

#### **Oplossing**

De condities waaronder het signaal verschijnt zijn nu aangepast: alleen als het Aantal verloonde uren negatief is geworden en door de payroll op nul is gesteld verschijnt dit signaal. De ingangsdatum van deze wijziging is 1 januari 2018.

#### Uw actie

<span id="page-70-2"></span>Er is geen actie nodig.

## 15. Kantelen mutatieverslag geeft foutmelding in rapport (change 796008)

#### Menu: Rapporten > Controleoverzichten > Mutatieverslag

Payroll Business – Versie 1.0 Release 2018-06 Blad 11 van 13

## $\overline{d}$

#### **Melding**

Als u bij de optie *Kantelen* koos voor *Ja* dan stond er een foutmelding in het rapport.

#### **Oplossing**

Dit is opgelost, de optie *Kantelen* werkt weer zoals het hoort.

#### Uw actie

<span id="page-71-0"></span>Er is geen actie nodig.

## 16. Herstel onjuiste dagenberekening (change 749081)

#### **Melding**

Als u 'Salarisdagen gewerkt' als dagelement invoert en de medewerker gaat gedurende de periode uit dienst, dan wordt het periode-element 'Salarisdagen gewerkt' niet altijd correct geschreven. Dit heeft geen invloed op de uitbetaling van het salaris (omdat hiervoor de uren worden gebruikt), maar wel op het bepalen van de SV-dagen en andere hiervan afgeleide elementen.

#### **Oplossing**

Dit is gecorrigeerd. Ook na uit dienst wordt het element 'Salarisdagen gewerkt' bepaald. De ingangsdatum van deze wijziging is 1 januari 2018.

#### Uw actie

<span id="page-71-1"></span>Er is geen actie nodig. Afhankelijk van uw instellingen zal de herrekening automatisch plaatsvinden.

## 17. Onterechte signalering vakantietoeslag bij uit dienst (change 63849)

#### Melding

De condities waaronder het signaal Opgebouwd recht vakantietoeslag nog opgeven wordt weergegeven, zijn aangepast. Dit signaal verschijnt gedurende het rechtjaar vakantoeslag als u een handmatig bedrag heeft ingevoerd, maar geen opgebouwd recht. Als een medewerker uit dienst gaat en u geeft de vakantietoeslag op, blijft dit signaal in het signaleringsverslag staan totdat het rechtjaar is verlopen.

#### **Oplossing**

Dit is aangepast; als een medewerker uit dienst is en er vindt geen nabetaling in de periode plaats, wordt het signaal onderdrukt. De ingangsdatum van deze wijziging is 1 januari 2018.

#### Uw actie
### 18. Controle overzicht Loonaangifte geeft altijd details per medewerker (change 764257)

#### Menu: Rapporten > Controleoverzichten > Controleoverzicht loonaangifte

#### Melding

Het vinkje voor 'Specificatie per medewerker' werkte niet correct. Ik verwacht: dat als ik 'Specificatie per medewerker' uitvink, ik alleen de totalen krijg en niet een specificatie per medewerker.

#### **Oplossing**

De naam van het rapport is aangepast naar: *Controle overzicht Loonaangifte.*

#### Uw actie

Er is geen actie nodig.

### 19. Looncomponenten uitvoer wordt leeg bij invullen sommige parameters (change 828627)

#### Menu: Rapporten > Controleoverzichten > Looncomponenten uitvoer en Toekennen arbeidsvoorwaarden

#### Melding

Bij het selecteren van 'Periode van', 'Soort' of een opgeslagen definitie werd na de selectie de lijst met beschikbare looncomponenten leeggemaakt.

#### **Oplossing**

Na deze release blijven de beschikbare looncomponenten staan.

#### Uw actie

## Release Notes Payroll Business

Release 2018-05

Versie 1.0

## Inhoudsopgave

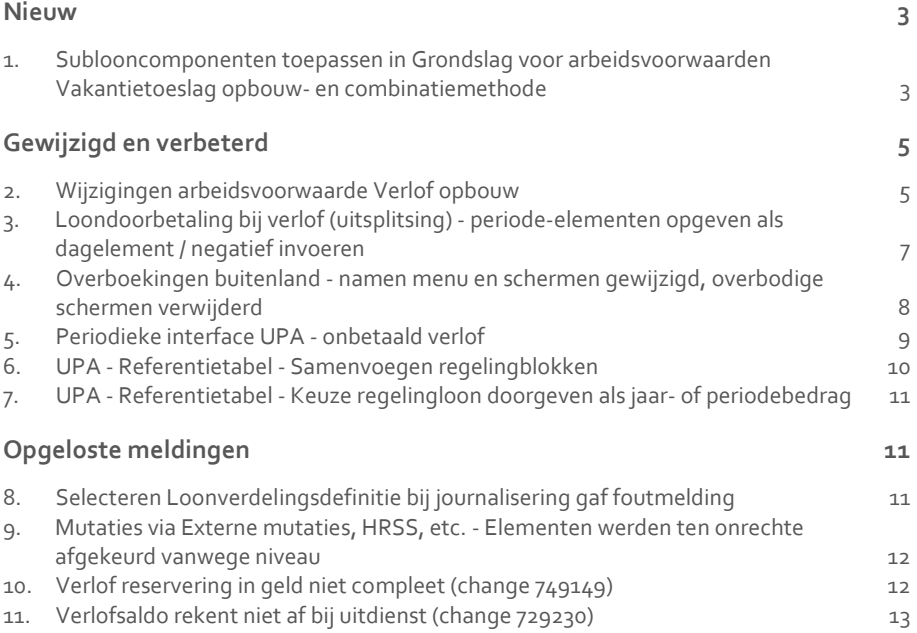

**Dit document bevat een beschrijving van nieuwe functionaliteiten en verbeteringen in deze release. De wijzigingen komen deels voort uit meldingen van onze klanten. Waar het relevant is, verwijzen wij met een nummer naar ons interne systeem waarin wij meldingen van klanten (change …..) registreren.**

### <span id="page-75-0"></span>Nieuw

## <span id="page-75-1"></span>1. Sublooncomponenten toepassen in Grondslag voor arbeidsvoorwaarden Vakantietoeslag opbouw- en combinatiemethode

Gebruikt u sublooncomponenten, dan kunt u nu voor de arbeidsvoorwaardevarianten *Vakantietoeslag Opbouwmethode* en Vakantietoeslag Combinatiemethode zelf bepalen welke sublooncomponenten meetellen bij het bepalen van de vakantietoeslag.

Voor de *Vakantietoeslag Opbouwmethode* geldt tot deze release dat u op bedrijfsniveau bepaalt of de *Grondslag opbouwmethode (Vak.toesl)* moet uitgaan van het **Oorspronkelijk bedrag** of het **Verlaagde bedrag**.

- Kiest u voor het verlaagde bedrag, dan worden **alle** sublooncomponenten meegeteld.
- Kiest u voor het oorspronkelijke bedrag, wordt er uitgegaan van alleen het oorspronkelijke bedrag van de looncomponent

Voor de Vakantietoeslag Combinatiemethode geldt hetzelfde als hierboven.

#### Zelf inrichten sublooncomponenten via grondslag

Vanaf release 2018-05 is de werking van Oorspronkelijk bedrag gewijzigd: er is een nieuwe grondslag Vakantietoeslag - verlaging sublooncomponenten toegevoegd, waarin u zelf specifieke sublooncomponenten kunt selecteren.

Voor zowel de combinatie- als de opbouwmethode kunt u in deze grondslag seperaat sublooncomponenten selecteren.

#### Hoe werkt het?

#### **menu Beheer > Inrichting > Grondslag**

- Ga in het menu naar Beheer > Inrichting > Grondslag en kies in de lijst van het veld *Grondslag* voor **vakantietoeslag - verlaging sublooncomponenten**.
- Selecteer in deze grondslag de looncomponent die gekoppeld is aan een looncomponentenregeling en van die looncomponent alleen die sublooncomponenten die u wilt laten meetellen in de berekening van de vakantietoeslag.

#### **Namen grondslagen voor vakantietoeslag gewijzigd**

De namen van de reeds bestaande grondslagen voor Vakantietoeslag hebben we als volgt gewijzigd:

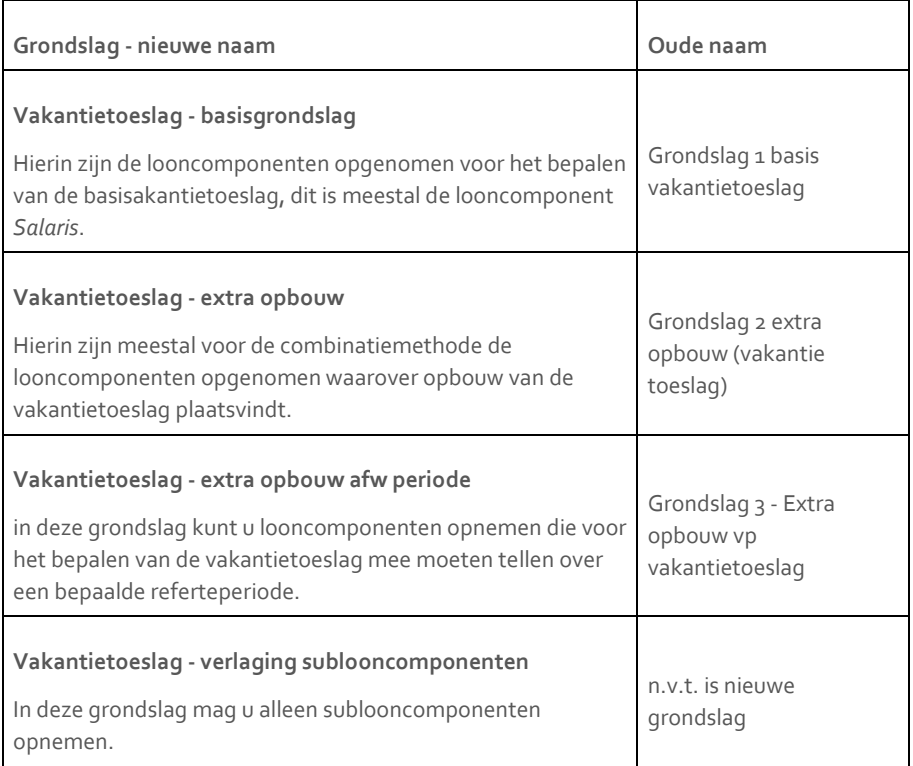

In volgende releases gaan we ook sublooncomponenten toevoegen aan een aantal andere arbeidsvoorwaarden die gebruik maken van de indicatie **Verlaagd bedrag**. Meer informatie hierover leest u in de komende release notes.

#### Voorbeeld

Als in uw organisatie het opbouwjaar voor vakantietoeslag loopt vanaf mei 2017 tot mei 2018, moet u vanaf 1 juni 2018 de inrichting van de grondslagen en de bedrijfsindicatie voor de Grondslag opbouwmethode (Vak.toesl ) omzetten naar **Oorspronkelijk bedrag**.

#### Uw actie

Onder menu: Bedrijf > Arbeidsvoorwaarde > Vakantietoeslag combinatie methode > bij veld *Grondslag opbouwmethode (Vak.toesl )* de waarde **Oorsponkelijk bedrag** invullen.

Inrichten van de grondslagen:

- Vakantietoeslag basisgrondslag: hierin zijn de looncomponenten opgenomen voor het bepalen van de basisvakantietoeslag, dit is meestal de looncomponent *Salaris*.
- Vakantietoeslag verlaging sublooncomponenten: in deze grondslag mag u alleen sublooncomponenten opnemen.

## <span id="page-77-0"></span>Gewijzigd en verbeterd

### <span id="page-77-1"></span>2. Wijzigingen arbeidsvoorwaarde Verlof opbouw

#### Waarom

De arbeidsvoorwaarde Verlof opbouw is uitgebreid met twee nieuwe grondslagen, waarin u uren kunt plaatsen die direct in het Saldo ATV worden verwerkt.

De uren in deze grondslagen worden bijgehouden in nieuwe payrollelementen. Daarnaast zijn er nieuwe payrollelementen die de uren bijhouden die zijn geplaatst in de bestaande grondslagen voor het bijtellen en verminderen van verlof en TVT.

#### Hoe

#### **Beheer > Inrichting > Grondslag**

Om de werking van de grondslagen te verduidelijken, zijn de namen hiervan gewijzigd:

- in de grondslagen waarin u uren kunt opnemen voor het berekenen van Verlof/ATV, staat *berekening* in de naam
- in de grondslagen waarin u uren kunt opnemen die direct in het saldo Verlof/ATV/TVT worden geplaatst, staat *in saldo* in de naam

Daarnaast zijn de namen van de gerelateerde payrollelementen aangepast.

#### **Nieuwe grondslagen en nieuwe en oude namen grondslagen:**

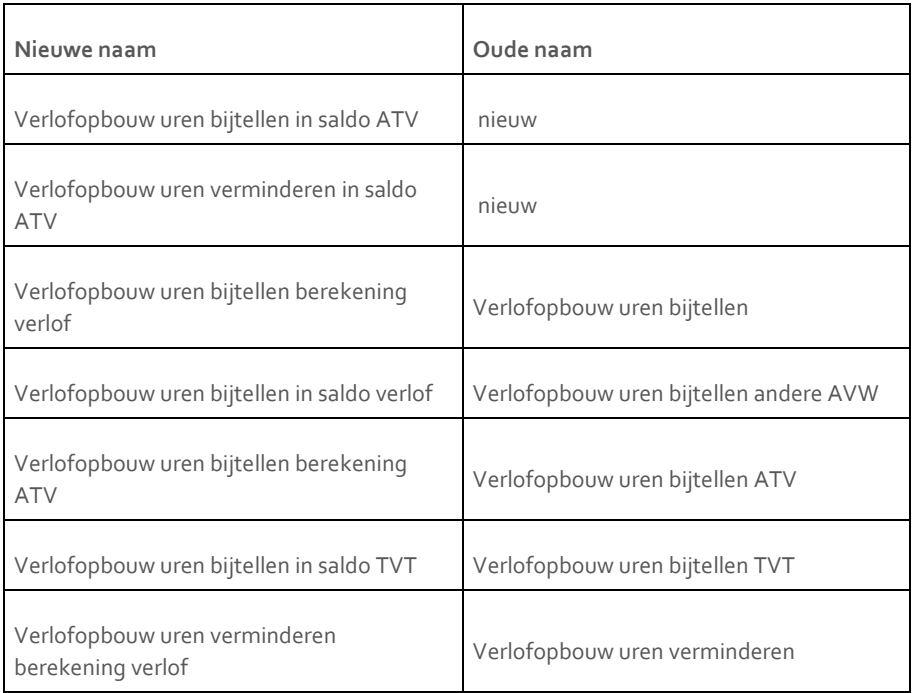

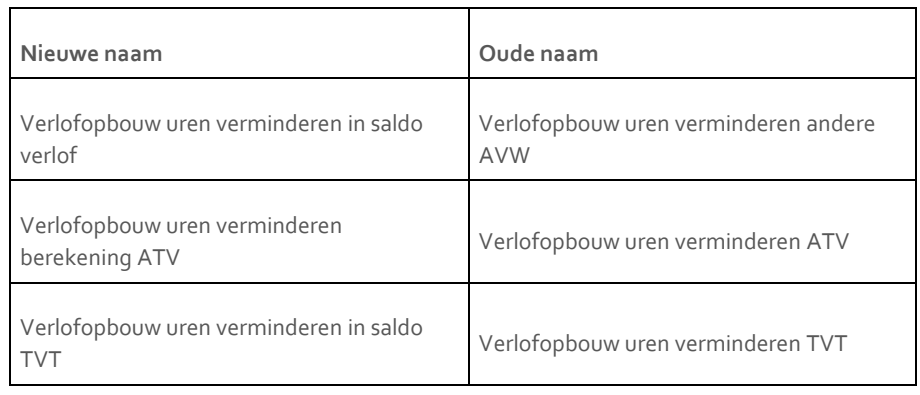

#### **Nieuwe payrollelementen en nieuwe en oude namen payrollelementen:**

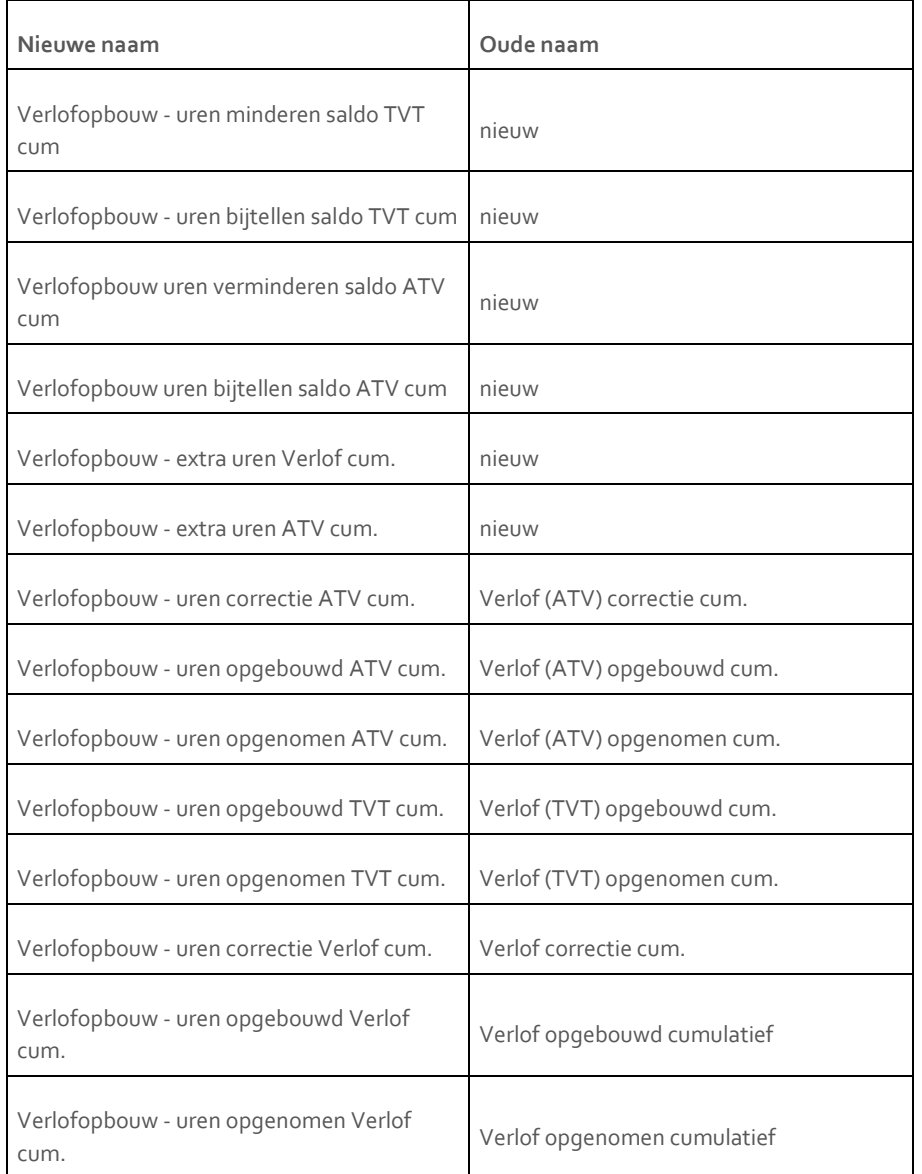

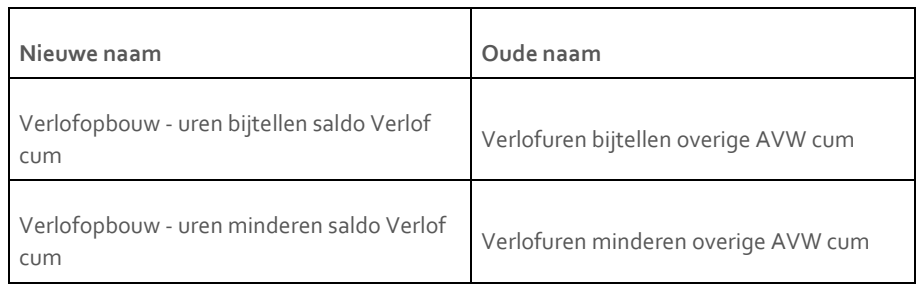

De ingangsdatum van deze wijzigingen is 1 januari 2018.

#### Uw actie

#### **Beheer > Inrichting > Grondslag**

Als u de nieuwe grondslagen wilt gebruiken kunt u de uren toevoegen via het scherm *Grondslag*.

## <span id="page-79-0"></span>3. Loondoorbetaling bij verlof (uitsplitsing) periode-elementen opgeven als dagelement / negatief invoeren

#### Waarom

Het is nu mogelijk verlofdagen en verlofuren in te voeren als dagelementen. Payroll Business zal het periodetotaal voor de ingevoerde waardes bepalen en dit in het periodeelement plaatsen.

Omdat u dagelementen tellend kunt invoeren, is het nu ook mogelijk negatieve verlofuren en negatieve verlofdagen in te voeren. Het gaat om de volgende elementen:

- betaald verlof
- calamiteiten verlof
- overig verlof 1, 2 ,3 en 4
- studieverlof
- zorgverlof lang

#### **Let op**

Als u een correctie invoert op een eerdere periode en hierdoor in een periode een negatief aantal verlofuren of verlofdagen ontstaat, zal Payroll Business dit verlof uitkeren. Wij adviseren u dringend dit niet als zodanig te gebruiken, omdat het aantal verloonde uren en/of dagen dan niet correct wordt bepaald.

#### Hoe

#### **Medewerker > Arbeidsvoorwaarden > Vergoedingen en inhoudingen (dagvergoedingen)**

Het is nu mogelijk om vanaf (peildatum) 1 januari 2018 de elementen als dagelement in te voeren. Payroll Business telt het totaal van alle ingevoerde waarden van de dagelementen

in het (bestaande) periode-element. De verdere werking van *Loondoorbetaling bij Verlof (uitsplitsing)* is niet gewijzigd.

#### Uw actie

<span id="page-80-0"></span>Er is geen actie nodig.

### 4. Overboekingen buitenland - namen menu en schermen gewijzigd, overbodige schermen verwijderd

#### Waarom

Sinds het invoeren van SEPA-betalingen mag u voor het vastleggen van betalingsgegevens voor binnen- en buitenlandse betalingen uitsluitend de schermen Overboekingen SEPA en Overboekingen buitenland gebruiken. Daarom hebben wij met ingang van deze release de interfaceschermen *Overboekingen Buitenland t.b.v Bank* en *Overboekingen Buitenland t.b.v ING* uit het menu verwijderd.

Ook zijn de namen van een aantal menu-ingangen en schermen gewijzigd en kunt u vanaf deze release in het scherm met overboekingsgegevens geen rekeningnummers meer vastleggen, maar alleen het IBAN.

#### Hoe

#### **Medewerker > Medewerkergegevens Beheer > Inrichting > Interfaces**

We hebben de menu-ingangen en schermnamen als volgt gewijzigd:

Medewerker > Medewerkergegevens > **Overboekingen buitenland** is gewijzigd in Medewerker > Medewerkergegevens > **Overboekingen buiten SEPA (BTL91)**

Beheer > Inrichting > Interfaces > **Overboekingen buitenland** is gewijzigd in Beheer > Inrichting > Interfaces > **Overboekingen buiten SEPA (BTL91)**

#### **Beheer > Inrichting > Interfaces**

Vanaf (peildatum) 1 januari 2018 hebben wij de volgende interfaces verwijderd:

- Overboekingen Buitenland t.b.v Bank
- Overboekingen Buitenland t.b.v ING

#### **Medewerker > Overboekingen SEPA**

In het scherm *Overboekingen SEPA* is het niet meer mogelijk om vanaf (peildatum) 1 januari 2018 een rekeningnummer in te voeren; wij hebben de velden *Rekeningnummer 1 t/m 10* van het scherm verwijderd. Per 1-1-2018 kunt u alleen een *IBAN 1 t/m 10* vastleggen.

#### **Rapporten > Controleoverzichten > Betalingsoverzicht netto resultaat**

Het is nu niet meer mogelijk om vanaf (peildatum) 1 januari 2018 bij het rapport *Betalingsoverzicht netto resultaat* in het veld *Type* de waarde **Bank (buitenland)** te selecteren. Deze is vervangen door de waarde **Overboekingen buiten SEPA (BTL91)**.

Payroll Business - Versie 1.0 Release 2018-05 Blad 8 van 13

#### Uw actie

<span id="page-81-0"></span>Er is geen actie nodig.

## 5. Periodieke interface UPA - onbetaald verlof

#### Waarom

Voor de Periodiek interface UPA moet u per soort onbetaald verlof een apart verlofblok worden doorgeven

#### Hoe

Als voor een bedrijf de *Periodieke interface UPA* van toepassing is en er is sprake van onbetaald verlof, dan worden vanaf 01-05-2018 de verlofcodes en bijbehorende verlofuren in maximaal 5 blokken doorgegeven. Van de gegevens vóór 01-05-2018 blijft de opgave ongewijzigd.

De UPA gedefinieerde verlofsoorten zijn:

- LLP Levensloopverlof OSP - Ouderschapsverlof
- OBD Onbetaaldverlof
- SBL Sabbatical leave
- ONB Verlofsoort onbekend.

De soort UPA verlofuren zijn: UPA - Uren Levensloopverlof

- UPA Uren Ouderschapsverlof
- UPA Uren Onbetaaldverlof UPA - Uren Sabbatical leave
- UPA Uren Verlofsoort onbekend.

#### Uw actie

#### **Instellingen aanpassen**

Op bedrijfsniveau moet u de volgende instellingen aanpassen.

#### **Bedrijf > Arbeidsvoorwaardegegevens > Salaris (variabel bruto) / Salaris (vast bruto) / Loondoorbetaling bij verlof (Uitsplitsing)**

De waarde **0** vastleggen voor het doorbetalingspercentage. Afhankelijk van de arbeidsvoorwaarde **Salaris (vast bruto)** of **Salaris (variabel bruto)** het percentage opgeven bij **Loondoorbetaling bij verlof** en/of bij **Salaris (variabel / vast bruto)**

#### **Beheer > Inrichting > Alternatieve omschrijvingen**

Voor zowel het doorbetalingspercentage als voor de periode- en dagelementen kunt u de alternatieve omschrijvingen opgegeven.

#### **Beheer > Inrichting > Grondslag**

Via de grondslag moet u de juiste UPA -verlofsoorten koppelen aan de betreffende gegevenselementen. De nieuwe grondslagen hiervoor zijn:

UPA – Uren Levensloopverlof UPA – Uren Onbetaaldverlof

Payroll Business - Versie 1.0

Release 2018-05 Blad 9 van 13

UPA – Uren Ouderschapsverlof UPA – Uren Sabbatical leave UPA – Uren Verlofsoort onbekend

#### **Loondoorbetaling bij verlof**

Als u zowel dag- als periode verlofelementen gebruikt, moet u alleen het periode-element in de grondslag opnemen.

#### **Salaris (variabel bruto)**

Als u zowel dag- als periodeverlofelementen gebruikt, moet u zowel het periode-element als het dagelement in de grondslag opnemen.

#### Meer informatie

Meer informatie vindt u in de online help via *Schermen en velden > Beheer > Inrichting > Interfaces inrichten > Periodieke interface UPA > Periodieke interface UPA - Onbetaald verlof*, in de onderwerpen

- Periodieke interface UPA Onbetaald verlof Inleiding
- Periodieke interface UPA Onbetaald verlof Bedrijfsinstellingen

### <span id="page-82-0"></span>6. UPA - Referentietabel - Samenvoegen regelingblokken

#### Waarom

Door de complexiteit van een pensioenregeling kan het voorkomen dat deze opgesplitst is in twee pensioenarbeidsvoorwaarden. Beide pensioensoorten werden dan apart van elkaar aangeleverd in de pensioenaangifte, terwijl de pensioenuitvoerder één blok met gegevens verwacht.

#### Hoe

#### **Beheer > Inrichting> Referentietabellen > UPA - koppeling pensioenregelingen**

Aan het scherm van deze referentietabel is het veld 5 Samenvoegen met regelingblok toegevoegd. Als een regelingblok samengevoegd moet worden, kunt u hier het regelingblok selecteren waarmee dit moet gebeuren.

De voorwaarde voor het samenvoegen is dat het productkenmerk, de productvariant en het relatienummer van beide regelingblokken gelijk zijn aan elkaar. De payrollelementen die samengevoegd worden zijn het UPA Premie wn (n), UPA Premie totaal (n) en UPA Premiegrondslag (n).

#### Uw actie

Als de resultaten van twee of meer regelingblokken moeten worden samengeteld, kunt u dit in de referentietabel inrichten via het veld 5 Samenvoegen met het regelingblok.

### <span id="page-83-0"></span>7. UPA - Referentietabel - Keuze regelingloon doorgeven als jaar- of periodebedrag

#### Waarom

Bepaalde pensioenuitvoerders verwachten in de aanlevering een regelingloon op basis van een periodeloon in plaats van een jaarloon. Voor pensioenen en fondsen met een vast grondslag was dit niet mogelijk.

#### Hoe

#### **Beheer > Inrichting > Referentietabellen > UPA – koppeling pensioenregelingen**

Aan het scherm van deze referentietabel is het veld *6 Jaarbedrag / Periode bedrag* toegevoegd. Dit veld werkt alleen in combinatie met pensioenen en fondsen met een vaste grondslag.

Standaard wordt bij deze pensioensoorten het regelingloon als jaarbedrag aangeleverd. Wanneer het pensioenfonds verwacht dat het regelingloon als periodebedrag wordt doorgegeven, kiest u bij dit veld voor **Periode**.

#### Uw actie

<span id="page-83-1"></span>Als u het regelingloon als periodebedrag moet doorgeven, wijzig dan in de referentietabel de waarde bij het veld *6 Jaarbedrag / Periode bedrag* in **Periode**.

## Opgeloste meldingen

### <span id="page-83-2"></span>8. Selecteren Loonverdelingsdefinitie bij journalisering gaf foutmelding

*Dit onderwerp is alleen bestemd voor klanten die gebruik maken van de module Journalisering in Payroll Business.*

#### Melding

Het was niet mogelijk om bij de bij loonverdelingsdefinitie nieuwe looncomponenten toe te voegen via de tabbladen *Output Looncomp.* en *Ref. Looncomp*. Bij het selecteren van een nieuwe looncomponent in lijst, verscheen er een foutmelding.

#### Oplossing

#### **Beheer > Verdelingen > Loonverdelingsdefinitie**

De programmatuur is aangepast, zodat u weer nieuw looncomponenten kunt toevoegen via beide tabbladen.

#### Uw actie

<span id="page-84-0"></span>Er is geen actie nodig.

### 9. Mutaties via Externe mutaties, HRSS, etc. - Elementen werden ten onrechte afgekeurd vanwege niveau

#### Melding

Bij het inlezen van een bestand met de hieronder genoemde gegevens, zag u ten onrechte de foutmelding *Mutatie-fout 40: Mutatie is niet toegestaan op dit niveau: Contract*.

- 10300057 Reden geen bijtelling auto
- 10305522 Auto categorie
- 10301285 Percentage (grat)
- 10301291 Uitbetalingspercentage (grat)
- 7145 Proeftijd
- 10300211 Verlofrecht (verlof)

#### Oplossing

We hebben de programmatuur aangepast, zodat het bestand nu goed wordt ingelezen als u deze gegevens gebruikt.

#### Uw actie

<span id="page-84-1"></span>Er is geen actie nodig

## 10. Verlof reservering in geld niet compleet (change 749149)

#### Melding

De extra uren (dienstjaar en/of leeftijd) die aan een medewerker worden toegekend in de arbeidsvoorwaarde *Verlof Opbouwmethode*, werden niet verwerkt in het *Verlof saldo (geld)* en *ATV saldo (geld)*, waardoor de waarde van deze payrollelementen te laag was.

#### **Oplossing**

Dit is nu gecorrigeerd. In de waarde van de payrollelementen *Verlof saldo (geld)* en *ATV saldo (geld)* is nu ook de waarde van de extra uren opgenomen.

De ingangsdatum van deze wijziging is 1 januari 2018.

#### Uw actie

Geen actie nodig

## <span id="page-85-0"></span>11. Verlofsaldo rekent niet af bij uitdienst (change 729230)

#### Melding

Als een medewerker in de eerste periode van het opbouwjaar Verlof uit dienst ging, kan het voorkomen dat het verlof saldo niet werd uitbetaald. Dit komt met name voor als de medewerker op een van de laatste dagen van de afrekenperiode uit dienst is gemeld en dit de eerste periode van het opbouwjaar is.

#### Oplossing

Dit is nu gecorrigeerd. Als een medewerker uit dienst is gemeld, wordt het *Verlof saldo* uitbetaald; dit gebeurt in de periode van uitdienst of na uitdienst, afhankelijk van uw instellingen.

De ingangsdatum van deze wijziging is 1 januari 2018.

#### Uw actie

Er is geen actie nodig, tenzij u voor een medewerker die dit jaar uit dienst is gegaan, het *Verlof saldo* handmatig hebt uitgekeerd. In dat geval moet u de handmatige actie ongedaan maken anders wordt het *Verlof saldo* twee keer verrekend.

## Release Notes Payroll Business

Release 2018-04

Versie 1.0

## Inhoudsopgave

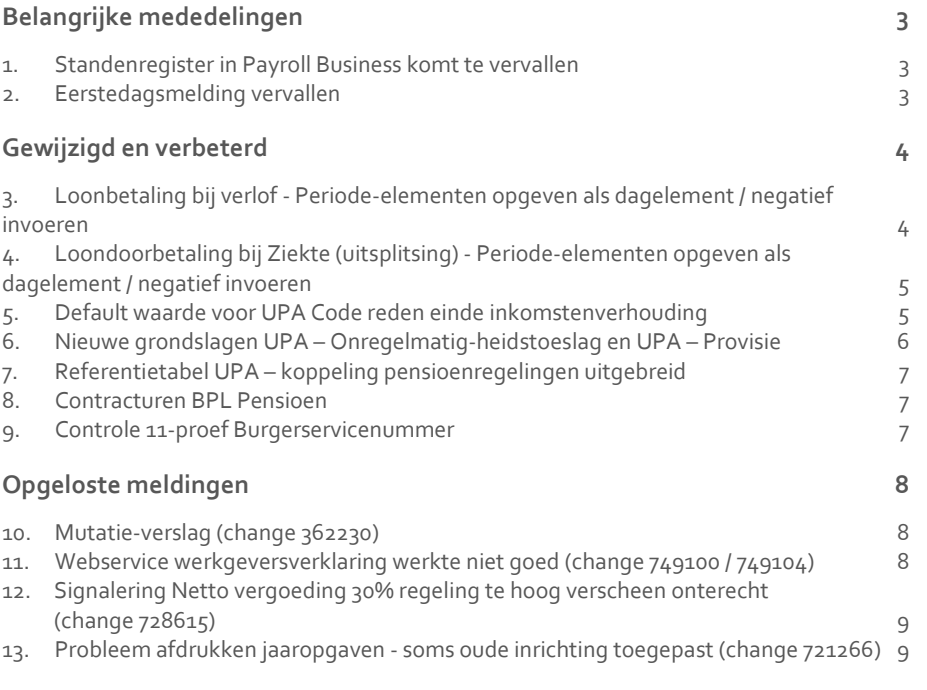

**Dit document bevat een beschrijving van nieuwe functionaliteiten en verbeteringen in deze release. De wijzigingen komen deels voort uit meldingen van onze klanten. Waar het relevant is, verwijzen wij met een nummer naar ons interne systeem waarin wij meldingen van klanten (change …..) registreren.**

## <span id="page-88-0"></span>Belangrijke mededelingen

### <span id="page-88-1"></span>1. Standenregister in Payroll Business komt te vervallen

#### Waarom

Vanaf januari 2018 hebben wij het *Standenregister uitgebreid* opgeleverd en dat zal het huidige *Standenregister* gaan vervangen. U vindt het *Standenregister uitgebreid* via Rapporten > Salarisspecificaties > Standenregister uitgebreid**.**

#### Hoe

#### **Rapporten > Controle > Standenregister**

In een van de komende releases zullen wij het *Standenregister* verwijderen.

#### Uw actie

<span id="page-88-2"></span>Er is geen actie nodig.

### 2. Eerstedagsmelding vervallen

*Deze tekst is 19 februari 2018 ook gepubliceerd als bericht op Youforce.*

#### Waarom

Vanaf 2009 is de algemene verplichting voor werkgevers vervallen om nieuwe werknemers bij de Belastingdienst te melden via een eerstedagsmelding. Alleen in speciale situaties zal de Belastingdienst u opleggen toch eerstedagsmelding te doen.

Per 1 januari 2018 is de automatische koppeling voor eerstedagsmeldingen tussen Payroll Business en de Belastingdienst niet meer actief. Hiermee is ook deze functionaliteit per 1-1-2018 in Payroll Business vervallen.

Dit houdt in dat u geen eerstedagsmelding meer kunt doen via de functie **Bedrijf > Interfaces > Eerste dag melding**. In een volgende release zullen we deze functie uit het menu van Payroll Business verwijderen en de bijbehorende helponderwerpen uit de online help verwijderen.

#### Uw actie

Informatie over het doen van eerstedagsmeldingen vindt u op de website van de Belastingdienst en in het Handboek Loonheffingen van de Belastingdienst.

## <span id="page-89-0"></span>Gewijzigd en verbeterd

## <span id="page-89-1"></span>3. Loonbetaling bij verlof - Periode-elementen opgeven als dagelement / negatief invoeren

#### Waarom

Het is mogelijk gemaakt verlofdagen en verlofuren in te voeren als dagelementen. Payroll Business zal het periodetotaal voor de ingevoerde waardes bepalen en dit in het periodeelement plaatsen.

Omdat u dagelementen tellend kunt invoeren, is het nu ook mogelijk negatieve verlofuren en negatieve verlofdagen in te voeren. In deze release gaat het om de volgende elementen:

- Bijzonder verlof uren
- Bijzonder verlof dagen
- Onbetaald verlof uren
- Onbetaald verlof dagen
- Ouderschapsverlof uren
- Ouderschapsverlof dagen
- Zorgverlof uren kort
- Zorgverlof dagen kort

In de release van mei wordt het mogelijk de andere verlofsoorten als dagelementen in te voeren.

#### **Let op**

Als u een correctie invoert op een eerdere periode en hierdoor een negatief aantal verlofuren of verlofdagen in een periode ontstaat, zal Payroll Business dit verlof uitkeren. Wij adviseren u dringend dit niet als zodanig te gebruiken, omdat het aantal verloonde uren en of dagen dan niet correct wordt bepaald.

#### Hoe

#### **Medewerker > Arbeidsvoorwaarden > Vergoedingen en inhoudingen (dagvergoedingen)**

Het is nu mogelijk om vanaf (peildatum) 1 januari 2018 de elementen als dagelement in te voeren. Payroll Business telt het totaal van alle ingevoerde waarden van de dagelementen in het (bestaande) periode-element. De verdere werking van *Loondoorbetaling bij Verlof* is niet gewijzigd.

#### Uw actie

## <span id="page-90-0"></span>4. Loondoorbetaling bij Ziekte (uitsplitsing) - Periode-elementen opgeven als dagelement / negatief invoeren

#### Waarom

Het is mogelijk gemaakt ziektedagen en ziekte-uren in te voeren als dagelementen. Payroll Business zal het periodetotaal voor de ingevoerde waardes bepalen en dit in het periodeelement plaatsen.

Omdat u dagelementen tellend kunt invoeren, is het nu ook mogelijk negatieve ziekte-uren en negatieve ziektedagen in te voeren. Het gaat om de volgende elementen:

- $\bullet$  Ziektedagen 1, 2, 3, 4
- $\bullet$  Ziekteuren 1, 2, 3, 4
- Zwangerschapsdagen
- Zwangerschapsuren
- Overige vangnetdagen
- Overige Vangneturen
- Wachtdagen
- Wachturen

#### Hoe

#### **Medewerker > Arbeidsvoorwaarden > Vergoedingen en inhoudingen (dagvergoedingen)**

Het is nu mogelijk om vanaf (peildatum) 1 januari 2018 de elementen als dagelement in te voeren. Payroll Business telt het totaal van alle ingevoerde waarden van de dagelementen in het (bestaande) periode-element De verdere werking van *Loondoorbetaling bij ziekte* is niet gewijzigd.

#### Uw actie

<span id="page-90-1"></span>Er is geen actie nodig.

### 5. Default waarde voor UPA Code reden einde inkomstenverhouding

#### Waarom

Als een medewerker uit dienst gaat moet er een *UPA Code reden einde inkomstenverhouding* worden opgegeven. Is er geen waarde opgegeven, dan moet dit gegevenselement automatisch gevuld worden met een default waarde.

#### Hoe

#### **menu Medewerker > Medewerkergegevens > Interfaces > Periodieke interface UPA**

Als er bij einde dienstverband geen *UPA Code reden einde inkomstenverhouding* is opgegeven, dan wordt dit veld tijdens de salarisberekening automatisch gevuld met de waarde **3 – Vrijwillig ontslag / einde dienstverband**. Peildatum is de laatste werkdag.

Als er wel een waarde is opgegeven, maar met als peildatum de eerste dag uit dienst en deze is gelijk aan de eerste dag van een nieuwe periode, dan vult Payroll Business bij de salarisberekening de opgegeven waarde ook in voor de laatste werkdag. Hierdoor wordt bij de aangifte de waarde in de juiste periode doorgegeven.

#### Uw actie

<span id="page-91-0"></span>Als bij uitdiensttreding een andere code is gewenst dan de default waarde, geef dit dan op met als peildatum de laatste werkdag.

### 6. Nieuwe grondslagen UPA – Onregelmatigheidstoeslag en UPA – Provisie

#### Waarom

Zowel het totale bedrag aan onregelmatigheidstoeslag en het bedrag aan Provisie waren tot 2017 niet opgenomen in het UPA-bestand. Dit kwam omdat de toen nog enige pensioenuitvoerende organisatie (PFZW) geen gebruikt maakt van deze bedragen. Vanaf de peildatum 1-1-2018 worden deze bedragen wel doorgegeven.

#### Hoe

#### **Beheer > Inrichting > Grondslag > UPA – Onregelmatigheidstoeslag Beheer > Inrichting > Grondslag > UPA - Provisie**

Via de nieuwe grondslagen *UPA – Onregelmatigheidstoeslag* en *UPA – Provisie* kunt u de bruto looncomponenten vastleggen waarmee rekening is gehouden bij de berekening voor de betreffende regelingen van de pensioenen/fondsen. De geleverde onregelmatigheidstoeslag en provisie hebben betrekking op het verloonde tijdvak. Dit betekent dat het gaat om de onregelmatigheidstoeslag en provisie die zijn uitbetaald in het verloonde tijdvak.

#### Uw actie

Als de onregelmatigheidstoeslag en/of provisie verplicht gegevens zijn bij uw pensioenuitvoerende organisatie, dan moet u per peildatum 1-1-2018 de grondslag *UPA – Onregelmatigheidstoeslag* en/of de grondslag *UPA – Provisie* vullen.

### <span id="page-92-0"></span>7. Referentietabel *UPA – koppeling pensioenregelingen* uitgebreid

#### Waarom

In de referentietabel *UPA - koppeling pensioenregelingen* kunt u voor de aanlevering aan een pensioenuitvoerder een pensioensoort koppelen aan een bijbehorend productkenmerk, productvariant en relatienummer van de pensioenuitvoerder. Per regel werd in de UPAaangifte een regelinggegevensblok aangemaakt met de gegevens van de gekozen pensioensoort.

Voor deze release was het mogelijk om 4 regelinggegevensblokken aan te leveren in de UPA-aangifte. Dit aantal was echter niet voldoende.

#### Hoe

#### **Beheer > Inrichting > Referentietabellen > veld Nummer regelinggegevensblok**

Het aantal regelinggegevensblokken dat u kunt aanleveren is uitgebreid naar 16.

#### Uw actie

Als u meer dan 4 verschillende productkenmerken moet doorgeven in het UPA-bericht, kunt u deze nu inrichten.

### <span id="page-92-1"></span>8. Contracturen BPL Pensioen

#### Waarom

Het aantal uren dat moet worden doorgegeven aan het pensioenfonds moet zijn gebaseerd op de werkelijke contracturen.

#### Hoe

#### **Beheer > Interfaces > Periodieke interface pensioenfonds landbouw**

De *Periodieke interface pensioenfonds landbouw* is zo aangepast dat voortaan het aantal uren op basis van de daadwerkelijke SV-dagen uit die maand wordt doorgegeven in plaats van het aantal uren op basis van het gemiddelde aantal SV-dagen (21,67 per maand).

#### Uw actie

<span id="page-92-2"></span>Er is geen actie nodig.

### 9. Controle 11-proef Burgerservicenummer

#### Melding

Er vond geen controle 11-proef plaats bij het invoeren van een Burgerservicenummer (BSN) via een Import of via *Snelinvoer*. Dit betekende dat bij foutieve invoer de loonaangifte voor medewerkers werd afgekeurd.

#### Oplossing

#### **Contract > Snelinvoer Medewerker > Arbeidsvoorwaarden > Snelinvoer**

Bij het invoeren van het BSN vindt voortaan de controle 11-proef plaats. Als er een foutief BSN wordt ingevoerd, is het niet mogelijk dit op te slaan.

#### **Beheer > Import/Export > Importeren CSV**

Bij het importeren van een CSV-bestand, worden burgerservicenummers voortaan gecontroleerd. Als een BSN niet aan de 11-proef voldoet, ziet u hiervan een melding in het Verwerkingsverslag geïmporteerde mutaties. In het verslag staat dan de volgende Reden afkeuring: *Het BSN/Sofinummer moet Numeriek zijn*.

#### Uw actie

<span id="page-93-0"></span>Er is geen actie nodig.

## Opgeloste meldingen

### <span id="page-93-1"></span>10. Mutatie-verslag (change 362230)

#### Melding

Als u via Rapporten > Controleoverzichten > Mutatie-verslag de Risicogroep opvroeg, werd niet de omschrijving van de risicogroep getoond, maar een technisch nummer.

#### **Oplossing**

#### **Rapporten > Controleoverzichten > Mutatie-verslag**

Voortaan ziet u de omschrijving van de risicogroep in het *Mutatie-verslag*.

#### Uw actie

<span id="page-93-2"></span>Er is geen actie nodig.

### 11. Webservice werkgeversverklaring werkte niet goed (change 749100 / 749104)

#### Melding

Zowel in Self Service (HRSS) als in HR Core Business was het niet altijd mogelijk een correcte werkgeversverklaring te krijgen, omdat de webservice voor het aanmaken van de werkgeversverklaring geen informatie teruggaf. Deze bleef laden. Hierdoor konden systemen die gebruik maken van deze webservice niet in gebruik worden genomen.

#### Oplossing

De webservice geeft nu een correcte melding terug. Systemen die hiervan gebruik maken werken weer correct, zo ook de werkgeversverklaring.

#### Uw actie

<span id="page-94-0"></span>Er is geen actie nodig.

### 12. Signalering *Netto vergoeding 30% regeling te hoog* verscheen onterecht (change 728615)

#### Melding

Soms werd het volgende onterechte signaal gegenereerd: *Netto vergoeding 30% regeling te hoog*.

#### **Oplossing**

Vanaf deze release is dit signaal vervallen.

#### Uw actie

<span id="page-94-1"></span>Er is geen actie nodig.

### 13. Probleem afdrukken jaaropgaven - soms oude inrichting toegepast (change 721266)

#### Melding

In januari 2017 is er een fout opgelost van het scherm *Afdrukken en verzenden jaaropgaven*. Deze fout zorgde ervoor dat oude inrichting toch actief bleef, waardoor bij het oproepen van de jaaropgaven een willekeurige inrichtingsset werd gekozen.

De oorzaak van deze fout was weliswaar opgelost, maar het kon voorkomen dat oude inrichting nog niet was gedeactiveerd. Dat was dan zichtbaar doordat bij het starten van de functie *Afdrukken en verzenden jaaropgaven* voor een bedrijf meerdere regels in het scherm werden getoond.

#### Oplossing

#### **Bedrijf > Afdrukken en verzenden jaaropgaven**

Vanaf deze release zijn oude instellingen gedeactiveerd. Alleen de meest recente instellingen zijn actief en worden toegepast. Dit is zichtbaar doordat u bij het starten van de functie *Afdrukken en verzenden jaaropgaven* voor elk bedrijf maximaal één regel in het scherm ziet.

#### Uw actie

## Release Notes Payroll Business

Release 2018-03

Versie 1.0

## Inhoudsopgave

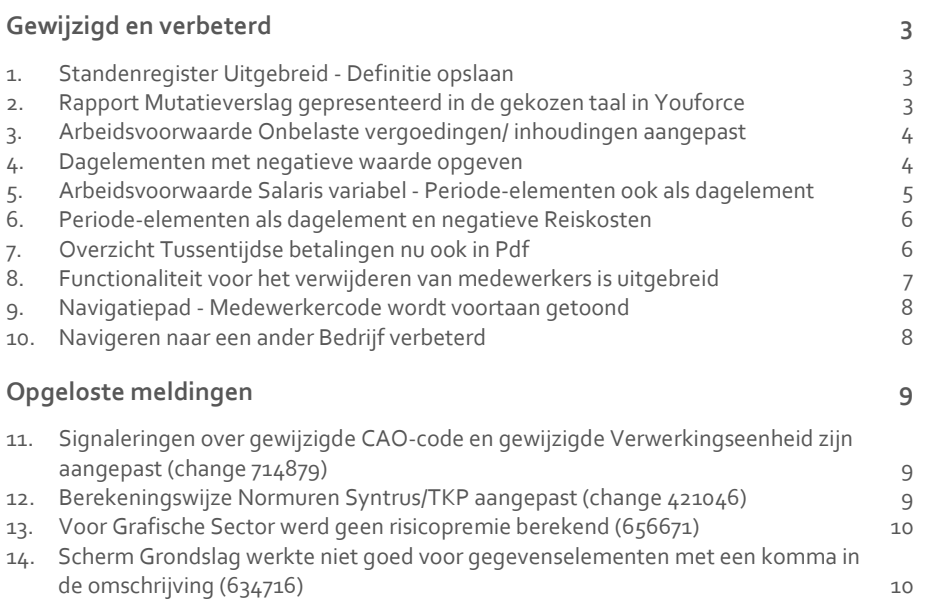

**Dit document bevat een beschrijving van nieuwe functionaliteiten en verbeteringen in deze release. De wijzigingen komen deels voort uit meldingen van onze klanten. Waar het relevant is, verwijzen wij met een nummer naar ons interne systeem waarin wij meldingen van klanten (change …..) registreren.**

## <span id="page-97-0"></span>Gewijzigd en verbeterd

### <span id="page-97-1"></span>1. Standenregister Uitgebreid - Definitie opslaan

#### Waarom

In het nieuwe *Standenregister Uitgebreid* werden als u op **Definitie opslaan** klikte, alleen de gegevens in het beginscherm opgeslagen, waardes die in de nieuwe tabbladen waren geselecteerd, werden niet opgeslagen.

#### Hoe

#### **Rapporten > Salarisspecificatie > Standenregister uitgebreid**

Als u nu op **Definitie opslaan** klikt, worden ook de gegevens in de tabbladen *Looncomponenten*, *Kolom* en *Groeperen op* opgeslagen.

**Let op:** de gegevens in het tabblad *Medewerker* worden niet opgeslagen.

#### Uw actie

<span id="page-97-2"></span>Er is geen actie nodig.

### 2. Rapport Mutatieverslag gepresenteerd in de gekozen taal in Youforce

#### Waarom

Alle schermen en rapporten moeten beschikbaar komen in de taal die is gekozen in Youforce. De talen die worden ondersteund zijn Nederlands, Frans, Engels en Duits.

#### Hoe

#### **Rapporten > Vastlegging > Mutatie-verslag**

De opmaak van het gepresenteerde rapport is in de gekozen taal, evenals de omschrijvingen en de gegevenselementen in het rapport.

#### Uw actie

## rac

### <span id="page-98-0"></span>3. Arbeidsvoorwaarde *Onbelaste vergoedingen/ inhoudingen* aangepast

#### **Bedrijf > Arbeidsvoorwaardegegevens > Onbelaste vergoedingen/inhoudingen**

De arbeidsvoorwaarde *Onbelaste vergoedingen/inhoudingen* is per 1 januari 2018 als volgt aangepast:

• Er is een nieuwe berekeningsmethode op basis van uren uit een grondslag.

#### Meer informatie

Meer informatie vindt u in de online help in de onderwerpen onder Arbeidsvoorwaarden en regelingen > Onbelaste vergoedingen en inhoudingen.

#### Uw actie

Wilt u de nieuwe berekeningsmethode gaan gebruiken, dan moet u de grondslag(en) **Onbelaste inhouding uren 1 t/m 5** en **Onbelaste vergoeding uren 1 t/m 5** inrichten en de bijbehorende berekeningsmethode **Uren in grondslag 1 t/m 5** voor de vergoeding/inhouding selecteren.

### <span id="page-98-1"></span>4. Dagelementen met negatieve waarde opgeven

#### **Aanpassingen dagelementen arbeidsvoorwaarde Belaste vergoedingen en inhoudingen**

#### Waarom

Per 1 januari is het mogelijk bij de dagelementen voor *Bruto inhoudingen / vergoedingen* een negatieve waarde op te geven. Het resultaat van alle mutaties (per soort inhouding / vergoeding) over een afrekenperiode wordt bij een medewerker ingehouden of aan de medewerker vergoed.

Het invoeren van negatieve waarden is met name van belang als u via externe mutaties waarden vastlegt en daarbij tellend werkt.

**Let op** : als het resultaat over een afrekenperiode van een vergoeding negatief is, wordt deze ingehouden (en is het feitelijk een inhouding geworden) en als het resultaat van een inhouding negatief is wordt deze vergoed.

#### **Hoe**

#### **Contract > Vergoedingen en inhoudingen (dagvergoedingen) selecteer een vergoeding of inhouding**

- Vul bij de vergoeding of inhouding een bedrag in, dit kan verbijzonderd en er kunnen meerdere vergoedingen of inhoudingen zijn op hetzelfde element per dag.
- Sla de wijziging op.

#### Uw actie

Er is geen actie nodig.

Payroll Business - Versie 1.0 Release 2018-03 Blad 4 van 10

### <span id="page-99-0"></span>5. Arbeidsvoorwaarde Salaris variabel - Periodeelementen ook als dagelement

#### Waarom

Via invoer Externe mutaties verbijzonderen dagmutaties - Tellend, kunnen dagelementen zowel positief als negatief worden verwerkt. Er waren nog elementen die niet als dagelement verwerkt konden worden, dit is nu opgelost.

Het gaat om de volgende elementen:

- Gewerkte dagen
- Verlofdagen
- Ziektedagen

#### Hoe

Het is nu mogelijk om vanaf (peildatum) 1 januari 2018 *Salaris dagen gewerkt*, *Verlof dagen*, *Ziekte dagen 1*, *Verlof 2 dagen*, *Ziekte dagen 2*, etc. in te voeren als dagelement. Payroll Business telt de ingevoerde waarden per afrekenperiode en plaatst deze in de (bestaande) elementen *Salaris dagen gewerkt, Verlof dagen, Ziekte1 dagen,* etc., die u in het medewerkerscherm *Salaris (variabel bruto)* kunt raadplegen.

Per 1 januari is het mogelijk bij de volgende dagelementen van de arbeidsvoorwaarde *Salaris (variabel bruto)* een negatief aantal uren in te voeren:

- Niet betaalde uren dag (sal.var.br) Uurloon
- Salaris uren gewerkt dag (sal.var.br) Uurloon
- Verlof uren dag (sal.var.br) Uurloon
- Verlof 2 t/m 10 uren dag (sal.var.br) Uurloon
- Ziekte 1 t/m 10 uren dag Uurloon

Deze uren worden voor medewerkers met de arbeidsvoorwaarde *Salaris (variabel bruto)* per dag verrekend. Als het totaal aantal uren (per soort en per verbijzondering) voor een dag negatief is, wordt dit bedrag ingehouden. In dit geval wordt de dag niet geteld in de dagen die gerelateerd zijn aan de urensoort.

#### **Let op**

In de afhandeling van dagen, is er een bepaalde hiërarchie in de afhandeling:

- 1. invoeren van het periode-element
- 2. laten bepalen door Payroll Business op basis van ingevoerde dagmutaties van uren (gewerkte uren, verlofuren en ziekte-uren)
- 3. laten bepalen door Payroll Business op basis van ingevoerde dagmutaties van dagen

Als er dus sprake is van zowel gebruik van periode-elementen (punt 1) en dagelementen (punt 2), dan prevaleert punt 1.

#### Uw actie

### <span id="page-100-0"></span>6. Periode-elementen als dagelement en negatieve Reiskosten

#### Waarom

Via invoer *Externe mutaties verbijzonderen dagmutaties - Tellend*, kunnen dagelementen zowel positief als negatief worden verwerkt. Er waren nog elementen die niet als dagelement verwerkt konden worden, dit is nu opgelost.

Het gaat om het element *Afwijkende reisdagen*.

#### Hoe

Het is nu mogelijk om vanaf (peildatum) 1 januari 2018 de afwijkende reisdagen voor de reiskostenberekening als dagelement in te voeren. Payroll Business telt het totaal van alle ingevoerde waarden van de dagelementen in het (bestaande) periode-element *Afwijkende reisdagen*. De verdere werking van de reiskosten is niet gewijzigd.

#### Uw actie

<span id="page-100-1"></span>Er is geen actie nodig.

### 7. Overzicht Tussentijdse betalingen nu ook in Pdf

#### Waarom

Het rapport *Tussentijdse betalingen* was alleen beschikbaar in de formaten Csv en Excel. De wens is om het rapport ook als Pdf beschikbaar te stellen.

#### Hoe

#### **Rapporten > Controleoverzichten > Overzicht Tussentijdse betalingen**

Voortaan kunt u het *Overzicht Tussentijdse betalingen* in het formaat pdf opvragen.

**Let op**: het rapport verschijnt net als het Excel- en CSV-rapport gelijk op het scherm en wordt niet in *Mijn rapporten* geplaatst.

- **Medewerkcode**: de code van de medewerker.
- **Medewerkernaam**: Naam van de medewerker.
- **BIC:** de BICcode van de Bank indien het om een SEPA -overboeking gaat.
- **IBAN**:. Het IBAN-nummer van de bankrekening van de medeweker indien het om een SEPA-overboeking gaat.
- **Type Betaling**: Kas/ SEPA overboeking.
- **Omschrijving**: Tussentijdse betaling met de datum.
- **Betaalstatus**: Betaald.
- **Bedrag:** Het bedrag van de betaling.

#### Uw actie

Er is geen actie nodig.

Payroll Business - Versie 1.0 Release 2018-03 Blad 6 van 10

### <span id="page-101-0"></span>8. Functionaliteit voor het verwijderen van medewerkers is uitgebreid

#### Waarom

In het kader van de Algemene Wet Persoonsgegevens is het van belang dat u uw administratie regelmatig opschoont en alleen die gegevens bewaart waarvoor een geldige grondslag is. Voor veel gegevens in Payroll Business geldt een minimale bewaartermijn van 7 jaar. In principe geldt dat 7 jaar na de laatste verloning er geen noodzaak meer is om de gegevens van medewerkers langer te bewaren. Daarom is het vanaf deze release mogelijk medewerkers te verwijderen die uit dienst zijn en waarvoor er geen payrollresultaten zijn jonger dan 7 jaar.

Hoe

#### **Medewerker > Medewerkergegevens > Medewerkers (HR Core Business) Medewerker > Medewerker (Payroll Business)**

De controle bij het verwijderen van een medewerker is zodanig aangepast, dat u **geen** medewerkers kunt verwijderen die in dienst zijn én payrollresultaten hebben jonger dan 7 jaar. Medewerkers die uit dienst zijn én waarvoor de payrollresultaten ouder zijn dan 7 jaar, kunt u uit het systeem verwijderen. Een medewerker moet op het moment van verwijderen dus de status **Uitdienst** hebben. Dat wil zeggen dat bij *Dienstverband indicatie* de waarde **Uit dienst** is ingevuld en dat de *Datum uitdienst* is ingevuld.

Medewerkers die uit dienst zijn kunt u selecteren door:

- In de ingangslijst de optie *Alleen medewerkers indienst* uit te schakelen (menu rechter muisknop), zodat u ook de medewerkers die uit dienst zijn in de ingangslijst kunt vinden.
- Via Uitgebreid zoeken het filter *Dienstverband = Uit dienst* in te stellen.

U kunt een overzicht maken van medewerkers die mogelijk verwijderd kunnen worden, door een Ad-hoc rapportage te maken van alle medewerkers en hun datum uitdienst. Voor medewerkers die langer dan 7 jaar uit dienst zijn, moet u overwegen of deze gegevens nog langer in uw administratie bewaard mogen blijven.

#### **Mutatieverslag (uitgebreid)**

Ter controle wordt de verwijderde medewerker getoond in het rapport *Mutatieverslag (uitgebreid)*. Hierin zijn altijd alle mutaties weergegeven, dus ook het verwijderen van medewerkers.

#### Uw actie

### <span id="page-102-0"></span>9. Navigatiepad - Medewerkercode wordt voortaan getoond

#### Waarom

In diverse schermen werkt u met gegevens van de medewerker, zoals adresgegevens, contract, kinderen, of gewerkte uren. In het navigatiepad ziet u dan achtereenvolgens de klantnaam, de bedrijfsnaam en de naam van de medewerker.

Vaak is de naam van de medewerker echter niet voldoende om een medewerker te identificeren en is het prettig om ook het nummer van de medewerker te zien.

#### Hoe

In het navigatiepad wordt voortaan ook het nummer van de medewerker - de medewerkercode - getoond.

#### Uw actie

<span id="page-102-1"></span>Er is geen actie nodig.

### 10. Navigeren naar een ander Bedrijf verbeterd

#### Melding

U kunt op meerdere manieren een ander bedrijf kiezen om mee te werken:

- Via de lijst met bedrijven links boven in het scherm
- Via het navigatiepad midden boven in het scherm

Deze twee selectie-opties liepen soms niet synchroon: als u via de ene manier een bedrijf koos, werd het getoonde bedrijf in het andere deel van het scherm niet altijd bijgewerkt.

#### **Oplossing**

Dit is opgelost. Het scherm wordt voortaan volledig bijgewerkt, ongeacht de manier waarop u een ander bedrijf kiest.

#### Uw actie

## <span id="page-103-0"></span>Opgeloste meldingen

## <span id="page-103-1"></span>11. Signaleringen over gewijzigde CAO-code en gewijzigde Verwerkingseenheid zijn aangepast (change 714879)

#### Melding

De volgende signaleringen:

- CAO is gewijzigd deze periode
- Verwerkingseenheid is gewijzigd in de periode

stonden onterecht ook in het *Signaleringsverslag* als een medewerker in de loop van een periode in dienst was getreden.

#### Oplossing

#### **Rapporten > Controleoverzichten > Signaleringsverslag**

De signaleringen worden voortaan alleen in het *Signaleringsverslag* getoond als de betreffende medewerker de gehele periode in dienst was en in de loop van de periode de CAO-code of Verwerkingseenheid is gewijzigd.

#### Uw actie

<span id="page-103-2"></span>Er is geen actie nodig.

### 12. Berekeningswijze Normuren Syntrus/TKP aangepast (change 421046)

#### Waarom

De normuren per week in het interfacescherm Loonaangifte werden aangeleverd bij uw medewerkers in de pensioenaangifte naar Syntrus en TKP. Deze waarde is eenmalig vastgelegd in het interfacescherm *Loonaangifte*.

Het kan echter voorkomen dat er binnen uw bedrijf voor een bepaalde groep medewerkers andere normuren van toepassing zijn dan de standaard bedrijfsuren. Daarom worden de normuren voortaan op een andere manier vastgesteld.

#### Hoe

#### **Beheer > Inrichting > Interfaces**

Met ingang van 1-1-2018 is het veld *Norm uren per week* verwijderd van het interfacescherm *Loonaangifte*.

De normuren worden nu vastgesteld per medewerker aan de hand van de bedrijfsuren of indien u gebruik maakt van een verwerkingseenheid op basis van de uren die hieraan gekoppeld zijn. De vastgestelde uren worden vastgelegd in het payrollelement *Normuren per week*.

#### Uw actie

<span id="page-104-0"></span>Er is geen actie nodig

## 13. Voor Grafische Sector werd geen risicopremie berekend (656671)

#### Melding

Per januari is de risicogroep voor de Grafische sector veranderd. Na deze verandering werd er geen premie meer berekend.

#### Oplossing

We hebben dit opgelost en ervoor gezorgd dat er met terugwerkende kracht premies worden berekend.

#### Uw actie

<span id="page-104-1"></span>Er is geen actie nodig.

### 14. Scherm *Grondslag* werkte niet goed voor gegevenselementen met een komma in de omschrijving (634716)

#### Hoe

Als u een element aan een grondslag wilde toekennen, waarbij de omschrijving van het element een komma bevatte, dan werd dit niet goed verwerkt. Bij het toevoegen van het element werd de naam niet goed getoond en het was niet mogelijk het element te verwijderen.

#### **Beheer > Inrichting > Grondslag**

Dit is nu opgelost, dergelijke elementen worden nu goed getoond en het is ook mogelijk ze te verwijderen.

#### Uw actie

## Release Notes Payroll Business

Release 2018-02

Versie 2.0

## Inhoudsopgave

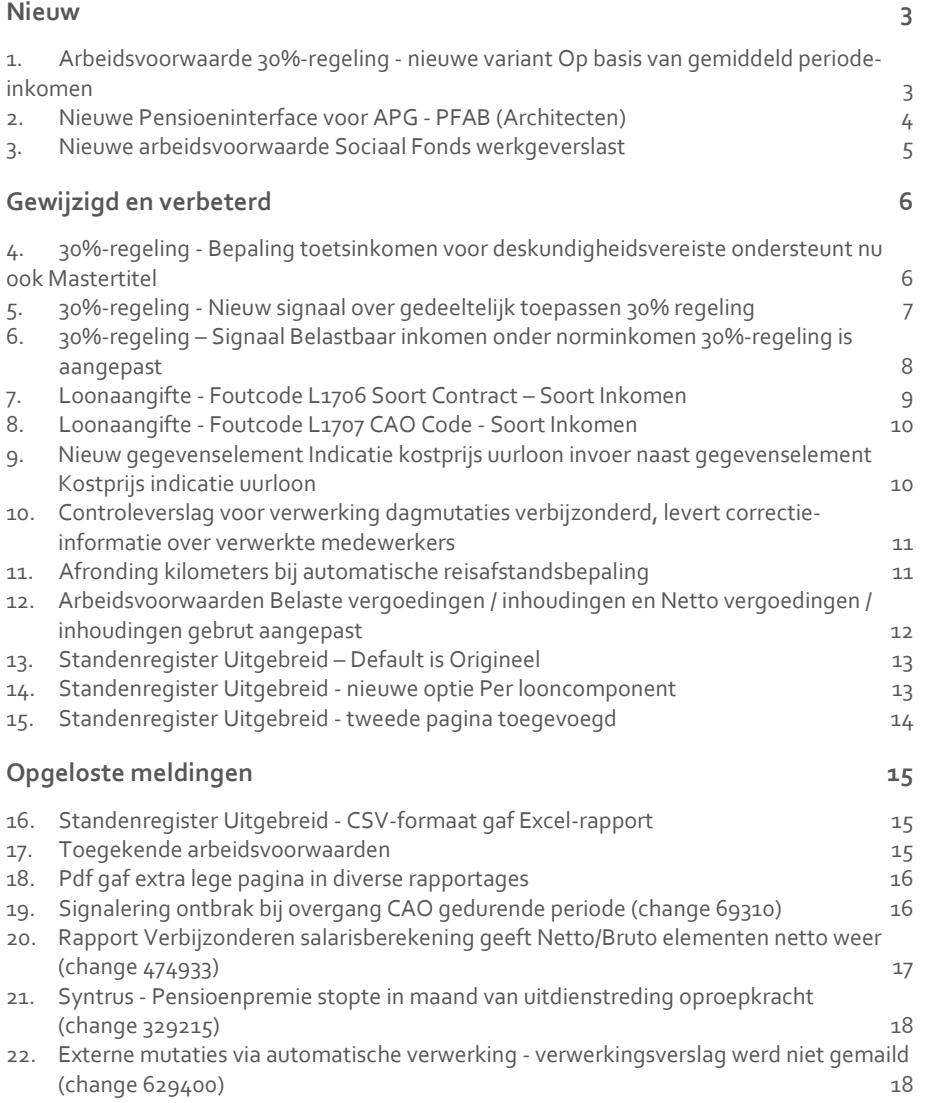

**Dit document bevat een beschrijving van nieuwe functionaliteiten en verbeteringen in deze release. De wijzigingen komen deels voort uit meldingen van onze klanten. Waar het relevant is, verwijzen wij met een nummer naar ons interne systeem waarin wij meldingen van klanten (change …..) registreren.**

### <span id="page-107-0"></span>Nieuw

### <span id="page-107-1"></span>1. Arbeidsvoorwaarde 30%-regeling - nieuwe variant *Op basis van gemiddeld periode-inkomen*

#### Waarom

Binnen de arbeidsvoorwaarde 30%-regeling waren tot nu toe de volgende twee varianten beschikbaar:

- Bruto inhouding.
- Uitsluitend netto vergoeding.

Bij beide varianten werden de berekeningen voor de 30%-regeling volledig uitgevoerd, ook als er op het norminkomen moest worden getoetst. Het kan echter voorkomen dat de 30% regeling in zijn geheel niet mag worden toegepast of slechts gedeeltelijk mag worden toegepast. Dit laatste is het geval bij de variant *Bruto inhouding*. Daarom is de arbeidsvoorwaarde 30%-regeling uitgebreid met de volgende nieuwe variant:

• Op basis van gemiddeld periode inkomen Bij deze nieuwe variant legt u het bedrag vast dat de medewerker per salarisperiode gemiddeld verdient. De berekeningen voor de 30%-regeling vinden dan plaats op basis van het bedrag dat u hier hebt vastgelegd.

De nieuwe variant:

- Houdt rekening met de door de fiscus vastgestelde inkomenstoets, inclusief die van expats met een mastertitel.
- Ondersteunt zowel de bruto inhouding als de netto vergoeding en biedt daarmee een volledige ondersteuning van de 30%-regeling.

#### Hoe

#### **Menu > Medewerker > Arbeidsvoorwaarden > Arbeidsvoorwaarden > 30%-regeling > variant Op basis van gemiddeld periode inkomen**

Aan de arbeidsvoorwaarde 30%-regeling is de variant *Op basis van gemiddeld periode inkomen* toegevoegd.
#### Meer informatie

Meer informatie over de varianten van de 30%-regeling en voorbeelden vindt u vanaf release 2018-02 in de online help van Payroll Business via **Arbeidsvoorwaarden en regelingen > 30%-regeling**.

#### Uw actie

Als u van deze nieuwe arbeidsvoorwaardevariant gebruik wilt gaan maken, moet u deze bij de betreffende medewerker selecteren. Verwijder eventueel de oude variant van de arbeidsvoorwaarde en selecteer via de knop **Toevoegen** de nieuwe variant *Op basis van gemiddeld periode inkomen*.

### 2. Nieuwe Pensioeninterface voor APG - PFAB (Architecten)

#### Waarom

Vanaf 2018 is het pensioenfonds architectenbureaus (PFAB) overgegaan naar APG voor de verwerking van de pensioengegevens.

#### Hoe

#### **Beheer > Inrichting > Interfaces > Periodieke interface APG PFAB**

Vanaf deze release is de periodieke interface APG PFAB in Payroll Business opgenomen.

#### **Inrichting**

De inrichting voor de interface is gebaseerd op specifieke arbeidsvoorwaarden. Hiervoor moet u de arbeidsvoorwaarden *Pensioen (vaste grondslag)* en *Sociaal fonds werkgeverslast* gebruiken.

In de referentietabel *Pensioenen/fondsen eigen regeling* moet u twee regels vastleggen voor de arbeidsvoorwaarde Pensioen.

- Voor aspirant deelnemers (niet premieplichtige deelnemers jonger dan 21 jaar) moet u productkenmerk **PPA** en productvarianten **A** invullen.
- Voor premieplichtige deelnemers (21 tot 67 jaar) moet u productkenmerk **PPA** en productvarianten **B** invullen.

Als u gebruik maakt van de CAO-ondersteunde arbeidsvoorwaarden, dan wordt dit ingericht door CAO Services.

- Via Beheer > Inrichting > Interfaces kunt u de interface activeren. In het bedrijfsscherm vult u het relatienummer in en als productkeuze voor het Sociaal fonds legt u de waarde **SFA** vast.
- Via Medewerker > Medewerkergegevens > Interfaces kunt u de periodieke interface starten voor de medewerkerspecifieke inrichting. Informatie over het invullen van de velden, vindt u in de online help van Payroll business via de onderwerpen onder *Schermen en velden > Beheer > Inrichting > Interfaces inrichten > Periodieke interface APG (PFAB)*.

#### Uw actie

Als u bij het pensioenfonds architectenbureaus bent aangesloten, moet u de interface gaan gebruiken en deze activeren met ingang van 1-1-2018.

## 3. Nieuwe arbeidsvoorwaarde Sociaal Fonds werkgeverslast

#### Waarom

Het is vanaf 2018 mogelijk om gebruik te maken van de arbeidsvoorwaarde *Sociaal fonds werkgeverslast*. Hier kunt u een werkgeversbijdrage voor de premie Sociaal fonds laten berekenen, waarbij getoetst wordt of een deelnemer op het gekozen toetsmoment van de periode in dienst is.

#### Hoe

#### **Bedrijf > Arbeidsvoorwaardegegevens > Sociaal fonds werkgeverslast Medewerker > Arbeidsvoorwaardegegevens > Sociaal fonds werkgeverslast**

#### **Inrichting**

In het bedrijfsscherm *Sociaal fonds werkgeverslast* legt u de volgende gegevens vast:

- Afdrachtsperiode Soc fonds
- Toetsmoment afdrachtsperiode Soc Fonds
- Af te dragen bedrag Soc fonds

In het medewerkerscherm kunt u ook het *Af te dragen bedrag Soc fonds* muteren. Dit is alleen nodig als u voor een medewerker een afwijkend bedrag wilt vastleggen.

#### Uw actie

Als u een regeling heeft die aan deze voorwaarde voldoet, kunt u gebruik maken van deze arbeidsvoorwaarden.

## Gewijzigd en verbeterd

### 4. 30%-regeling - Bepaling toetsinkomen voor deskundigheidsvereiste ondersteunt nu ook **Mastertitel**

#### Waarom

Medewerkers die naar Nederland komen en waarvoor u de 30%-regeling wilt toepassen, moeten een specifieke deskundigheid hebben. Voor het aantonen van deze specifieke deskundigheid geldt er een inkomensnorm, die ieder jaar wordt geïndexeerd.

Voor 2018 is er sprake van deze deskundigheid als de medewerker een belastbaar jaarloon heeft van € 37.296,00 exclusief de gerichte vrijstelling van de 30%-regeling. Voor werknemers die in het wetenschappelijk onderwijs een Nederlandse mastertitel hebben behaald of een gelijkwaardige buitenlandse titel, en die jonger zijn dan 30 jaar, is deze inkomensnorm € 28.350,00, exclusief de gerichte vrijstelling.

Payroll Business ging er ten onrechte vanuit dat deze lage inkomensnorm van toepassing is, als de medewerker jonger is dan 30 jaar. De lage inkomensnorm is echter alleen van toepassing als de medewerker jonger is dan 30 jaar en in het bezit is van een (gelijkwaardige) mastertitel.

Met ingang van deze release is dit aangepast.

#### Hoe

#### **Menu > Medewerker > Arbeidsvoorwaarden > Arbeidsvoorwaarden**

In het scherm van de 30%-regeling is het veld *Toepassen normbedrag 30% regeling* opgenomen. Met ingang van 1-1-2018 is aan dit veld de volgende validatiewaarde toegevoegd:

• Mastertitel inkomensnorm toepassen.

Afhankelijk van de waarde die voor het veld *Toepassen normbedrag 30% regeling* is vastgelegd, vindt de aansturing voor het bepalen van het toetsinkomen voor de 30% regeling als volgt plaats:

- **Geen inkomensnorm toepassen** Kiest u deze waarde, dan wordt er **geen** toetsinkomen voor de 30%-regeling berekend.
- **Reguliere inkomensnorm toepassen** Voorheen was dit de keuze Inkomensnorm toepassen. Per 1-1-2018 is dit gewijzigd in *Reguliere inkomensnorm toepassen*. Kiest u deze waarde, dan wordt het toetsinkomen voor de 30%-regeling berekend. Deze berekening is gebaseerd op het hoge toetsinkomen. De leeftijd van de medewerker speelt hierbij geen rol meer.
- **Mastertitel inkomensnorm toepassen** Kiest u deze waarde, dan wordt het toetsinkomen voor de 30%-regeling berekend.

Hierbij is de leeftijd van de medewerker wel van belang.

Als de medewerker jonger is dan 30 jaar, is deze berekening gebaseerd op het lage toetsinkomen.

Als de medewerker 30 jaar of ouder is, is deze berekening gebaseerd op het hoge toets inkomen.

#### Uw actie

Als u ingekomen medewerkers in dienst hebt met een (vergelijkbare) mastertitel en u wilt voor deze medewerkers de 30%-regeling toepassen, kies dan bij het veld *Toepassen normbedrag 30% regeling* de waarde **Mastertitel inkomensnorm toepassen**.

### 5. 30%-regeling - Nieuw signaal over gedeeltelijk toepassen 30% regeling

#### Waarom

Kiest u bij de arbeidsvoorwaarde *30%-regeling* voor de variant *Bruto inhouding*, dan mag u deze arbeidsvoorwaarde pas toepassen als de ingekomen medewerker een jaarinkomen exclusief de gerichte vrijstelling- heeft dat boven een jaarlijks te indexeren bedrag ligt. Zie ook onderwerp 4 hiervoor: *Bepaling toetsinkomen voor deskundigheidsvereiste 30%-regeling ondersteunt nu ook Mastertitel*.

Het loon dat u vastlegt als u voor de variant *Bruto inhouding* hebt gekozen, is het loon **inclusief** de vergoeding van de 30%-regeling.

Het loon waarop echter getoetst moet worden, is het loon **exclusief** de vergoeding van de 30%-regeling.

Bij het toepassen van de arbeidsvoorwaardevariant *Bruto inhouding*, kan een situatie ontstaan waarin u 30%-regeling slechts gedeeltelijk mag toepassen. Dit is het geval als:

• het loon inclusief de vergoeding hoger is dan de inkomensnorm, maar het loon exclusief de vergoeding lager wordt dan de inkomensnorm.

U mag de 30%-regeling dan slechts gedeeltelijk toepassen, omdat het **loon exclusief de vergoeding** aan de inkomensnorm moet voldoen.

#### **Voorbeeld - hoge inkomensnorm is van toepassing**

Het loon inclusief de vergoeding bedraagt € 3.333,33. Dit loon is hoger dan het toetsinkomen van € 3.108,00 (€ 37.296,00 / 12).

Het loon exclusief de vergoeding moet echter minimaal € 3.108,00 bedragen. Daarom mag slechts € 225,33 (€ 3.333,33 - € 3108,00) voor de 30%-regeling worden toegepast.

Omdat Payroll Business nog geen signalering gaf als deze situatie zich voordeed, is vanaf deze release hierover een nieuwe signalering opgenomen.

#### Hoe

#### **menu > Rapporten > Controleoverzichten > Signaleringsverslag**

In het *Signaleringsverslag* ziet u nu de signalering *30% regeling slechts gedeeltelijk toegestaan*, als de hierboven beschreven situatie zich voordoet bij een medewerker.

#### Uw actie

Er is geen actie nodig.

### 6. 30%-regeling – Signaal *Belastbaar inkomen onder norminkomen 30%-regeling* is aangepast

#### Waarom

Als u bij de arbeidsvoorwaarde van de *30%-regeling* hebt gekozen voor de variant *Uitsluitend netto vergoeding*, is het loon dat u bij deze variant vastlegt het loon exclusief de vergoeding voor de 30%-regeling. Als er getoetst moet worden op het norminkomen, dan moet de toetsing plaatsvinden op dit loon.

Bij deze variant werd er echter getoetst op het loon inclusief de vergoeding en niet op het loon exclusief de vergoeding. Dit betekende dat de signalering *Belastbaar inkomen onder norminkomen 30%-regeling* in een aantal gevallen niet werd gegeven, terwijl die wel gegeven moest worden.

#### **Voorbeeld - hoge inkomensnorm is van toepassing**

Het loon exclusief de vergoeding bedraagt € 2.176,00. De signalering moet gegeven worden, want € 2.176,00 is lager dan het toetsinkomen van € 3.108,00 (€ 37.296,00 / 12).

De controle vond echter plaats op het loon inclusief de vergoeding van € 3.108,57 (€ 2.176,00 + 30/70 van € 2.176,00). Dit is hoger dan het toetsinkomen van € 3.108,00 en dus kwam er ten onrechte geen signalering.

Vanaf deze release is de signalering daarom aangepast.

#### Hoe

#### **Menu > Rapporten > Controleoverzichten > Signaleringsverslag**

De signalering *Belastbaar inkomen onder norminkomen 30%-regeling* is aangepast. Bij de variant *Uitsluitend netto vergoeding* wordt nu getoetst op het loon exclusief de vergoeding en niet meer op het loon inclusief de vergoeding.

#### Uw actie

Er is geen actie nodig.

### 7. Loonaangifte - Foutcode L1706 Soort Contract – Soort Inkomen

#### Waarom

De loonaangifte geeft voor medewerkers met **Soort contract** *is O – Onbepaalde tijd* of *B – Bepaalde tijd* en **Soort inkomen** is **ongelijk** aan 11, 13 of 15 de volgende foutmelding:

*Code contract onbepaalde/bepaalde tijd: Niet toegestaan wanneer Code soort inkomstenverhouding = 17, 22, 23, 24, 31, 32, 33, 34, 35, 36, 37, 38, 39, 40, 42, 43, 45, 46, 50, 52 of 54 t/m 63*.

#### Hoe

Om een lege waarde door te kunnen geven met de loonaangifte is aan Soort Contract de optie *N – niet van toepassing* toegevoegd.

Deze nieuwe waarde moet u altijd kiezen als de code voor **Soort Inkomen** gelijk is aan 17, 22, 23, 24, 31, 32, 33, 34, 35, 36, 37, 38, 39, 40, 42, 43, 45, 46, 50, 52 of 54 t/m 63.

Als Soort Inkomen is *11 - Loon ambtenaar (Ambt.wet 1929), 13 - Loon directeur NV/BV, werkn.verz. of 15 - Loon, overig* dan is de waarde voor Soort Contract **altijd** *O – Onbepaalde tijd* of *B – Bepaalde tijd*.

#### Uw actie

Controleer of bij uw medewerkers de juiste combinatie **Soort contract** en **Soort Inkomen** aanwezig is.

#### **Menu > Medewerker > Arbeidsvoorwaarden > Arbeidscontract**

Het veld *Soort contract* vindt u in het scherm *Arbeidscontract*.

#### **Menu > Medewerker > Medewerkergegevens > Interface > Loonaangifte (van de betreffende werknemer)**

Het veld *Soort Inkomen* vindt u in het scherm Interfaces > Loonaangifte.

#### **Menu > Rapporten > Controleoverzichten > Signaleringsverslag**

Vanaf 01-01-2018 is in het signaleringsverslag zichtbaar voor welke medewerkers de combinatie *Soort contract* en *Soort inkomen* niet juist is vastgelegd.

#### Uw actie

Er is geen actie nodig.

### 8. Loonaangifte - Foutcode L1707 CAO Code -Soort Inkomen

#### Waarom

In de huidige loonaangifte-interface werd in sommige gevallen de CAO-code in het loonaangiftebestand ingevuld, waardoor u bij het indienen van uw loonaangifte ten onrechte de volgende melding zag:

*Er is een 'Code cao' aangeleverd, terwijl de 'Code soort inkomstenverhouding' gelijk is aan 22, 23, 24, 31, 32, 33, 34, 35, 36, 37, 38, 39, 40, 42, 43, 45, 46, 50, 52 of 54 t/m 63.*

#### Hoe

Vanaf deze release is dit probleem opgelost en wordt in de loonaangifte geen waarde voor de CAO-code aangeleverd als de code bij **Soort inkomen** gelijk is aan 22, 23, 24, 31, 32, 33, 34, 35, 36, 37, 38, 39, 40, 42, 43, 45, 46, 50, 52 of 54 t/m 63.

#### Uw actie

Er is geen actie nodig.

### 9. Nieuw gegevenselement *Indicatie kostprijs uurloon invoer* naast gegevenselement *Kostprijs indicatie uurloon*

#### Waarom

Het gegevenselement *Kostprijs indicatie uurloon* heeft bij elke afrekenperiode een waarde die geldig is voor de duur van de afrekenperiode. Bij medewerkers die volgens gewerkte uren worden verloond (externe mutaties) en bij wie er voor een bepaalde periode geen uren worden opgegeven, berekent Payroll Business voor die periode geen *Kostprijs indicatie uurloon*.

#### Hoe

In Payroll Business is daarom het nieuwe gegevenselement *Indicatie kostprijs uurloon invoer*  opgenomen, waarin dezelfde waarde staat als in het gegevenselement *Indicatie Kostprijs uurloon* met dit verschil dat de waarde die eenmaal berekend is, altijd blijft bestaan. Dus voor een medewerker die in een bepaalde periode niet verloond is, is er wel een waarde *Indicatie kostprijs uurloon invoer.*

In dit geval kunt u ook handmatig het gegevens element *Indicatie kostprijs uurloon invoer* opgeven.

Het gebruik van het nieuwe gegevenselement *Indicatie kostprijs uurloon invoer* is vooral bedoeld voor klanten die werken met urensystemen waarin zij dit gegeven nodig hebben.

#### Uw actie

Er is geen actie nodig

Payroll Business - Versie 1.0 Release 2018-02 Blad 10 van 18

## 10. Controleverslag voor verwerking dagmutaties verbijzonderd, levert correctie-informatie over verwerkte medewerkers

#### **Beheer > Externe mutaties > Conversieschema**

#### Waarom

Vanaf release 2017-11 is het mogelijk dagmutaties met verbijzonderingen te importeren. Hiervoor kunt u in het *Conversieschema* bij *Extern systeem* kiezen voor *Importeren dagmutaties met verbijzonderingen*, zie Release notes Payroll Business 2017-11, onderwerp 4.

Bij het importeren van dagmutaties met verbijzonderingen, wordt in het mutatieverslag echter niet correct weergegeven welke mutaties zijn verwerkt.

In het verwerkingsverslag van de externe mutaties is te lezen of de import met succes is afgerond. Als er mutaties zijn die niet gelukt zijn, worden deze apart weergegeven. Mutaties die wel goed zijn, worden verwerkt.

Het verwerkingsverslag gaf echter ten onrechte aan dat er geen enkele mutatie was verwerkt, terwijl het moet aangeven dat er wel mutaties zijn verwerkt en dat de regels die fout zijn, niet zijn verwerkt.

#### Hoe

#### **Rapporten > Gedeelde rapporten > Verwerkingsverslag Externe Mutaties**

Het verwerkingsverslag is aangepast. Voortaan komen in het vervolg van het verslag de niet verwerkte regels te staan met de daarbij behorende fout.

De totaal tellers geven nu aan:

- Aantal regels ingelezen
- Aantal regels akkoord en verwerkt
- Aantal regels fout en niet verwerkt

U ziet nu bijvoorbeeld staan dat er 4 mutaties zijn verwerkt voor 2 medewerkers.

#### Uw actie

Er is geen actie nodig.

### 11. Afronding kilometers bij automatische reisafstandsbepaling

#### Waarom

Als u gebruik maakt van de automatische reisafstandsbepaling, werd tot nu toe het aantal kilometers afgekapt op hele kilometers. Vanaf release 2018-02 is het mogelijk om zelf de afronding van de kilometers te bepalen.

#### Hoe

#### **Beheer > Inrichting > Stuurgegevens reisafstandbepaling**

Aan het scherm *Stuurgegevens reisafstandsbepaling* hebben we het veld *Reisk. Afronding km woon-werk* toegevoegd, waarmee u kunt instellen dat u op een andere manier de afronding wilt laten plaatsvinden. U kunt hier vanaf nu ook de volgende opties kiezen:

- Afkappen (hele kilometers)
- Afkappen kilometers (1 dec.)
- Afkappen kilometers (2 dec.)
- Afronden (hele kilometers)
- Afronden kilometers (1 dec.)
- Afronden kilometers (2 dec.)

Door deze aanpassing zal het aantal kilometers in de arbeidsvoorwaarden reiskosten van de medewerker niet meer direct wijzigen, maar dit zal pas plaatsvinden na een verwerking.

Meer informatie over het invullen van de overige velden vindt u in de online help van Payroll business in het onderwerp Schermen en velden > Beheer > Inrichting > Stuurgegevens reisafstandsbepaling.

#### Uw actie

Gaat u deze functionaliteit voor het eerst gebruiken, dan moet u de gegevens in het scherm *Stuurgegevens reisafstandsbepaling* vastleggen.

Als u de functie voor het automatisch bepalen van reisafstand al gebruikt en u wilt op een andere manier gaan afronden, dan moet u hiervoor een call aanmaken. Raet zal dan eenmalig de juiste gegevens voor u activeren.

### 12. Arbeidsvoorwaarden *Belaste vergoedingen / inhoudingen* en *Netto vergoedingen / inhoudingen gebrut* aangepast

#### **Bedrijf > Arbeidsvoorwaardegegevens > Belaste vergoedingen / inhoudingen Bedrijf > Arbeidsvoorwaardegegevens > Netto vergoedingen / inhoudingen gebrut**

De volgende arbeidsvoorwaarden zijn per 1 januari 2018 aangepast.

- Belaste vergoedingen/ inhoudingen
- Netto vergoedingen/ inhoudingen gebrut

Het gaat om de volgende aanpassingen:

- Er is een nieuwe berekeningsmethode op basis van uren uit een grondslag.
- Het is nu mogelijk bedragen en/of aantallen als dagelement in te voeren.

#### Meer informatie

Meer informatie vindt u in de online help in de onderwerpen onder Arbeidsvoorwaarden en regelingen > Belaste vergoedingen en inhoudingen. **Let op**: de werking van de

arbeidsvoorwaarden *Netto vergoedingen / inhoudingen gebrut* en *Belaste vergoedingen / inhoudingen* is identiek. Daarom is de werking van deze arbeidsvoorwaarden beschreven bij Belaste vergoedingen en inhoudingen.

#### Uw actie

Wilt u de nieuwe berekeningsmethode gaan gebruiken, dan moet u de grondslag(en) **Netto inhouding uren 1 t/m 5** / **Netto vergoeding uren 1 t/m 5** (of **Belaste inhoudingen uren 1 t/m 5 / Belaste vergoedingen uren 1 t/m 5**) inrichten en de bijbehorende berekeningsmethode **Uren in grondslag 1 t/m 5** voor de vergoeding/inhouding selecteren.

### 13. Standenregister Uitgebreid – Default is Origineel

#### **Rapporten > Salarisspecificaties > Standenregister Uitgebreid**

#### Waarom

Bij het openen van het scherm *Standenregister Uitgebreid*, ziet u dat bij het veld *Soort* de waarde **Origineel** is ingevuld. Het veld was weergegeven als lijst. Dit suggereerde dat u meerdere opties kon kiezen. Het is echter alleen mogelijk om hier de waarde **Origineel** in te vullen.

#### Hoe

Het veld *Soort* is aangepast en wordt voortaan default gevuld met de waarde **Origineel**.

#### Uw actie

Er is geen actie nodig.

### 14. Standenregister Uitgebreid - nieuwe optie Per looncomponent

#### **Rapporten > Salarisspecificaties > Standenregister Uitgebreid**

#### Waarom

In het scherm *Standenregister Uitgebreid* was al de optie *Per medewerker* aanwezig. Stond hier een vinkje, dan werd het rapport uitgesplitst per medewerker. Stond hier geen vinkje, dan werden in het rapport de totalen per looncomponent getoond. Aan het scherm is nu de optie *Per looncomponent* toegevoegd.

Hiermee kunt u het standenregister per looncomponent opvragen.

#### Hoe

Plaats een vinkje bij de optie Per looncomponent of Per medewerker.

Het al dan niet aanzetten van één of beide opties werkt als volgt:

- Optie *Per medewerker* staat **aan** en optie *Per Looncomponent* staat **aan**. **Resultaat**: het rapport is uitgesplitst per medewerker en looncomponent voorheen: Per medewerker gesplitst.
- Optie *Per medewerker* staat **aan** en optie *Per Looncomponent* staat **uit**. **Resultaat**: het rapport is uitgesplitst per medewerker totaal, er zijn geen looncomponenten uitgesplitst - nieuw
- Optie *Per medewerker* staat **uit** en optie *Per Looncomponent* staat **aan**. **Resultaat**: in het rapport zijn de Totalen looncomponenten gesplitst - voorheen optie Per medewerker = uit.
- Beide opties staan **uit**. **Resultaat**: totaal generaal, het rapport is niet uitgesplitst.

#### Uw actie

Er is geen actie nodig.

## 15. Standenregister Uitgebreid - tweede pagina toegevoegd

#### **Rapporten > Salarisspecificaties > Standenregister Uitgebreid**

#### Waarom

Het standenregister uitgebreid levert indien er expliciet één of meer medewerkers selecteert een tweede tabblad (Excel) of een tweede pagina (pdf) met de mutaties die Payroll Business heeft gebruikt voor de berekeningen van de looncomponenten.

Het rapport *Standenregister Uitgebreid* komt als PDF of Excel in *Mijn rapporten* te staan.

In de header van het standenregister ziet u eerst een korte opsomming van wat er is uitgevraagd.

- **Code**: de functionele code van de doelgroep, dit kan zijn medewerkercode, bedrijfscode of bedrijfs CAO-code.
- **Doelgroep**: de omschrijving van de doelgroep, dit kan zijn medewerkernaam, bedrijfsnaam of bedrijfs CAO-omschrijving.
- **Gegevenselement**: het gegevens element dat is gewijzigd in 1 van de twee opgegeven perioden.
- **Begindatum**: ingangsdatum van de mutatie.
- **Einddatum**: indien aanwezig, de einddatum van de mutatie.
- **Jaar**: het afrekenjaar waarin de mutatie heeft plaatsgevonden.
- **Periode**: de afrekenperiode waarin de mutatie heeft plaatsgevonden.
- **Veldwaarde**: de waarde van het gegevenselement.
- **Soort doelgroep**: deze kolom geeft aan op welk niveau de mutatie is vastgelegd, dit kan zijn medewerker, bedrijf, klant, bedrijf- of klant-CAO.
- **Gebruikersnaam**: de naam van degene die of het proces dat de mutatie heeft uitgevoerd.

De waarden die u opvraagt, bevatten de oorspronkelijke waarde waarmee Payroll Business heeft gerekend in de periode die u opvraagt; dit houdt in dat wijzigingen met terugwerkende kracht die leiden tot een verschil in de Afrekenmatrix en daarmee in de

looncomponenten van het *Standenregister Uitgebreid*, pas zichtbaar zijn in de periode waarin deze daadwerkelijk worden verloond, dus in de productieperiode.

#### **Voorbeeld**

Indien in afrekenperiode 2018-02 een mutatie met terugwerkende kracht mutatie wordt vastgelegd over periode 2018-01, zal de wijziging van deze mutatie zichtbaar zijn in periode 2018-02, wel met een ingangsdatum in 2018-01. In periode 2018-01 blijft de oorspronkelijke waarde bestaan.

## Opgeloste meldingen

### 16. Standenregister Uitgebreid - CSV-formaat gaf Excel-rapport

#### **Rapporten > Salarisspecificaties > Standenregister Uitgebreid**

#### Melding

Bij het nieuwe *Standenregister Uitgebreid* kunt u bij *Opslaan als* kiezen of u het rapport wilt opslaan in het formaat **Pdf**, **Excel** of **Csv**. Koos u hier voor **Csv**, dan werd het rapport echter opgeslagen in Excel-formaat.

#### **Oplossing**

Dit is aangepast. Als u nu het rapport *Standenregister Uitgebreid* in het Csv-formaat opvraagt, wordt het in het juiste formaat opgeslagen.

#### Uw actie

Er is geen actie nodig.

### 17. Toegekende arbeidsvoorwaarden

#### **Rapporten > Controleoverzichten > Toegekende arbeidsvoorwaarden**

#### Melding

Bij het opvragen van dit rapport werd een arbeidsvoorwaarde maar één keer getoond, namelijk bij de eerste medewerker in het rapport die deze arbeidsvoorwaarde toegekend had gekregen.

#### **Hoe**

Voortaan wordt voor elke medewerker de volledige lijst van de aan deze medewerker toegekende arbeidsvoorwaarden getoond.

#### Uw actie

Er is geen actie nodig.

### 18. Pdf gaf extra lege pagina in diverse rapportages

**Rapporten > Salarisspecificaties > Standenregister Uitgebreid Rapporten > Controleoverzichten > Mutatieverslag (uitgebreid) Rapporten > Controleoverzichten > Mutatie-verslag Rapporten > Controleoverzichten > Ad-hoc rapportage Beheer > Import/Export > Importeren CSV / Exporteren CSV**

#### Melding

Als u één van de volgende rapporten als Pdf opvroeg, bevatte het rapport ten onrechte een extra lege pagina.

- Standenregister Uitgebreid
- Ad-hoc rapportage
- Mutatieverslag
- Mutatieverslag uitgebreid
- Exporteren CSV

#### Hoe

We hebben de software aangepast, zodat er geen extra lege pagina meer verschijnt.

#### Uw actie

Er is geen actie nodig

## 19. Signalering ontbrak bij overgang CAO gedurende periode (change 69310)

#### **Rapporten > Controleoverzichten > Signaleringsverslag**

#### Melding

Het wijzigen van de (bedrijfs)-CAO gedurende de periode kan foutieve berekeningen opleveren. Dit geldt ook voor het wijzigen gedurende de periode van de Verwerkingseenheid .

#### **Oplossing**

In Payroll Business zijn vanaf deze release de volgende twee signaleringen opgenomen die u waarschuwen dat een payrollverwerking voor een medewerker mogelijk onjuiste resultaten heeft opgeleverd.

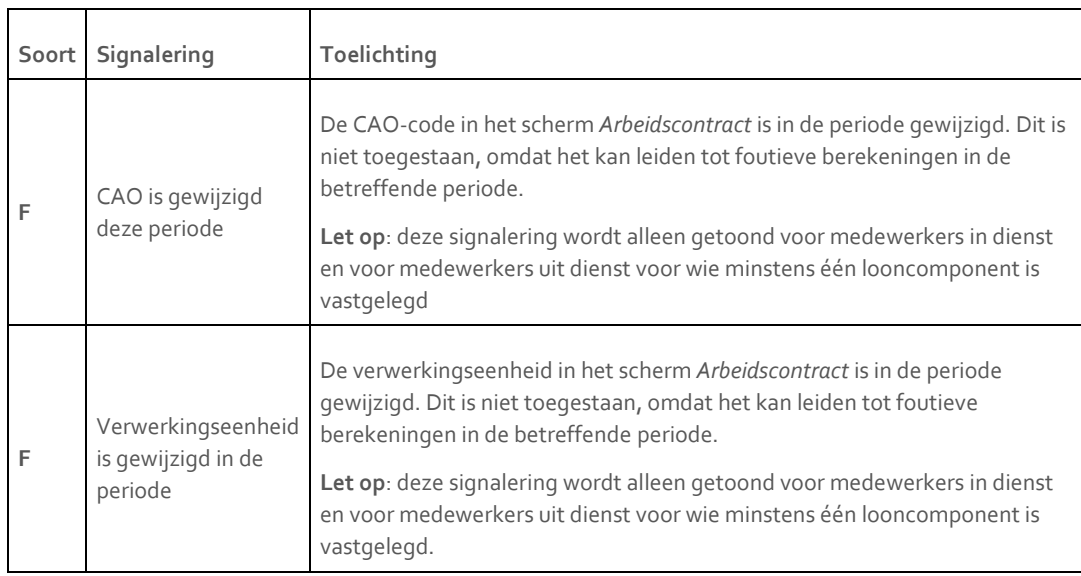

U ziet deze signaleringen in het *Signaleringsverslag* als u bij een medewerker gedurende een afrekenperiode de CAO, Verwerkingseenheid of het Contract hebt gewijzigd.

#### Uw actie

Er is geen actie nodig.

## 20. Rapport Verbijzonderen salarisberekening geeft Netto/Bruto elementen netto weer (change 474933)

#### Melding

#### **Rapporten > Controleoverzichten > Verbijzonderen salarisberekening**

Bij het opvragen van het rapport *Verbijzonderen salarisberekening* werden de kolommen verkeerd weergeven. Sommige elementen werden netto weergegeven, terwijl andere soorten elementen wel bruto werden weergegeven. Ter vergelijking: in het rapport *Looncomponenten uitvoer* was de weergave van de netto en bruto elementen wel correct.

#### **Oplossing**

We hebben de software aangepast, zodat de elementen het rapport *Verbijzonderen salarisberekening* nu correct worden weergegeven.

#### Uw actie

Er is geen actie nodig.

## 21. Syntrus - Pensioenpremie stopte in maand van uitdienstreding oproepkracht (change 329215)

#### Melding

Bij uurloners werden de pensioenpremies in de laatste periode niet meer berekend als de medewerker halverwege deze periode uit dienst werd gemeld.

#### Oplossing

Wij hebben de programmatuur aangepast, zodat per 1-1-2018 deze premies wel berekend worden als bovenstaande zich voordoet.

#### Uw actie

Er is geen actie nodig.

## 22. Externe mutaties via automatische verwerking - verwerkingsverslag werd niet gemaild (change 629400)

#### Melding

Als u gebruik maakt van automatische verwerking van bestanden die via SFTP zijn aangeboden en u had de instellingen zo aangepast dat er een verwerkingsverslag per mail zou worden verstuurd, dan gebeurde dat niet. Er werd alleen een verwerkingsverslag in *Gedeelde rapporten* geplaatst.

#### Oplossing

We hebben dit opgelost. Voortaan wordt het verslag weer gemaild conform uw instellingen.

#### Uw actie

Er is geen actie nodig.

## raet

## Release Notes Payroll Business

#### Release 2018-01

Versie 1.0

# raet

## Inhoudsopgave

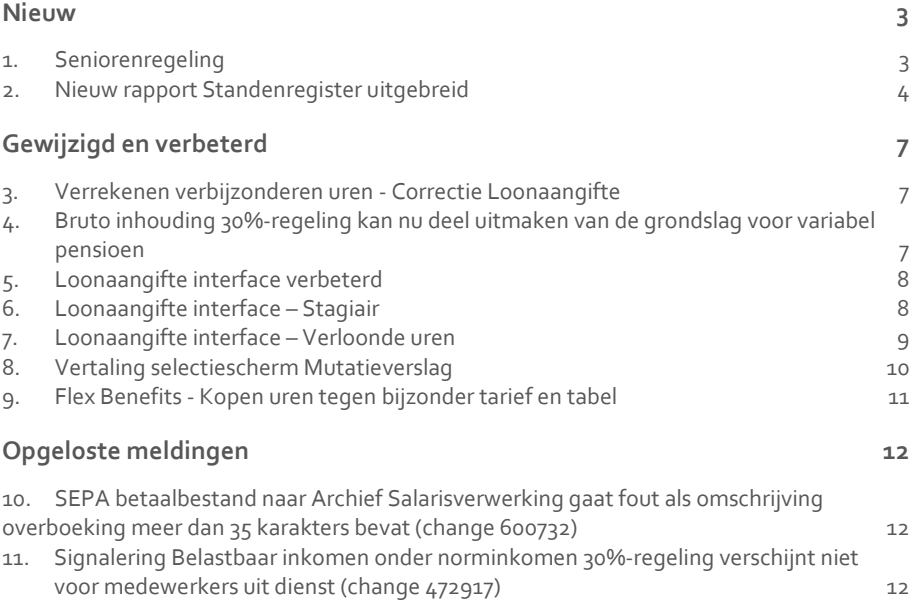

**Dit document bevat een beschrijving van nieuwe functionaliteiten en verbeteringen in deze release. De wijzigingen komen deels voort uit meldingen van onze klanten. Waar het relevant is, verwijzen wij met een nummer naar ons interne systeem waarin wij meldingen van klanten (change …..) registreren.**

### <span id="page-125-0"></span>Nieuw

### <span id="page-125-1"></span>1. Seniorenregeling

De *Seniorenregeling* kunt u gebruiken voor medewerkers die een bepaalde leeftijd hebben bereikt en minder gaan werken, tegen een bepaald percentage doorbetaling en meestal tegen 100% doorbetaling van het pensioen, soms ook de 80-90-100% regeling genoemd. In het scherm *Seniorenregeling* kunt u hiervoor de percentages vastleggen.

#### **LET OP!**

Bij deze regeling kunt u de percentage daadwerkelijk werken opgeven en het percentage doorbetaling. Het percentage opbouw pensioen is altijd 100%.

#### **Doorwerken - percentage werken**

Het percentage werken geeft aan hoeveel procent een medewerker blijft werken. Dit percentage heeft invloed op de verlofopbouw van de medewerker.

**Voorbeeld:** aantal contracturen medewerker is 40 uur per week en het percentage werken is 80%. Het aantal verlofuren dat de medewerker opbouwt is dan 80% van het verlofrecht. Stel dat het verlofrecht 196 per jaar (bij full time) is, dan zou per periode 196 \* 80% / 12 = 13,06 uur verlof worden opgebouwd. Payroll Business bepaalt het aantal te corrigeren verlofuren op 3,27 en schrijft deze in gegevenselement *Seniorenregeling - Correctie uren verlof opbouw*.

#### **Doorbetaling - percentage doorbetalen**

Het percentage doorbetalen geeft aan hoeveel procent een medewerker wordt doorbetaald. Payroll Business bepaalt dit percentage op basis van de contracturen van de medewerker.

**Voorbeeld:** aantal contracturen medewerker is 40 uur per week en het percentage doorbetalen is 90%. Het aantal uren dat de medewerker wordt doorbetaald is dan 90% van de contracturen, In dit voorbeeld dus 36 uur.

#### **Grondslagen inrichten**

Voor het opgeven van de *Seniorenregeling* zijn er drie grondslagen, waardoor het mogelijk is onderscheid te maken tussen bijvoorbeeld vast salaris en vaste toeslagen.

Het gaat om de volgende grondslagen:

- Seniorenregeling vermindering 1 grondslag
- Seniorenregeling vermindering 2 grondslag
- Seniorenregeling vermindering 3 grondslag

Hierin kunt u de looncomponenten plaatsen waarover de *Seniorenregeling* van toepassing is.

#### **Doorbetaling en loonaangifte**

Omdat de medewerker minder ontvangt dan er volgens zijn contracturen is opgegeven, is het ook nodig de uren voor de loonaangifte te corrigeren. Hiervoor berekent Payroll Business het aantal te corrigeren uren voor de loonaangifte en plaatst deze in het gegevenselement *Seniorenregeling-Correctie aangifte*.

In het vorige voorbeeld heeft de medewerker een contract voor 40 uur per week. Voor een bedrijf met een 4-weken verloning is dit 160 uur per week. Het payrollelement voor de loonaangifte *Aantal verloonde uren* bevat in periode 01 van het jaar 160 uur. Echter vanwege de 10% vermindering vanwege de Seniorenregeling, wordt ook het aantal uren voor de loonaangifte met 10% verminderd.

#### Hoe werkt het?

Het gegevenselement *Seniorenregeling – Correctie uren aangifte* wordt geplaatst in de grondslag *Uren loonaangifte.* Omdat het negatief is, wordt het totaal van 160 met 10% (100- 90) = 16 uur verminderd. Het totaal uren loonaangifte voor periode 1 is dan 144 uur.

#### **Doorbetaling en pensioenaangifte**

De uren pensioenaangifte zijn gekoppeld aan de uren loonaangifte. Voor de *Seniorenregeling* is dit echter niet wenselijk, omdat bij een seniorenregeling de pensioenopbouw meestal voor 100% wordt gecontinueerd. Omdat de uren loonaangifte verlaagd zijn, moet dit weer gecorrigeerd worden.

#### Hoe werkt het?

Het gegevenselement *Seniorenregeling – correctie uren aangifte* moet u in opnemen in de grondslag *Uitzonderen aantal uren periode – interfaces.* Omdat dit een grondslag is waarvan de uren die erin zijn opgenomen, al worden uitgesloten (niet meegeteld), worden deze uren ook als het om negatieve uren gaat, niet opnieuw gecorrigeerd.

In het voorbeeld wordt 144 uur doorgegeven naar de loonaangifte. Dit is echter voor de pensioenaangifte (pensioeninterface) niet gewenst. Als hier nu de te corrigeren uren van -16 worden opgenomen, is het totaal aantal uren voor de pensioenaangifte  $144 - (-16) = 144 +$  $16 = 160$  uur.

Als een correctie nodig is bij een verlaagde opbouw van de pensioenopbouw, zal het percentage opbouw sturend zijn voor het juiste aantal uren Pensioenaangifte.

#### Meer informatie

<span id="page-126-0"></span>Voor meer informatie vindt u in de Online help bij Arbeidsvoorwaarden en regelingen > Seniorenregeling.

### 2. Nieuw rapport *Standenregister uitgebreid*

#### Waarom

Na het uitvoeren van een salarisverwerking, willen veel klanten graag weten of er verschillen zijn tussen twee afrekenperiodes en hoe groot deze verschillen zijn. Voorheen kon u dit alleen realiseren door een Afrekenmatrix over twee perioden op te vragen en in Excel de bedragen met elkaar vergelijken. Vanaf deze release kunt u dit doen met het *Standenregister uitgebreid*. Met dit rapport vergelijkt u de gegevens van twee

afrekenperiodes en heeft u snel inzicht in de verschillen; eventuele grote afwijkingen ziet u in één oogopslag.

#### Hoe

#### **Rapporten > Salarisspecificaties > Standenregister Uitgebreid**

In het scherm *Standenregister uitgebreid* vult u in een aantal generieke gegevens in, zoals de omschrijving van het rapport, de periodes die u wilt vergelijken, het uitvoerformaat van het rapport en of u het rapport wel of niet wilt uitsplitsen per medewerker. Meer specifieke gegevens, zoals voor welke medewerkers u het rapport wilt aanmaken, welke looncomponenten u wilt opnemen en uit welke kolom van de afrekenmatrix Payroll Business de gegevens moet ophalen, geeft via een apart tabblad. U kunt een definitie opslaan om deze later opnieuw te gebruiken.

#### **Generiek**

- **Basis periode** Dit is de periode die als bron geldt waarmee wordt vergeleken. De standaard waarde in dit veld is de huidige afrekenperiode
- **Vergelijkingsperiode** De periode waarmee u de basisperiode wilt vergelijken, standaard is dit de vorige afrekenperiode.
- **Opslaan als** Hier selecteert u het formaat waarin u het rapport wilt opslaan: als Pdf, Excel of Csv
- **Per medewerker** Door hier een vinkje te plaatsen, geeft u aan dat u het rapport uitgesplitst per medewerker wilt zien. Staat hier **geen** vinkje, dan worden de totalen per looncomponent getoond.

#### **Tabblad Medewerkers**

• **Medewerker**

Via deze lijst kunt u één of meer medewerkers selecteren. In het zoekveld kunt u meteen zoeken op medewerkercode of medewerkernaam, door direct de code of naam in te toetsen. Dit overzicht toont alleen die medewerkers die daadwerkelijk in de twee genoemde perioden zijn berekend.

#### **Tabblad Looncomponenten**

• **Looncomponent**

Via deze lijst kunt u één of meer looncomponenten selecteren. In het zoekveld kunt u meteen de naam van een looncomponent intoetsen. Dit overzicht toont alleen die looncomponenten die daadwerkelijk in de twee genoemde perioden zijn berekend.

#### **Kolom**

- Hier kunt u kiezen uit de volgende **afrekenmatrixkolommen**:
	- o Bruto bedrag De resultaten van de kolom bruto uit de afreken matrix werknemer
	- o Netto bedrag De resultaten van de kolom Netto uit de afreken matrix werknemer
	- o Totaal bedrag De resultaten van de kolom Totaal uit de afreken matrix werkgever
	- o Loonheffing De resultaten van de kolom afreken matrix werknemer

#### **Groepeerkenmerk**

• Hier kunt u kiezen uit de gegevenselementen met een waardebereik waarmee u uw medewerkers groepeert. Dit kan bijvoorbeeld zijn de Kostenplaats, afdeling, classificatiekenmerk (1 t/m 3) of functie.

Zodra u het element dat u wilt toepassen hebt gekozen, kunt u van dat gegevenselement de waarde kiezen waarop u wilt filteren. Kiest u hier geen waarde, dan worden alle groepeerkenmerken van de gekozen gegevenselementen in het rapport opgenomen.

#### **Uitleg Standenregister uitgebreid**

Het rapport Standenregister uitgebreid komt als Pdf, Excel of Csv in *Mijn rapporten* te staan.

- **Bedrijf**: de naam van het bedrijf waarvoor dit rapport is opgevraagd.
- **Basisperiode**: de waarde van de basisperiode dat is opgegeven.
- **Vergelijkingsperiode**: de waarde van de vergelijkingsperiode dat is opgegeven.
- **Soort Rapport**: Origineel.
- **Periodiciteit van het bedrijf**
- **Kolom**: de gekozen kolom uit de Afrekenmatrix.

#### Rapport details – Per medewerker = Ja

- **Code**: de medewerkercode.
- **Medewerker**: de opgemaakte naam van de medewerker.
- **Regeling**: de regeling van waaruit de looncomponent is berekend.
- **Looncomponent**: de looncomponent, als er sprake is van een herberekening over een vorig periode staat hier (\*2) bij.
- **Basisperiode**: de bedragen van de opgegeven Basisperiode.
- **Vergelijkingsperiode**: de bedragen van de Vergelijkingsperiode.
- **Verschil**: het verschil tussen Basisperiode en Vergelijkingsperiode (Basisperiode /- vergelijkingsperiode).
- **Verschil %:** het percentueel verschil tussen de Vergelijkingsperiode en de Basisperiode. (Vergelijkingsperiode -/- Basisperiode) / basisperiode \*100 %.

#### Rapport details – Per medewerker = Nee

In dit overzicht komt de uitsplitsing van de medewerker niet terug, dus geen medewerkercode en medewerkernaam. De overige kolommen zijn gelijk aan de beschrijving hiervoor.

#### Rapport details – met groepeerkenmerk

Maakt u gebruik gemaakt van een groepeerkenmerk, dan zijn u de kolommen *Groepering* en *Groep* aan het rapport toegevoegd.

- Groepering: Het gekozen element waarop de medewerker wordt gegroepeerd
- Groep: De waarde die bij de medewerker hoort (stel afdeling, dan de waarde inkoop of directie)

#### Uw actie

Er is geen actie nodig.

Payroll Business - Versie 1.0 Release 2018-01 Blad 6 van 12

## <span id="page-129-0"></span>Gewijzigd en verbeterd

### <span id="page-129-1"></span>3. Verrekenen verbijzonderen uren - Correctie Loonaangifte

#### Waarom

In de regeling *Verrekenen verbijzonderde uren*, worden het gegevenselement en het payrollelement *Verrekenen verbijzonderde uren - Correctie aangifte* als een positieve waarde opgeslagen. Deze waarde moet echter negatief zijn, zodat het mogelijk is het gegevenselement *Verrekenen verbijzonderde uren - Correctie aangifte* op te nemen in de grondslag *Uren loonaangifte*, op basis waarvan aan de loonaangifte en pensioenaangifte de correcte uren worden doorgegeven.

#### Uw actie

Gebruikt u de arbeidsvoorwaarde *Verrekenen verbijzonderde uren*, neem dan het gegevenselement *Verrekenen verbijzonderde uren - Correctie aangifte* op in de grondslag *Uren Loonaangifte.*

Als u het gegevenselement al in de grondslag *Uitsluiten uren periode interface* had opgenomen, moet u dit element hieruit verwijderen.

## <span id="page-129-2"></span>4. Bruto inhouding 30%-regeling kan nu deel uitmaken van de grondslag voor variabel pensioen

#### Waarom

Tot nu toe werd de bruto inhouding van de 30% regeling niet in mindering gebracht op de grondslag voor de variabele pensioenen. Er zijn echter gebruikers die dit wel wenselijk achten. Vanaf deze release kunt u bij de variant Bruto inhouding van de arbeidsvoorwaarde *30% regeling*, zelf aangeven of de bruto inhouding wel of niet in mindering moet worden gebracht op de grondslag voor variabel pensioen.

#### Hoe

#### **Medewerker > Arbeidsvoorwaarden > Arbeidsvoorwaarden > 30%-regeling Bruto inhouding**

Aan het scherm *30%-regeling Bruto inhouding/netto vergoeding* is vanaf deze release het veld *Bruto inhouding 30% in grondslag variabel pensioen* toegevoegd.

Via dit nieuwe veld kunt u zelf aangeven of de bruto inhouding van de 30%-regeling wel of niet moet meedoen in de grondslag voor variabel pensioen. Standaard is dit nieuwe veld gevuld met de waarde **Nee**, waardoor de functionaliteit blijft werken zoals nu al het geval is.

#### Uw actie

Als u voor een medewerker wilt dat de bruto inhouding van de 30%-regeling in mindering wordt gebracht, moet u voor deze medewerker bij het veld *Bruto inhouding 30% in grondslag variabel pensioen* de waarde **Ja** invullen.

### <span id="page-130-0"></span>5. Loonaangifte interface verbeterd

#### Waarom

In de huidige loonaangifte-interface worden in sommige gevallen de contracturen en/of het contractloon in het loonaangiftebestand ingevuld, waardoor u bij het indienen van uw loonaangifte ten onrechte één van de volgende meldingen kon krijgen:

- L1614 Het Aantal Contracturen per week is niet aangeleverd, terwijl de Code soort inkomstenverhouding gelijk is aan 11, 13, 15 of 17.
- L1615 Er is geen Contractloon aangeleverd, terwijl de Code soort inkomstenverhouding gelijk is aan 11, 13, 15 of 17

Vanaf deze release is dit probleem opgelost en wordt in de loonaangifte een waarde **0** voor de contracturen en/of het contractloon aangeleverd.

#### Hoe

Vanaf deze release wordt in het aangiftebestand een waarde **0** doorgegeven, als het contractloon of de contracturen niet bekend zijn.

#### Uw actie

<span id="page-130-1"></span>Er is geen actie nodig.

### 6. Loonaangifte interface – Stagiair

#### Waarom

In de huidige loonaangifte-interface wordt in sommige gevallen het SV loon niet in het loonaangiftebestand ingevuld, waardoor u bij het indienen van uw loonaangifte de volgende meldingen kan krijgen:

*L1712 - Als de Code soort IKV gelijk is aan 11, 13, 15, 18, 31 t/m 33, 35, 38 t/m 40 of 46 en ten minste één van de indicaties Indicatie verzekerd WAO/IVA/WGA, ZW of WW staat op "Ja" en Loon LB/PH is ongelijk aan "0", dan moet Loon SV ongelijk zijn aan "0"*.

Tevens staat in het *Signaleringsverslag* de waarschuwing: *Loon SV mag nu niet nul zijn*.

Deze situatie komt vaak voor bij werkgevers die Eigen risico drager zijn voor de Ziektewet en een Stagiair in dienst hebben. Het SV loon wordt niet berekend / doorgegeven omdat de instellingen niet correct zijn. Om dit probleem te verhelpen moeten de volgende instellingen juist worden vastgelegd:

#### Hoe

#### **Menu > Medewerker > Medewerker gegevens > Interface > Loonaangifte (van de betreffende werknemer)**

- In het veld *Soort inkomen* selecteert u de waarde **15: Loon, overig**
- In het veld *Aard arbeidsverhouding* selecteert u de waarde **07: Stagiair**

#### **Menu > Bedrijf > Interfaces > Gegevens UWV**

- Het veld *Eigen risico drager ZW* moet de waarde **Ja** hebben.
- Het veld *Eigen risico drager ZW berekenen* moet ook de waarde **Ja** hebben.
- In het veld *ZW flex perc werkgever* mag geen percentage worden opgegeven, dit veld moet de waarde **0** hebben of leeg zijn.

Als deze gegevens juist zijn vastgelegd, zal het SV loon worden berekend / doorgegeven in het loonaangiftebestand.

#### Uw actie

Controleer of deze gegevens juist zijn vastgelegd, zodat het *SV loon* ook bij een Stagiair wordt berekend en doorgegeven.

Zie hiervoor ook de meldingen in het *Signaleringverslag*, dit verslag kunt u aanmaken via het menu Rapporten > Controleoverzichten > Signaleringsverslag.

### <span id="page-131-0"></span>7. Loonaangifte interface – Verloonde uren

#### Waarom

In de huidige loonaangifte-interface worden in sommige gevallen de verloonde uren onterecht in het loonaangiftebestand ingevuld, waardoor u bij het indienen van uw loonaangifte de volgende melding kan krijgen:

*L1713 - Als Code soort inkomstenverhouding ongelijk is aan 11, 13, 15, 17, 31 of 33, dan moet het Aantal verloonde uren 0 (nul) zijn*.

Tevens staat in het *Signaleringsverslag* de waarschuwing: *Aantal verloonde uren moet nul zijn*.

En de foutmelding: *Bij Soort inkomen hoort Aard arbeidsverh.: 99*.

Deze situatie komt vaak voor bij het uitbetalen van uitkeringen. Dit kan zijn omdat:

- naast de uitbetaling van de uitkering in het scherm *Arbeidscontract* een waarde is vastgelegd in de velden *Uren periode* en *Dagen periode* Of
- de uitbetaling van de uitkering door de arbeidsvoorwaarde *Salaris* plaatsvindt. Om een berekening van het salaris te kunnen uitvoeren, moeten er namelijk uren worden opgegeven in het scherm *Arbeidscontract*. Op basis van deze uren worden vervolgens de verloonde uren berekend die bij uitkeringen echter altijd **0** moeten zijn.

Als dit probleem zich voordoet is één van onderstaande aanpassingen nodig:

- Bij uitbetalingen van uitkeringen voor (ex)medewerkers bij wie de *Code soort inkomstenverhouding* ongelijk is aan 11, 13, 15, 17, 31 of 33, moet de waarde bij *Dagen periode* en *Uren periode* **0** zijn. Of
- Als de uitbetaling van de uitkering door de arbeidsvoorwaarde *Salaris* plaatsvindt, moet de arbeidsvoorwaarde *Salaris* vervangen worden en moet de waarde bij *Dagen periode* en *Uren periode* **0** zijn.

#### Hoe

- Selecteer voor de (ex)werknemer Menu > Contract > Arbeidsvoorwaarden Menu > Contract > Vergoedingen en inhoudingen (Vast/Periode)
- Vervang de Arbeidsvoorwaarde / Looncomponent Salaris door het juiste element dat hoort bij de betreffende uitkering.

#### En

• Menu > Contract > Arbeidscontract In het veld *Dagen periode* moet de waarde **0** zijn. In het veld *Uren periode* moet de waarde **0** zijn.

En

• Menu > Medewerker > Medewerker gegevens > Interface > Loonaangifte (van de betreffende werknemer) Controleer de vastgelegde waarde van de velden *Soort inkomen* en *Aard arbeidsverhouding* en pas deze waar nodig aan.

#### Uw actie

Controleer of deze gegevens juist zijn ingesteld zodat de verloonde uren correct worden berekend en doorgegeven.

Zie hiervoor ook de meldingen in het *Signaleringverslag*, dit verslag kunt u aanmaken via het menu Rapporten > Controleoverzichten > Signaleringsverslag

### <span id="page-132-0"></span>8. Vertaling selectiescherm Mutatieverslag

#### Waarom

Gebruikers die de taalkeuze Frans, Engels of Duits hebben gemaakt in het Youforce portaal, krijgen het scherm *Mutatie-verslag* gepresenteerd in dezelfde taal. Tot nu toe werd dit scherm uitsluitend in het Nederlands gepresenteerd.

#### Hoe

Het selectiescherm Mutatie-verslag wordt in de gekozen taal gepresenteerd bij de volgende menukeuze:

Menu (NL) > Rapporten > Controle > Mutatie-verslag

- = Menu (FR) > Rapports > Aperçu de Controle > Rapport-changements
- = Menu (EN) > Reports > Controle > Change report

Payroll Business – Versie 1.0

Release 2018-01 Blad 10 van 12

= Menü (DE) > Protokolle > Steuerung > Änderungsprotokoll

(De layout en inhoud van het aangemaakte rapport is nog in het Nederlands.)

#### Uw actie

<span id="page-133-0"></span>Er is geen actie nodig.

### 9. Flex Benefits - Kopen uren tegen bijzonder tarief en tabel

#### Waarom

Het was nog niet mogelijk om In de arbeidsvoorwaarde *Kopen, verkopen, verrekenen dagen/uren* onderscheid te maken tussen het kopen van uren tegen tabel tarief en het kopen van uren tegen bijzonder tarief.

#### Hoe

In het scherm *Kopen, verkopen, verrekenen dagen/uren* zijn nu de volgende velden aanwezig:

Voorheen zag u het veld *Uren kopen,* vanaf deze release is dit gewijzigd in:

- Uren kopen Bijzonder Tarief
- Uren kopen Tabel

U kunt *Uren kopen Tabel* en *Uren kopen Bijzonder Tarief* ook vastleggen als dagmutatie. Dit doet u via het menu Contract > Vergoedingen en Inhoudingen (dagvergoedingen).

#### Uw actie

Als u uren opgeeft via het scherm *Kopen, verkopen, verrekenen dagen/uren*, dan gelden de uren die u opgeeft in dit scherm (periode-elementen) boven het gebruik van uren die zijn vastgelegd via het menu Contract > Vergoedingen en Inhoudingen (dagvergoedingen).

Gebruikt u Flex Benefits, dan kunt u nu in de bron onderscheid maken tussen de verschillende soorten uren, zodat er kan worden afgerekend tegen Uren Tabel of Uren Bijzonder Tarief. Zie hiervoor de handleiding en release notes van Flex Benefits.

## <span id="page-134-0"></span>Opgeloste meldingen

<span id="page-134-1"></span>10. SEPA betaalbestand naar Archief

Salarisverwerking gaat fout als omschrijving overboeking meer dan 35 karakters bevat (change 600732)

#### Waarom

Als u SEPA-betaalbestanden ontvangt via *Archief Salarisverwerking,* dan mislukte dit zodra er een betaalpost in aanwezig was met een omschrijving langer dan 35 posities. Dit probleem is opgelost.

#### Hoe

Bij het aanmaken van SEPA-betaalbestanden met een of meer betaalposten met een omschrijving langer dan 35 karakters, worden de eerste 35 posities overgenomen in het betaalbestand. Langere omschrijvingen worden overigens wel opgenomen in SEPA betaalbestanden via een van de andere betaalroutes.

#### Uw actie

<span id="page-134-2"></span>Er is geen actie nodig.

## 11. Signalering *Belastbaar inkomen onder norminkomen 30%-regeling* verschijnt niet voor medewerkers uit dienst (change 472917)

#### Waarom

De signalering *Belastbaar inkomen onder norminkomen 30%-regeling* stond ook in het *Signaleringsverslag* als de betreffende medewerker niet meer in dienst was. Vanaf deze release verschijnt de signalering alleen nog als de medewerker in dienst is of als er een nabetaling voor die medewerker heeft plaatsgevonden.

#### Hoe

#### **Rapporten > Controleoverzichten > Signaleringsverslag**

Het systeem controleert voortaan bij het aanmaken van de signalering of de medewerker nog in dienst is. Als de medewerker uit dienst is en er in de betreffende periode geen nabetaling heeft plaatsgevonden, wordt de signalering niet meer aangemaakt.

#### Uw actie

Er is geen actie nodig.

Payroll Business – Versie 1.0 Release 2018-01 Blad 12 van 12